# All-IP Signaling and Traffic Analysis<br>
RTP/RTCP/Fax (T.38) Analysis<br>
<u>Marting Equations Inc.</u><br>
Call Communications Inc.<br>
Stawest Diamond Avenue - Third Floor, Galthersburg, MD 20878<br>
Phone: (301) 870-4784 Fax: (Q01) 870-47 RTP/RTCP/Fax (T.38) Analysis

818 West Diamond Avenue - Third Floor, Gaithersburg, MD 20878 Phone: (301) 670-4784 Fax: (301) 670-9187 Email: **[info@gl.com](https://www.gl.com/inforequestform.php)**

1

#### PacketScan<sup>™</sup> All-IP Signaling and Traffic Analysis (5G/4G/3G/2G/VoIP/RTP, RTCP/ Video Analysis)

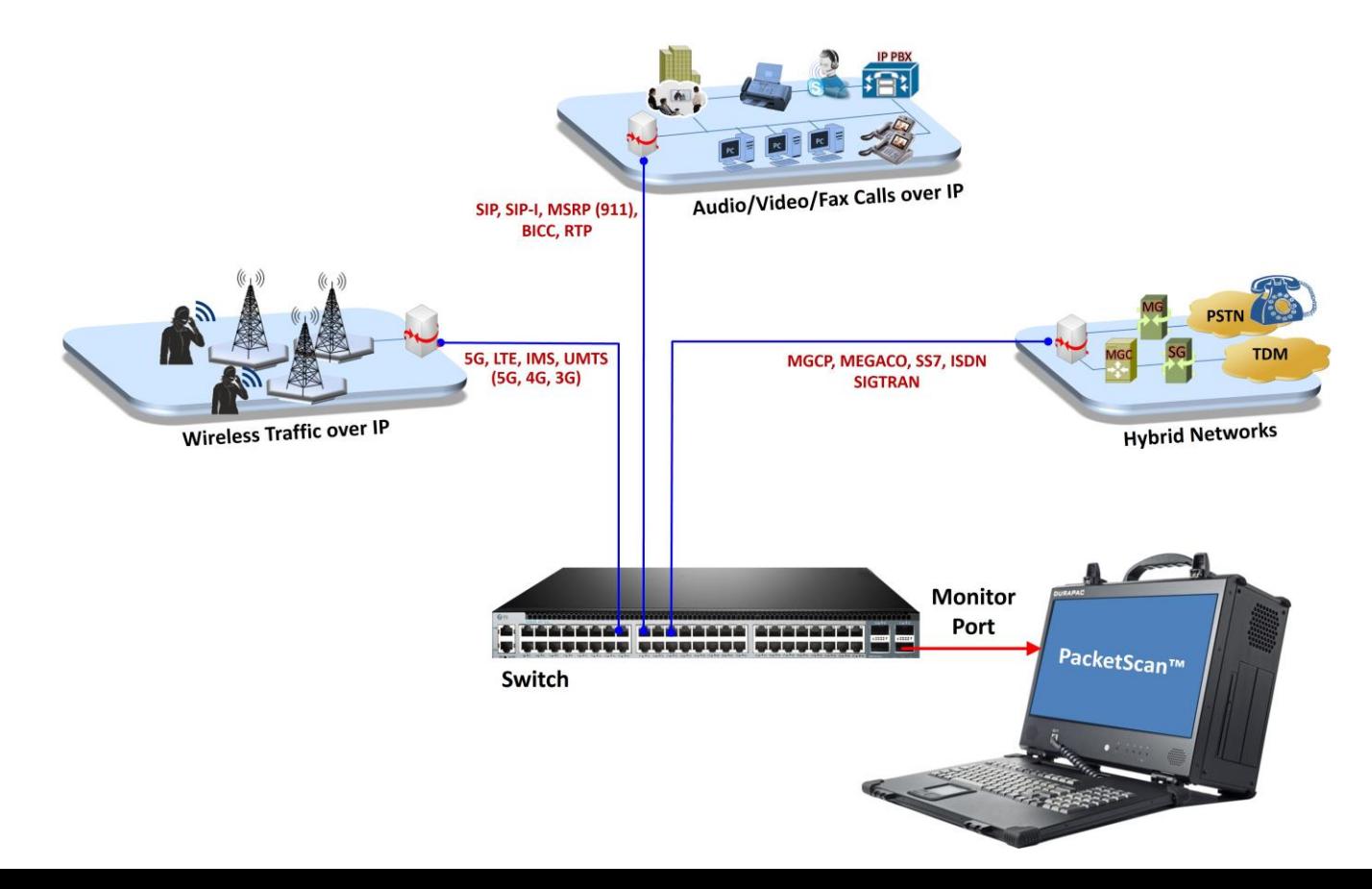

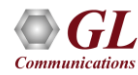

#### What the Software does?

- Non-Intrusively capture real time IP traffic across high speed
- Captures, segregates, and monitors packets; perform voice quality testing in real-time over VoIP network
- Wirespeed hardware filtering capability to capture packets of interest
- Non-intrusively capture real-time signaling and traffic packets for infinite time and provide call details of per call and aggregated protocol statistics
- Supports monitoring of 5G networks. It captures, segregates, monitors and collects statistics on all calls over N1N2, N4, N8, N10, N11, N12 and N13 interfaces of the 5G network
- Capable of continuous monitoring of communication over IMS network over SIP, S6a, S6d, S13, Cx/Dx, Gx, Rx, Sh, Gy/Ro interfaces
- Monitors and segregates S1AP, NAS, Diameter and eGTP interfaces, deciphers NAS and decrypts Voice over Long-Term Evolution (VoLTE) calls over Internet Secured Protocol Security ( IPSEC)
- Can be deployed as a Probe for a centralized monitoring system with Oracle database

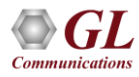

#### 5G and LTE Protocol Analysis

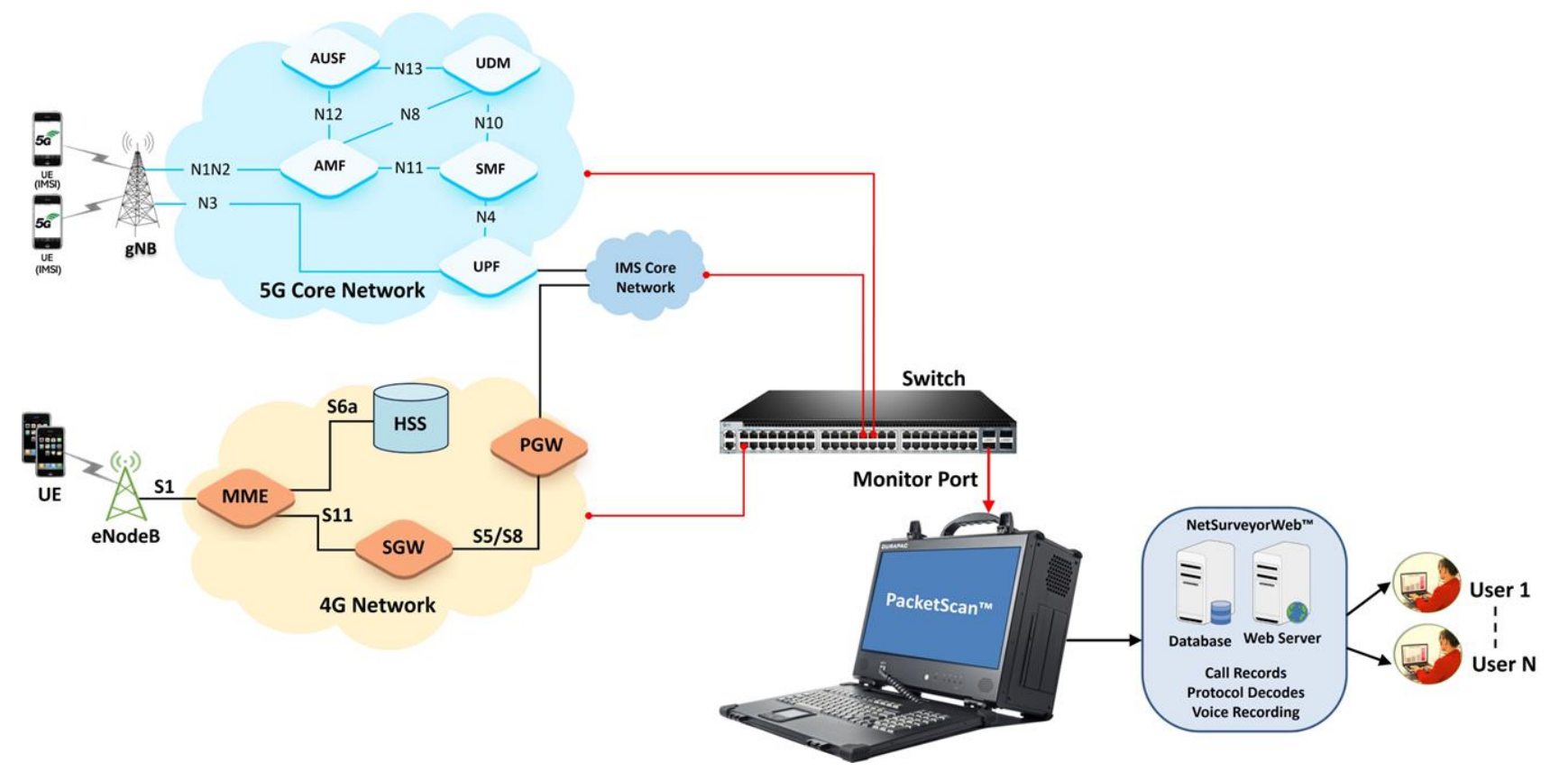

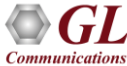

## Applications

- **Real-time VoIP Traffic Analysis**
	- ➢ Analyze 5G Calls
	- ➢ View RTP, SIP, MSRP, H.323, and MEGACO Calls
	- ➢ Trigger on Called and / or Calling Party, Packet Impairments
		- Save .HDL (GL's proprietary format) or .PCAP (Ethereal format) or \*.PCAPNG file format
		- Save .WAV time stamped file names
		- Save CDRs
	- $\triangleright$  MOS R-factor view quality as the call proceeds
	- $\triangleright$  Traffic limited only by hard drive capacity
	- ➢ T.38 Fax packets decoding
- **Network Monitoring Solutions**
	- ➢ Multiple probes can be used for network monitoring
	- $\triangleright$  CDRs can be exported in a text format to a flat file or a remote computer
- **Network Monitoring Solutions (***Contd.***)** 
	- ➢ CDRs can also be exported to an Oracle data base
	- ➢ Results can be accessed remotely using  $NetSurveyorWeb^{TM}$ , a simple web browserbased application
- Air Traffic Monitoring Solution
- Gateway Delay Measurement along with our TDM Protocol Analyzer

#### Main Features

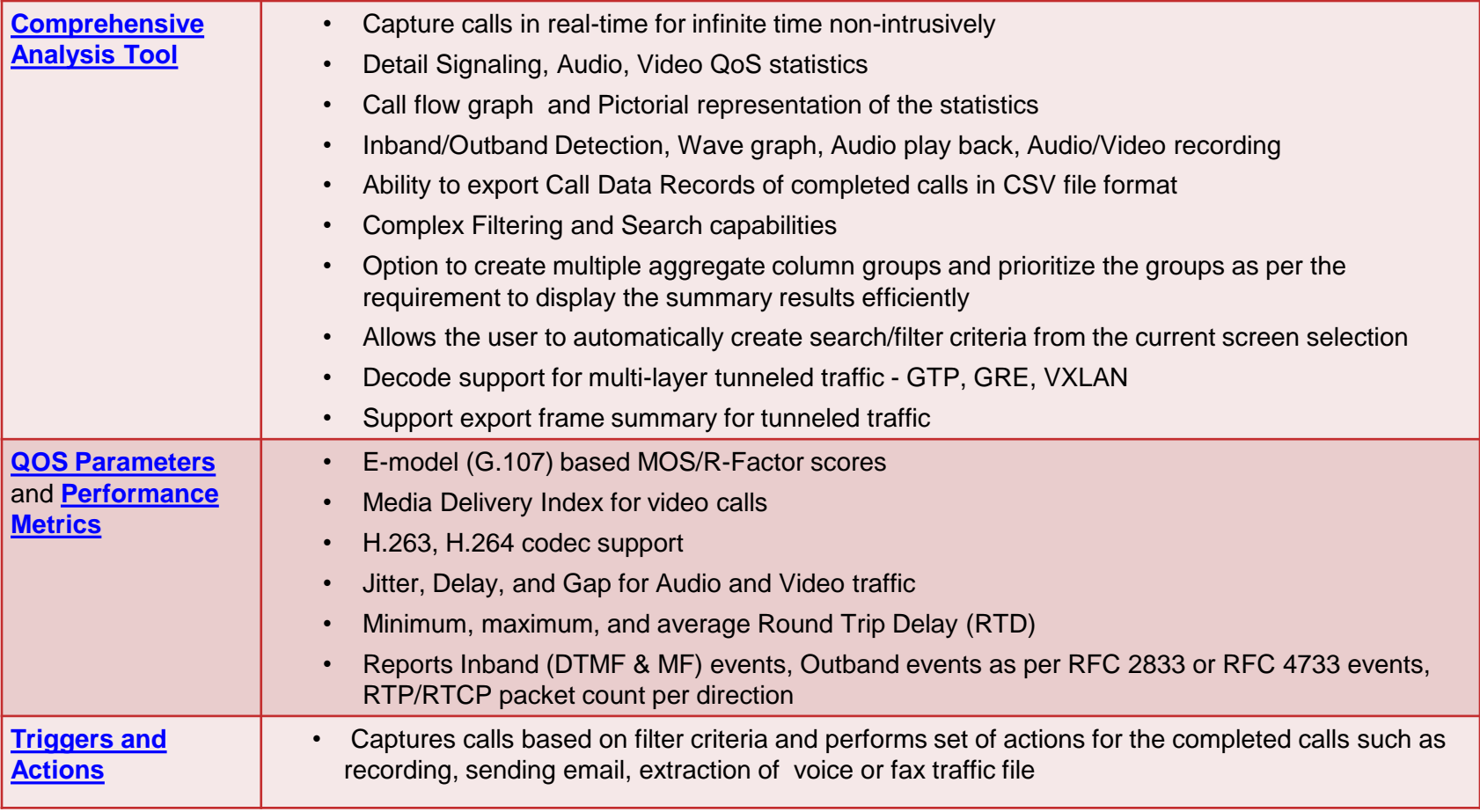

 $\bm{GL}$ **Communications** 

## Main Features (Contd.)

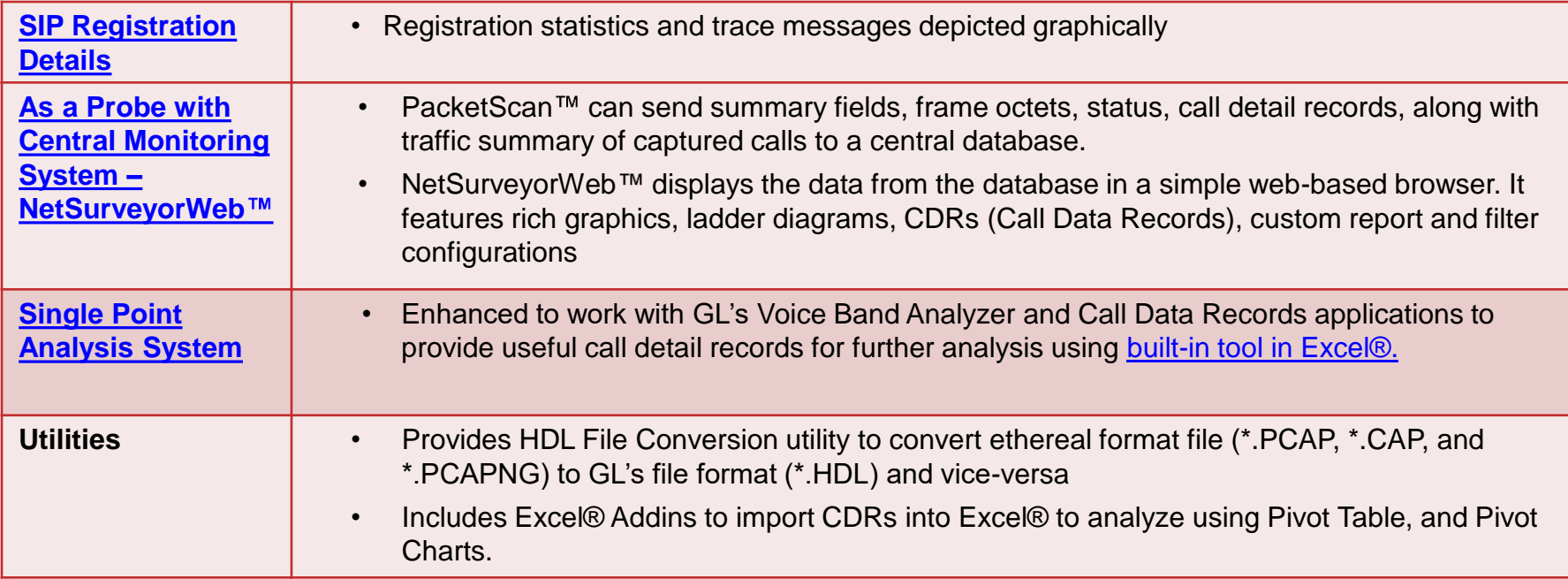

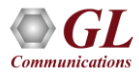

## Supported Protocols

- Session Initiation Protocol (SIP) RFC 3261
- Media Gateway Control Protocol (MGCP) RFC 2705/3435 (3991)
- Media Gateway Control (MEGACO) RFC 3525 and 3015
- Message Session Relay Protocol (MSRP)
- H.323
- RTP/RTCP
- SCTP RFC 2960
- Connection Oriented Transport Protocol (COTP, ISO 8073)
- 5G N1N2, N4, N8, N10, N11, N12 and N13
- SCCP (Skinny)
- SS7 SIGTRAN
- ISDN-SIGTRAN
- GSM A over IP
- GPRS over IP
- UMTS over IP
- LTE
- Diameter

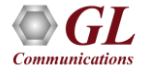

## Supported Codecs

- <span id="page-8-0"></span>• G.711 (mu-Law and A-Law), G.711 Application II (A-law and µ-law with VAD)
- G726 (40, 32, 24, 16kbps)
- GSM (13.2kbps), GSM EFR (12.2 kbit/s), GSM HR
- G729, G729B (8kbps)
- G.722, G.722.1
- ILBC 15 2 (for 20 msec), ILBC 13 33 (for 30 msec)
- SPEEX (Narrow band and Wideband)
- SMV\* (Modes 0, 1, 2 and 3)
- Video codecs include H263++ CIF 190, 350, 512 kbps, QCIF 64, 80, 128 kbps, and H264 codec offers video compression
- Other optional codec include (must be purchased with additional license)
	- ➢ AMR (Narrow band and Wideband)
	- $\triangleright$  EVRC, EVRC0 (Rates 1/8, 1/2 and 1)
	- $\triangleright$  EVRCB, EVRCB0 (Rates 1/8,  $\frac{1}{2}$  and 1); EVRC-C
	- ➢ Opus and EVS (Narrow Band, Wideband, Super Wideband, Full Band)

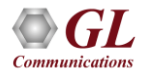

#### PacketScan™ Analyzer View

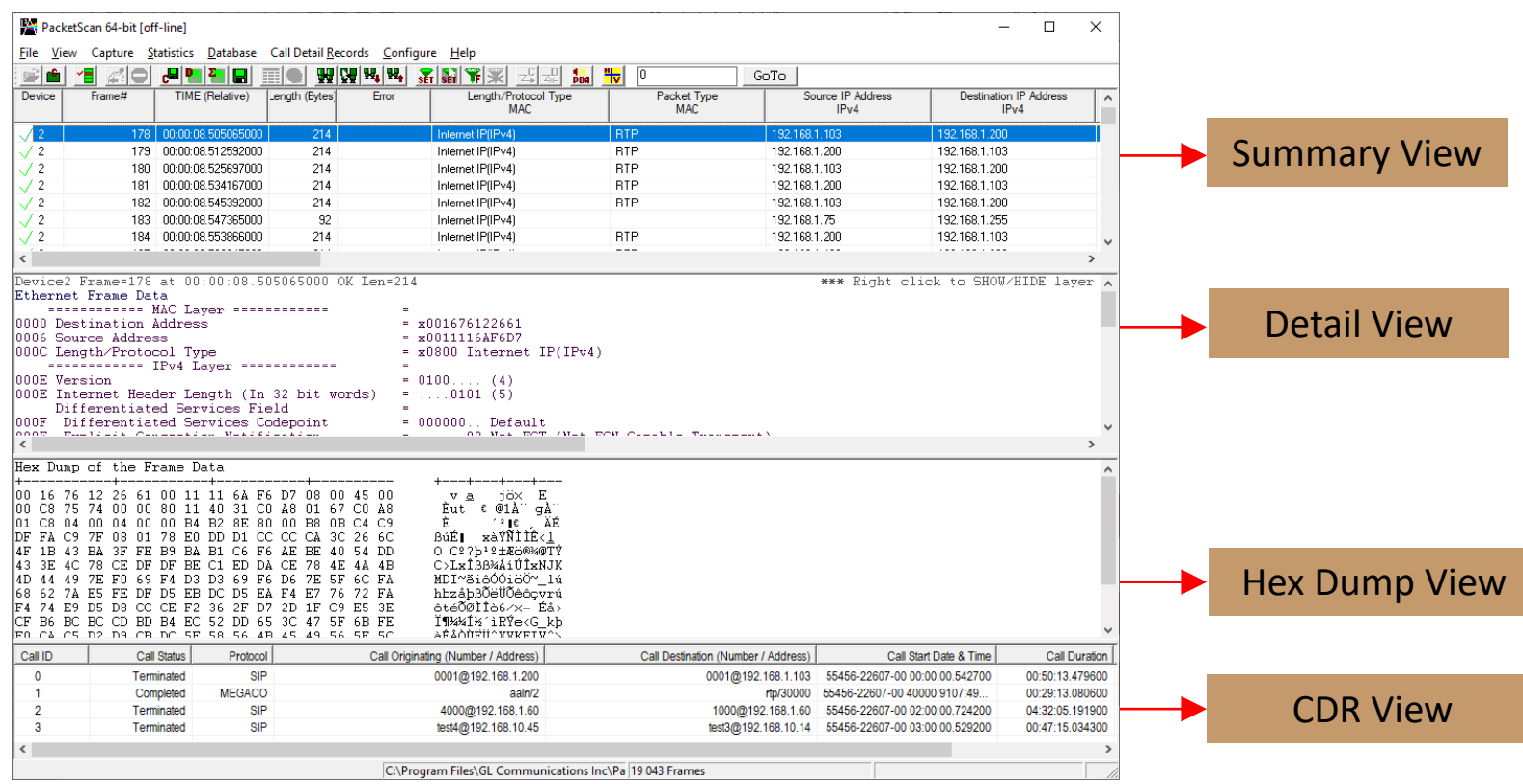

- Default panes summary, detail, and hex dump of the frame data views
- **Communications**
- Optional panes statistics and call trace views

#### Layer Copy/Show/Hide Options

**Ret** PacketScan 64-bit  $\overline{\phantom{0}}$  $\Box$  $\times$ **Provides** File View Capture Statistics Database Call Detail Records Configure Help option to copy ಜಿ⊝  $99$   $89$   $92$   $92$  $|Z| =$  $\mathbb{R}$ 경역적인 量●  $\frac{1}{2}$ **Hu** 0 GoTo Device Frame# **TIME** (Relative) Length (Bytes) Error Length/Protocol Type Packet Type Source IP Address Destination | A the entire layer MAC. MAC<sup></sub></sup>  $IPv4$  $IPv$ decode  $/2$  $\Omega$ no:no:no annonono 82 Internet IP(IPv4) 192.168.1.70 192.168.1.255  $\sqrt{2}$ 82 Internet IP(IPv4) 255.255.255.255 00:00:01.841976000 192.168.1.142  $\sqrt{2}$ 00:00:02.347154000 836 Internet IP(IPv4) SIP 192.168.1.200 192.168.1.103 information to  $\sqrt{2}$ 00:00:02.347730000 354 Internet IP(IPv4) SIP 192.168.1.103 192.168.1.200  $\sqrt{2}$ 355 SIP 00:00:02.349375000 Internet IP(IPv4) 192.168.1.103 192.168.1.200 the clipboardSIP  $\sqrt{2}$  $\overline{r_i}$ 00:00:02.349532000 820 Internet IP(IPv4) 192.168.1.103 192.168.1.200  $\sqrt{2}$ 92 ĥ 00:00:04.467457000 Internet IP(IPv4) \*Untitled - Notenad  $\sim$  $\Box$  $\sqrt{2}$ 64 Internet IP(IPv4) 00:00:05.748389000 File Edit Format View Help  $\sqrt{2}$ 8 00:00:05.830627000 64 Internet IP(IPv4) Device2 Frame=0 at 00:00:00.0000000000 OK Len=82  $\sqrt{2}$  $\overline{9}$ 00:00:05.847465000 82 Internet IP(IPv4) \*\*\* Right click to SHOW/HIDE layer details or copy \*\*\*  $12$  $10<sup>1</sup>$ 92 00:00:06 038609000 Internet IP(IPv4) Ethernet Frame Data  $\epsilon$ ESSESSESSES MAC Laver ESSESSESSES  $\equiv$ Ethernet Frame Data 0000 Destination Address 0006 Source Address  $= x0016760CFBD4$ SCHEDELESSER MAC Laver SCHEDELESSERS 000C Length/Protocol Type  $= x0800$  Internet IP(IPv4) 0000 Destination Address  $=$   $x$ FFFFFFFFFFFFF 0006 Source Address ============ IPv4 Laver ============ = x0016760CFBD4 000C Length/Protocol Tvpe = x0800 Internet IP(IPv4) **AAAF** Version  $= 0100... (4)$ 900E Internet Header Length (In 32 bit words) **SECONDECISE IPv4 Layer CONCORDINATE**  $=$  ....0101 (5) 000E Version  $= 010$ Copy view to clipboard Differentiated Services Field ÷. 000E Internet Header Length (In 32 bit words) 000F Differentiated Services Codepoint  $= 000000...$  Default Layer show/hide Differentiated Services Field 000F Explicit Congestion Notification = ......00 Not-ECT (Not ECN-Capable 000F Differentiated Services Codepoint  $= 000000...$  Default Transport) 000F Explicit Congestion Notification = ......00 Not-ECT (Not ECN-Capable Transpor IP Hdr No TCP SegmentationOffload IP Hdr No TCP SegmentationOffload 0010 Total Length  $= 68 (x0044)$ 0010 Total Length  $= 68 (x0044)$ 0012 Identification  $= 24272 (x5ED0)$ 0012 Identification  $= 24272$  (x5ED0) 0014 Reserved Bit  $= 0, \ldots,$  Not Set 0014 Reserved Bit  $= 0, \ldots, \ldots$  Not Set 0014 Don't fragment  $= .0...$  Not Set 0014 Don't fragment  $=$   $\ldots$  .  $\ldots$  . Not Set 0014 More fragments  $= .0.1.1$ . Not Set 0014 More fragments # ..0..... Not Set 0014 Fragment Offset  $= 0 (. . .00000 00000000)$  $= 0$  (...00000 00000000) 0014 Fragment Offset 0016 Time To Live  $= 128 (x80)$ 0016 Time To Live  $= 128$  (x80) 0017 Protocol  $= 00010001$  UDP 0017 Protocol  $= 00010001$  UDP 0018 Header Check Sum  $= x5743$ 0018 Header Check Sum  $= x5743$ 001A Source IP Address  $= 192.168.1.70$  (xC0A80146) 001A Source IP Address  $= 192.168.1.70$  (xC0A80146) 001E Destination IP Address  $= 192.168.1.255 (xC0A801FF)$ 001E Destination IP Address  $= 192.168.1.255$  (xC0A801FF) ============ UDP Layer ============ \*\*\*\*\*\*\*\*\*\*\*\* UDP Layer \*\*\*\*\*\*\*\*\*\*\*\* 0022 Source Port  $= 1025 (x0401)$ 0022 Source Port  $= 1025 (x0401)$ 0024 Destination Port  $= 1947 (x079B)$  $= 1947 (x079B)$ 0024 Destination Port 0026 Length (Header + Data)  $= 48 (x0030)$ 0026 Length (Header + Data)  $= 48 (x0030)$ 0028 Checksum  $= x9AC4$ 0028 Checksum  $= x9AC4$ Ln 30, Col 1 100% Windows (CRLF)  $UTF-8$ ,

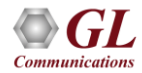

## Wirespeed Filtering

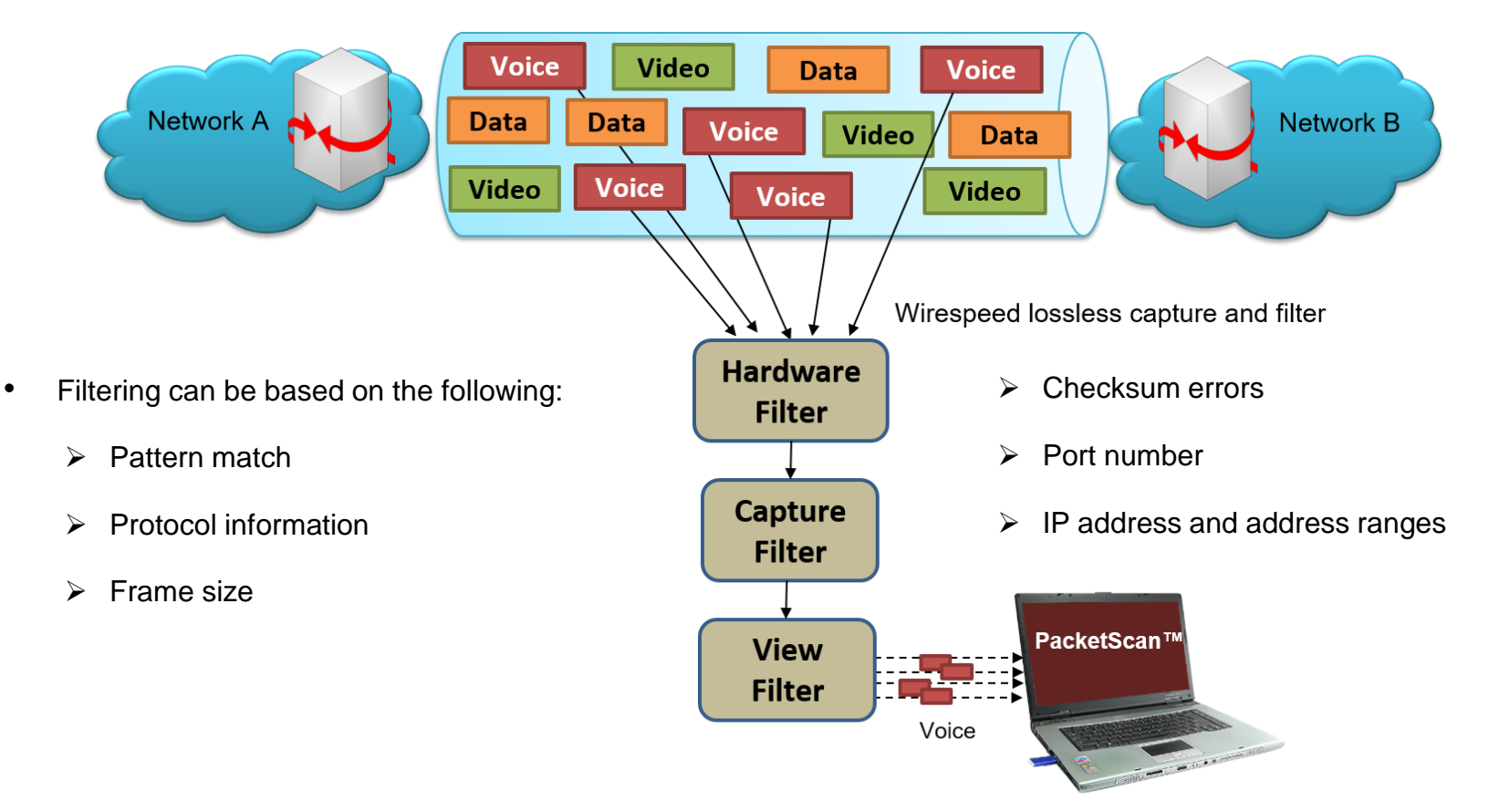

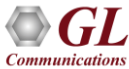

## 3 Stages of Filtering

- Hardware Filter (HWF) "Special NIC" with hardware filtering very fast
- Capture Filter (CF) Powerful software filtering but a little slower
- View Filter (VF) applies on the captured frames to filter only frames of interest
- PacketScan™ HD captured files to/from Wireshark
- PacketScan<sup>TM</sup> HD PDA for detailed voice, fax, and video analysis

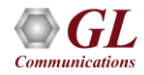

#### Real-time and Offline Filters

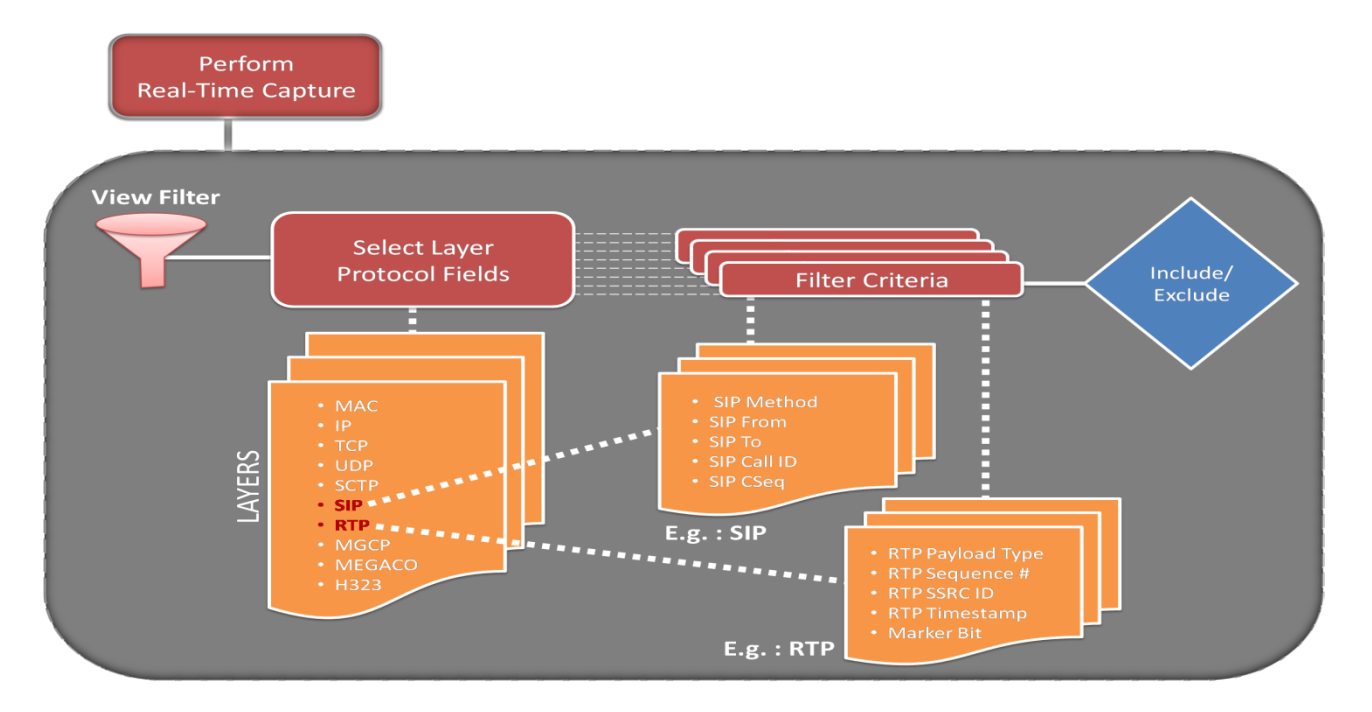

• Filtering and search capability isolates required frames from original frames in real-time / offline based on parameters set in Data Link layer, MAC layer, IP, TCP/UDP and more

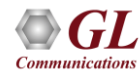

#### Real-time Capture Filter

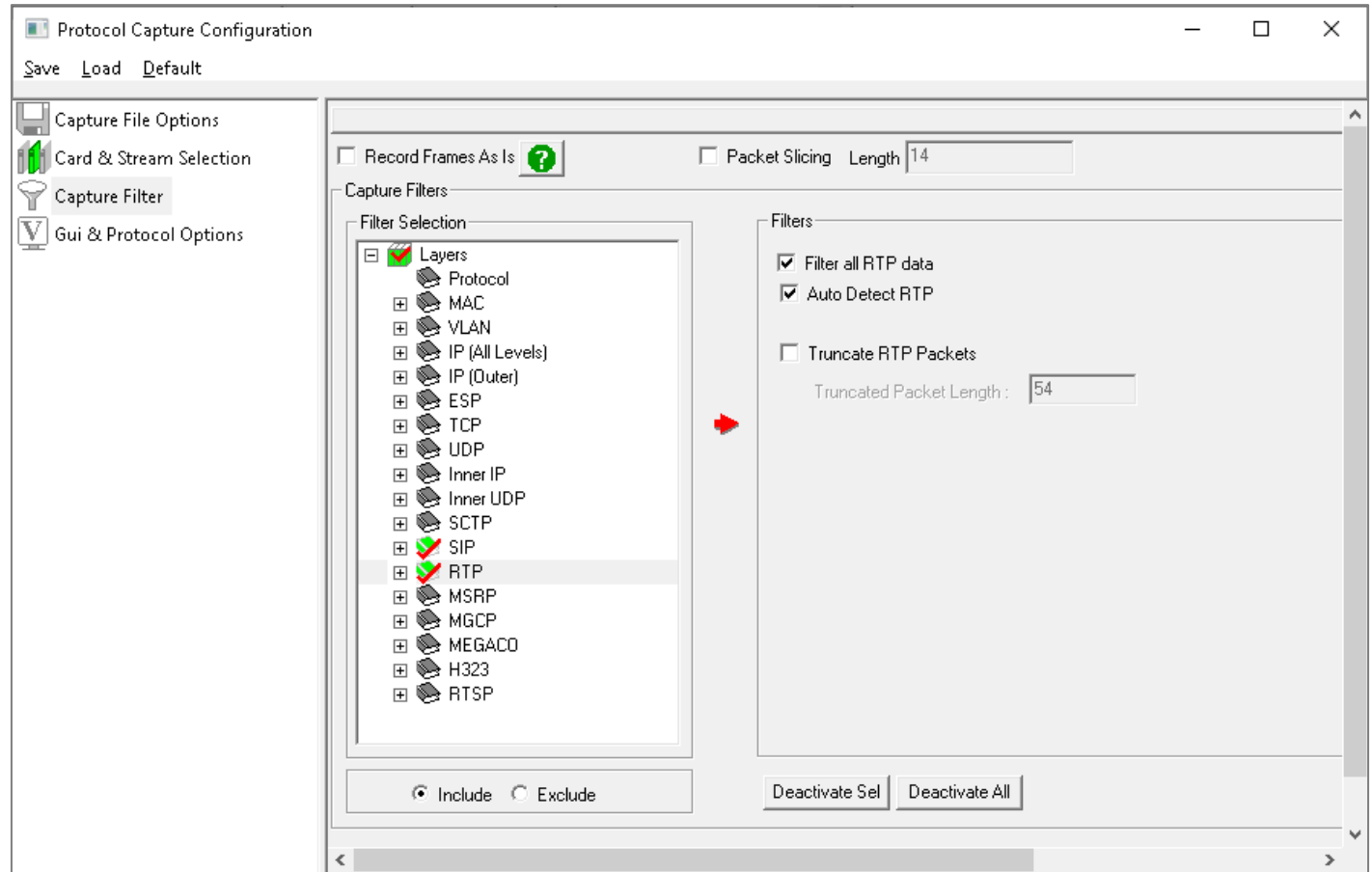

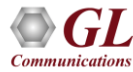

#### Display Filter (Offline)

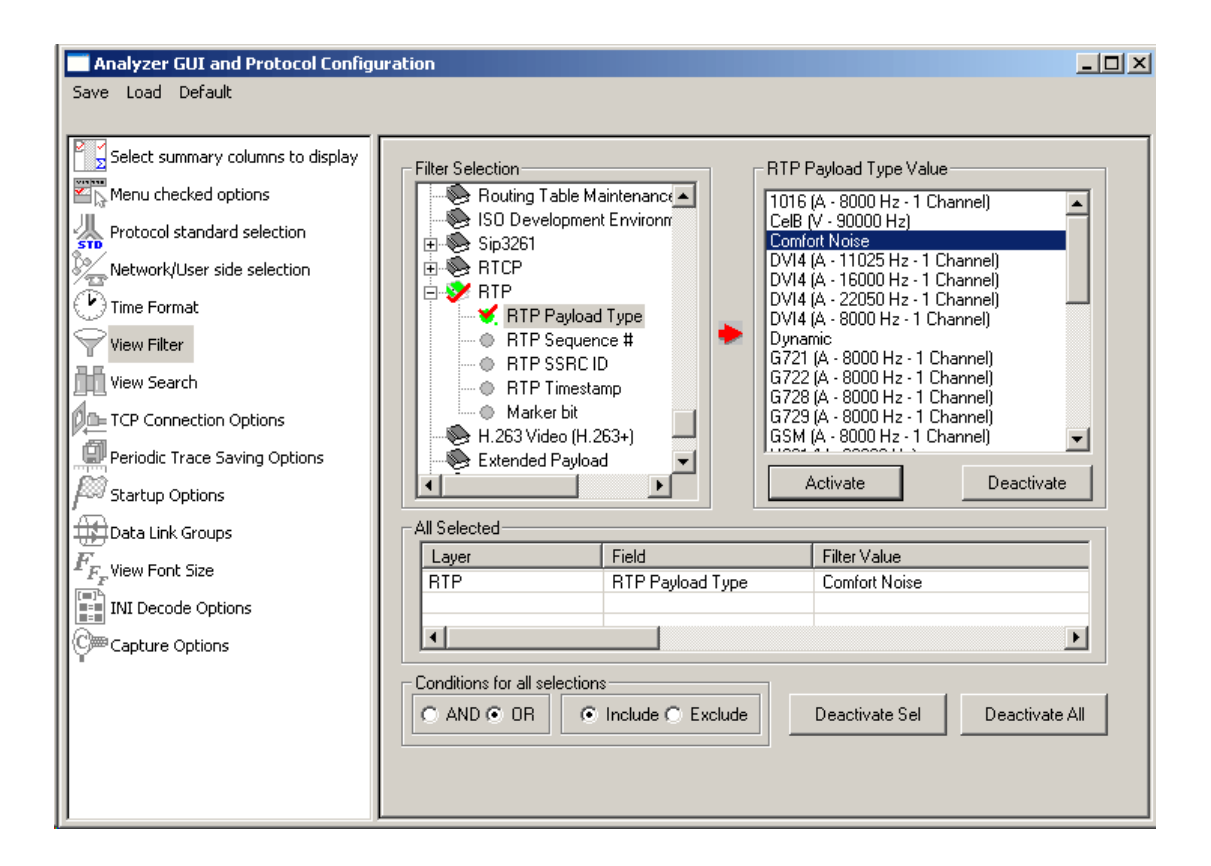

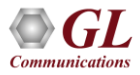

## Encapsulated Security Payload (ESP) Deciphering

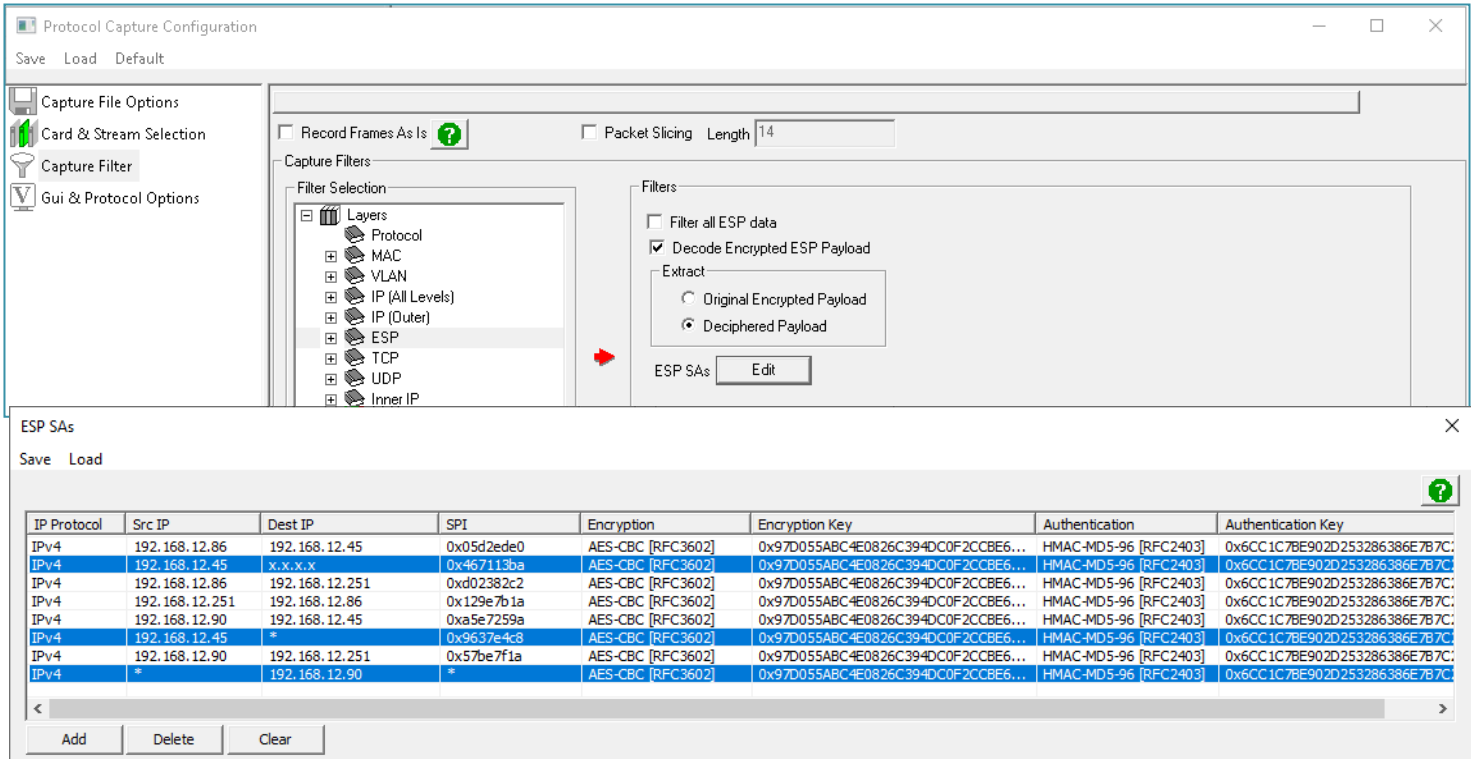

• ESP filter is used to provide **ESP SAs value** to decrypt ESP packets

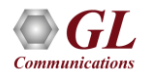

#### Comparison of Before and After ESP Deciphering

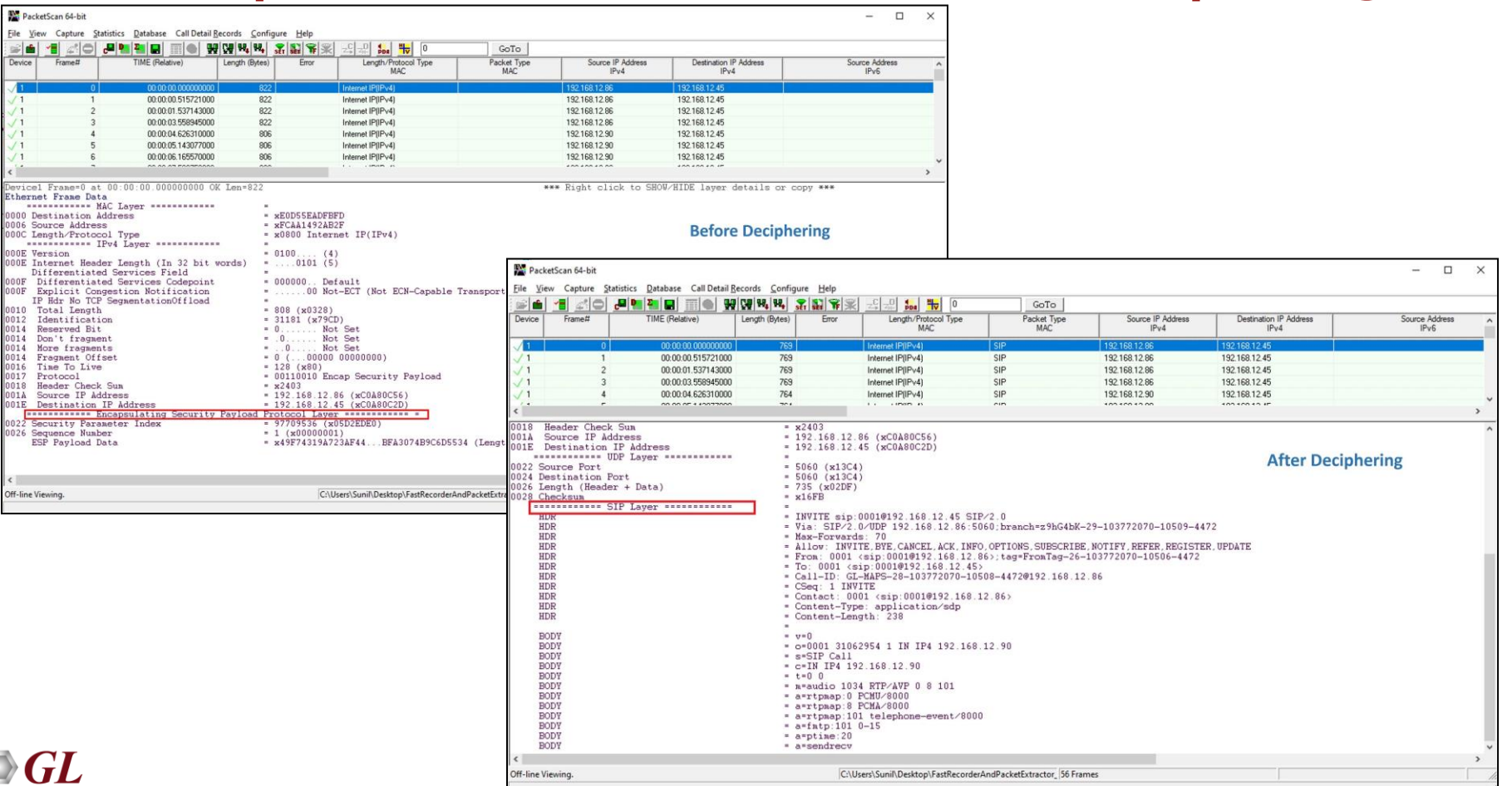

**Communications** 

18

## 5G Protocol Analysis

- Captures, segregates, monitors and collects statistics on all calls over N1N2, N4, N8, N12 and N13 interfaces of the 5G network
- Provides VoNR call statistics such as caller, callee, MOS scores, discarded packets and voice storage

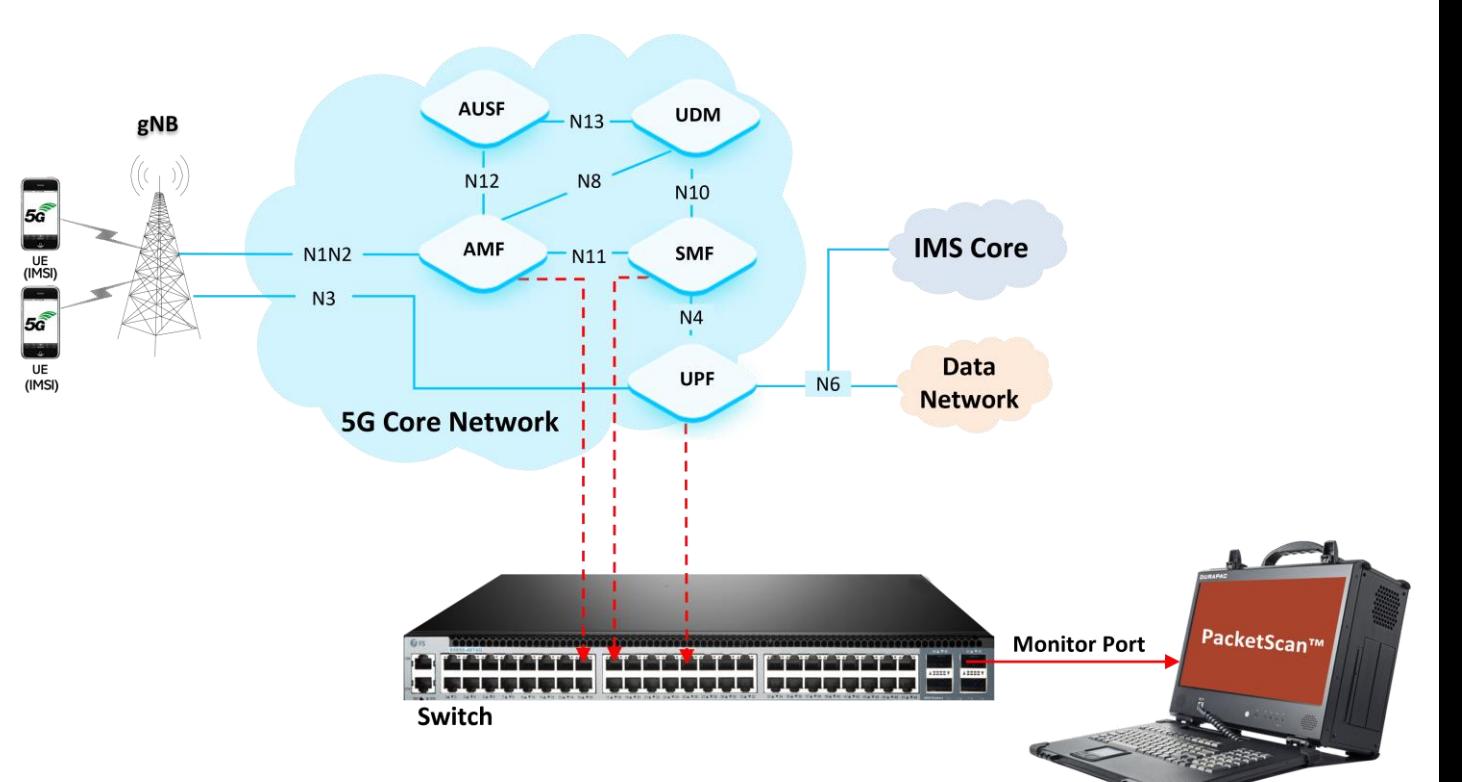

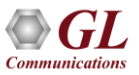

#### Decode View - 5G NGAP Layer

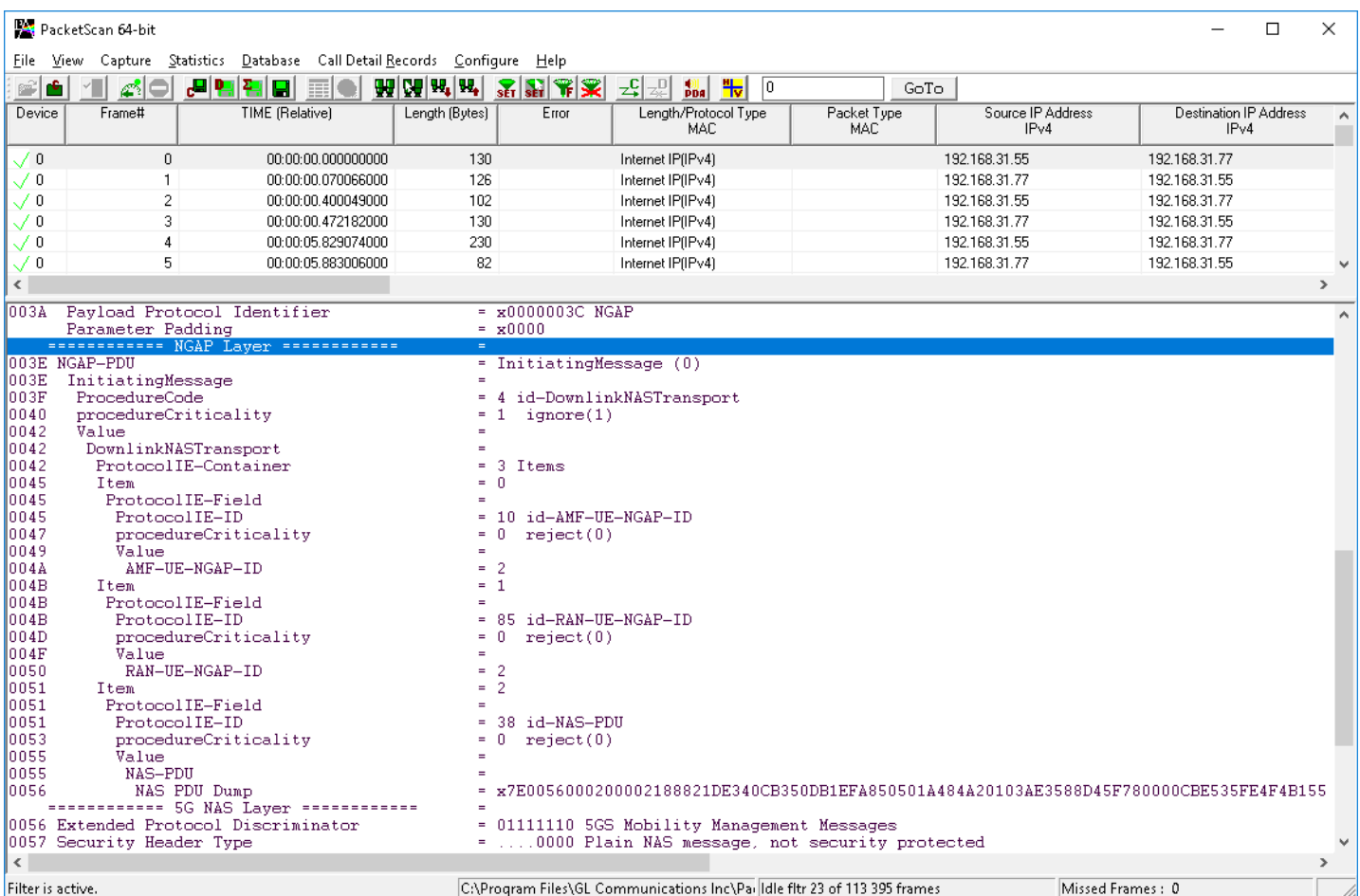

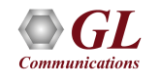

## LTE Protocol Analysis

- Captures and monitors realtime signaling and traffic on LTE networks
- The application segregates, monitors and collects statistics on all calls and can test eNodeB or UE over various interfaces, including S1, S3, S4, S5 (or S8), S6a, S10, S11, S13, and X2

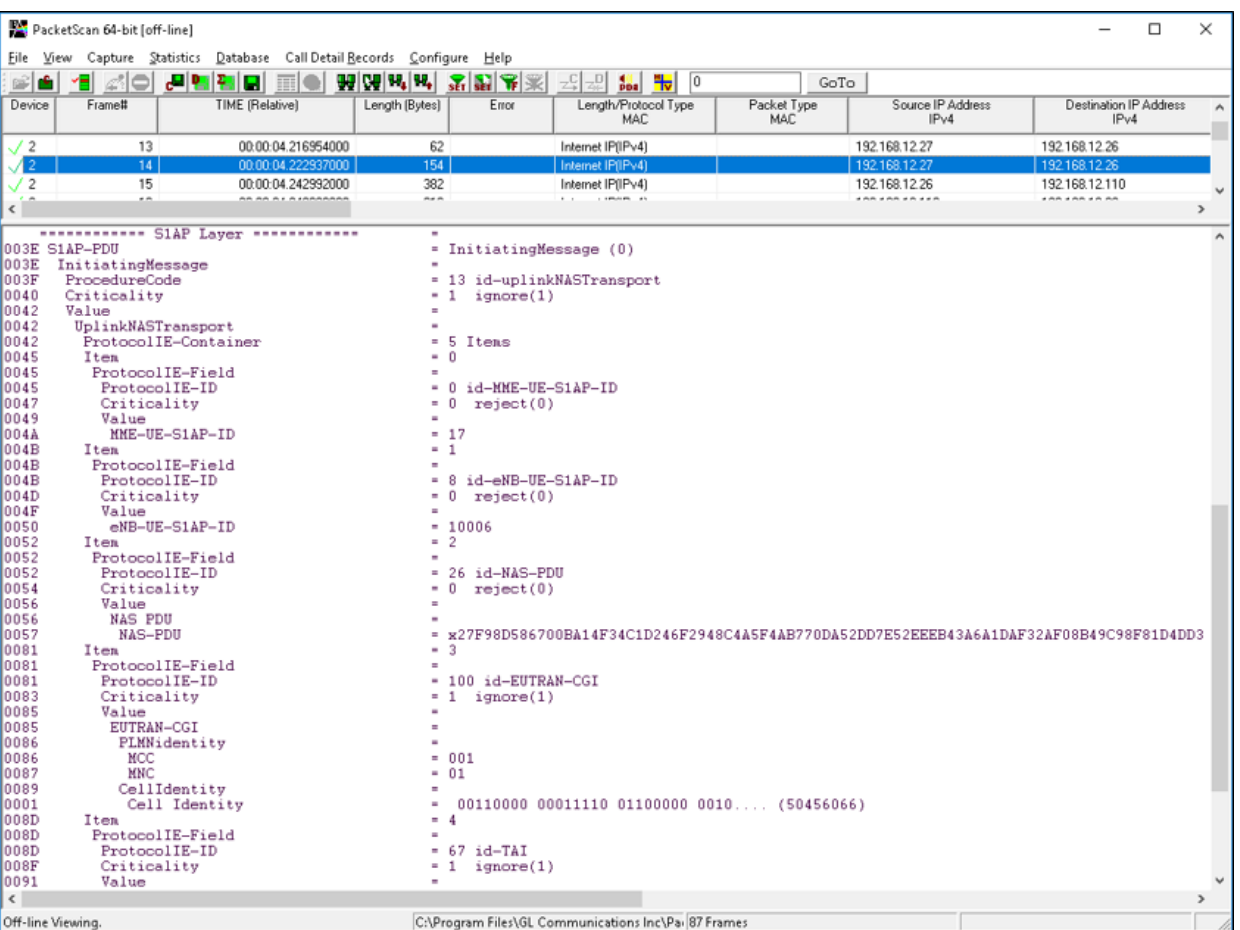

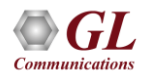

#### Filter Criteria From Screen Selection

• Allows the user to automatically create filter criteria from the current screen selection

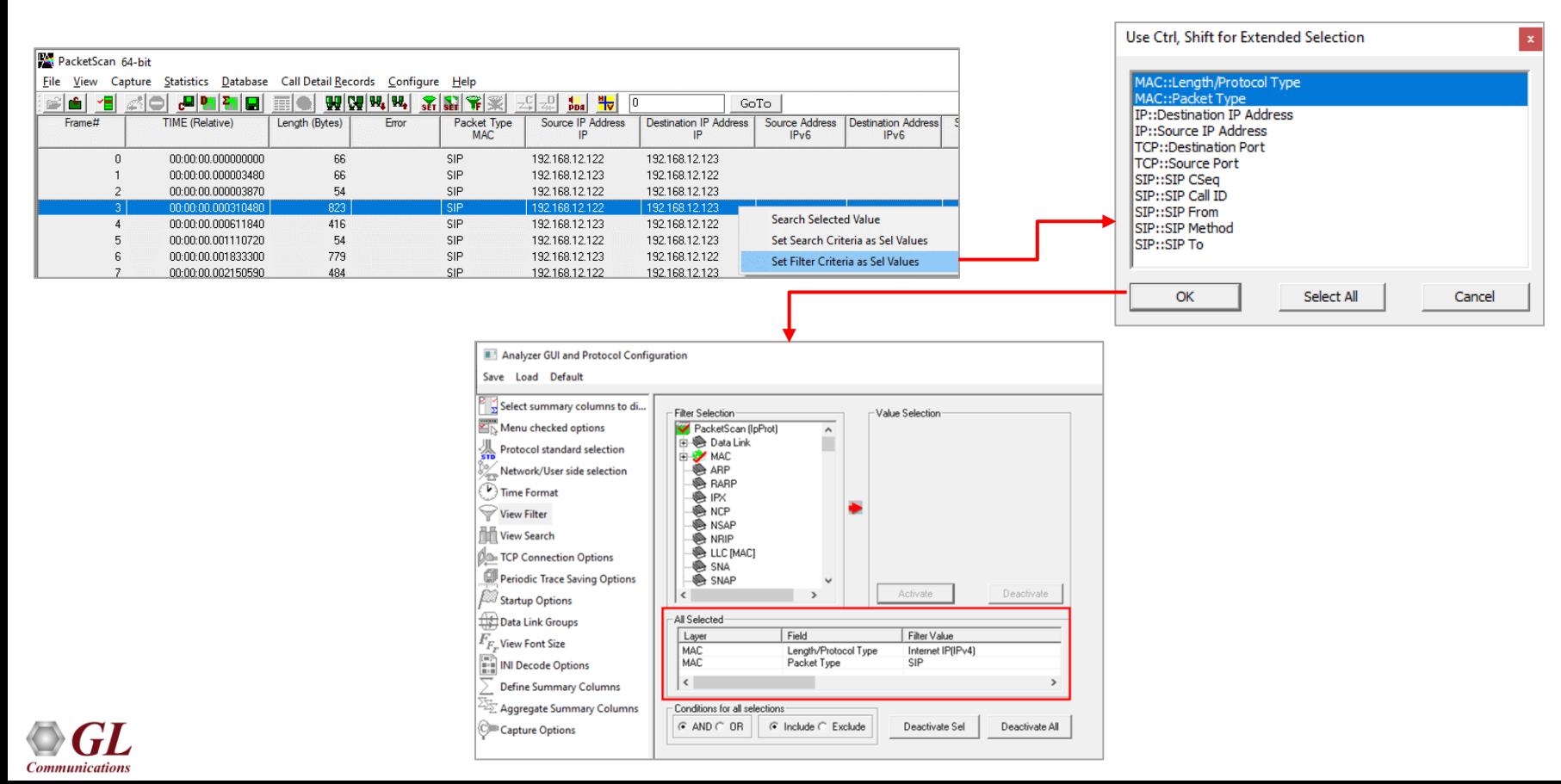

### Search Criteria From Screen Selection

• Allows the user to automatically create search criteria from the current screen selection

**Communications** 

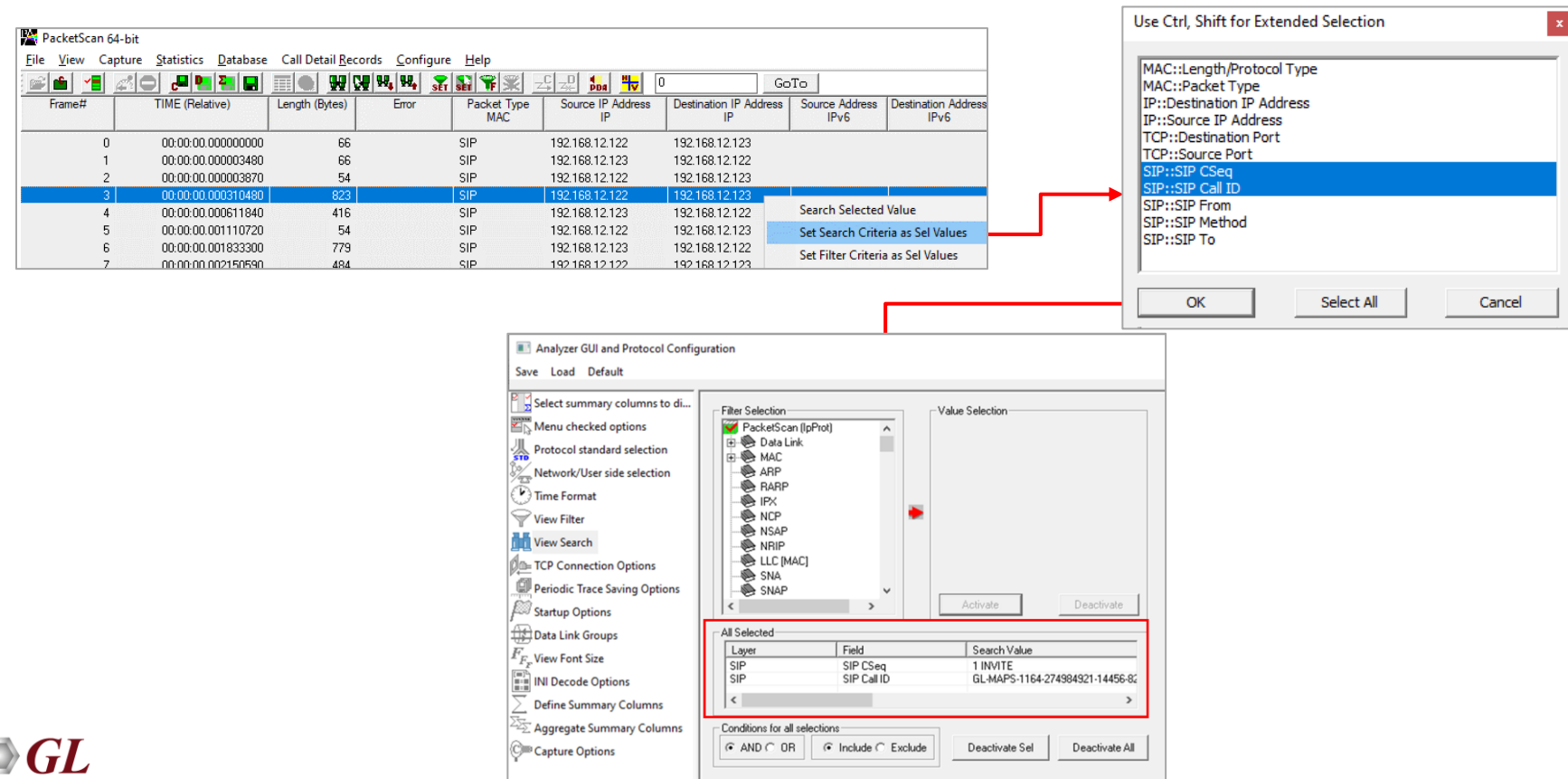

23

#### Aggregate Summary Columns

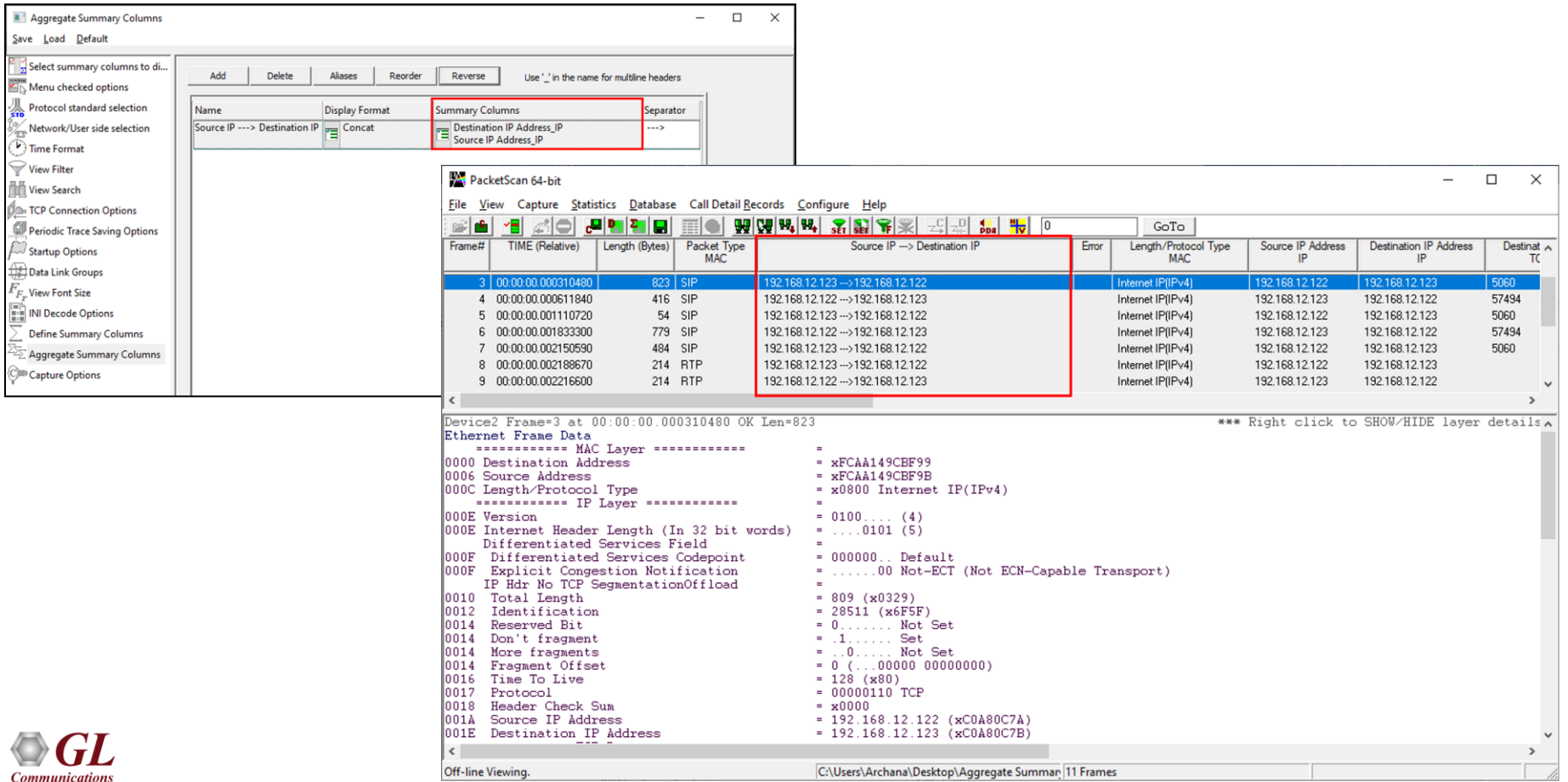

24

## Aggregate Summary Column Group

• The user can create multiple aggregate column groups and prioritize the groups as per the requirement to display the summary results efficiently

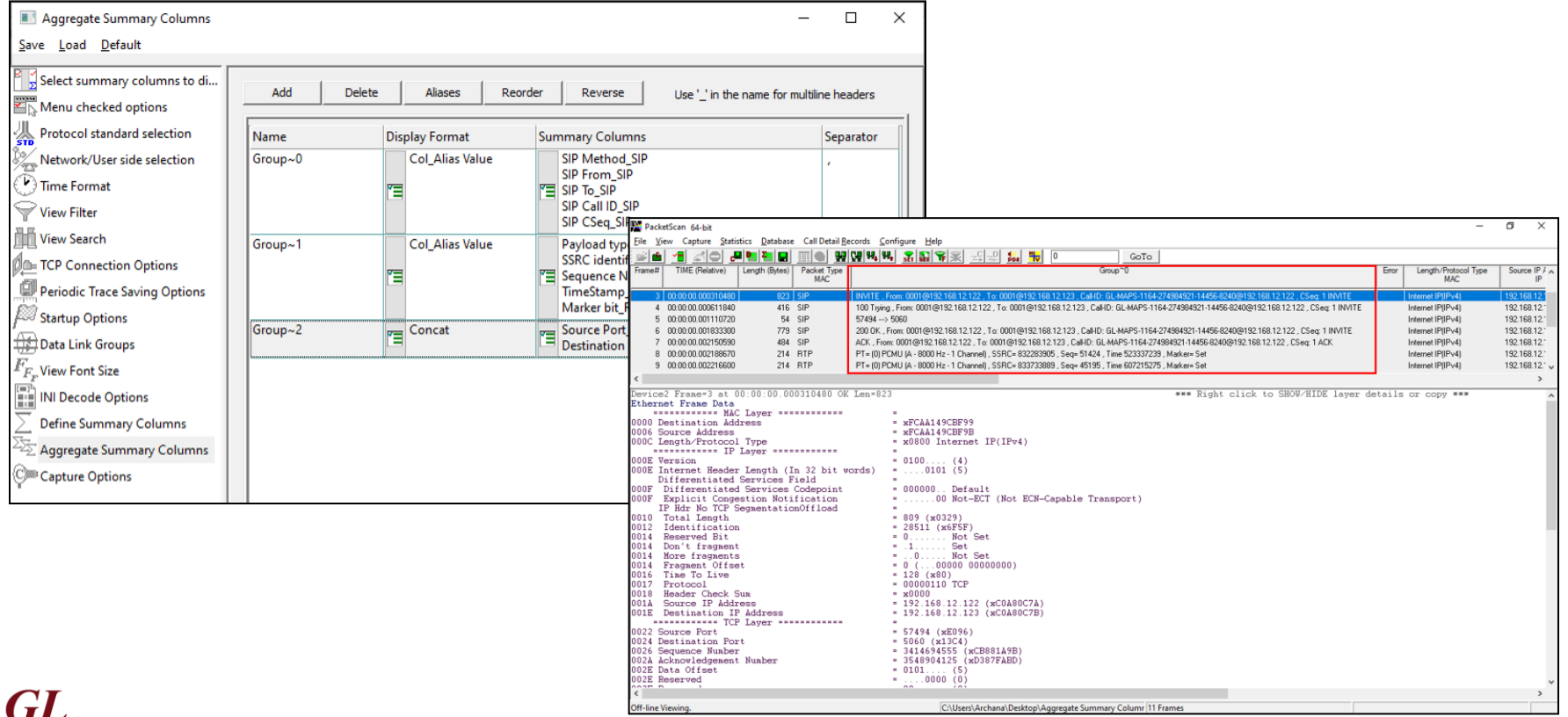

**Communications** 

## Copy Frames to Memory File

• The user can select and copy the frames (frame range) to the desired location

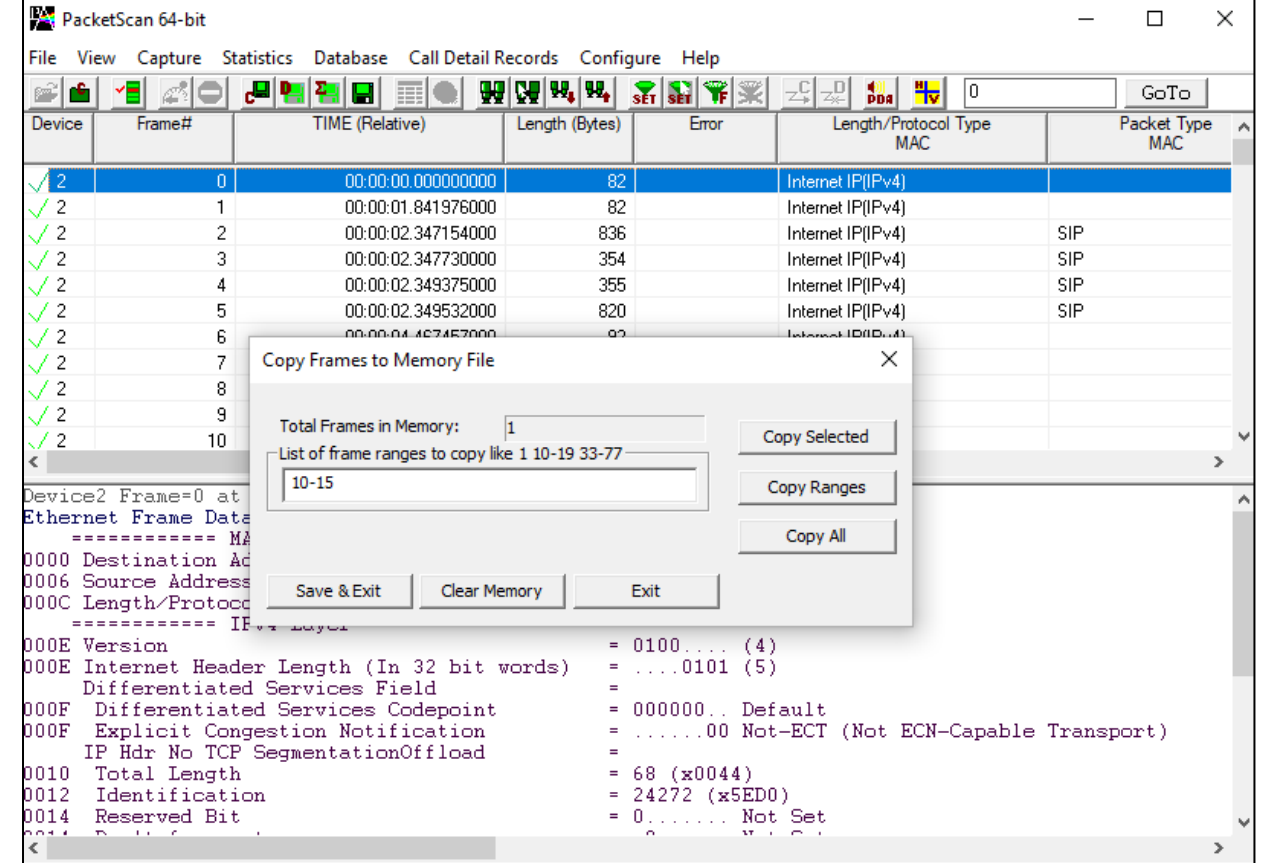

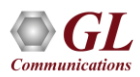

#### **Statistics**

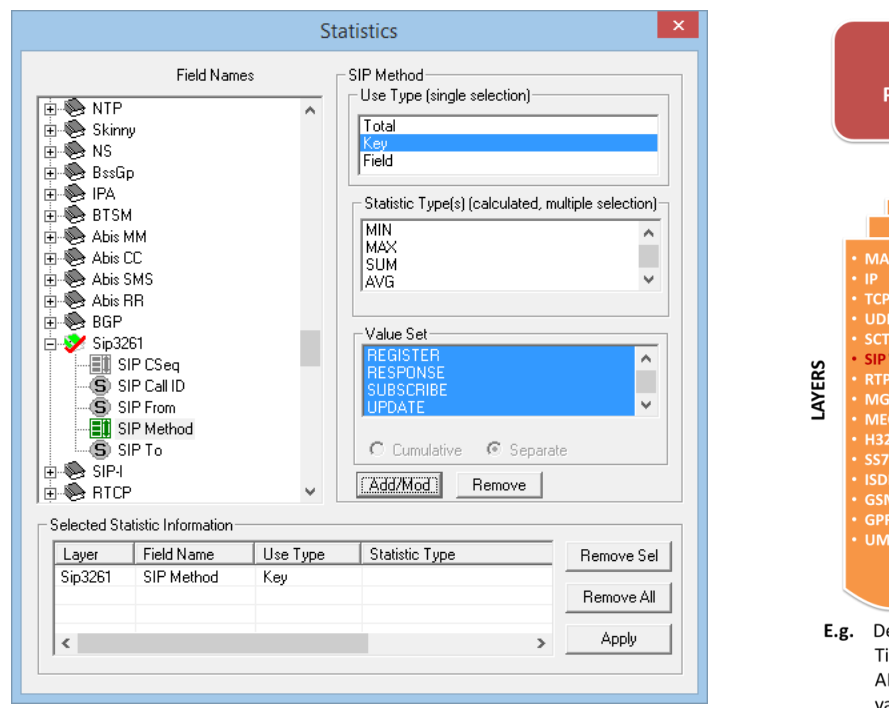

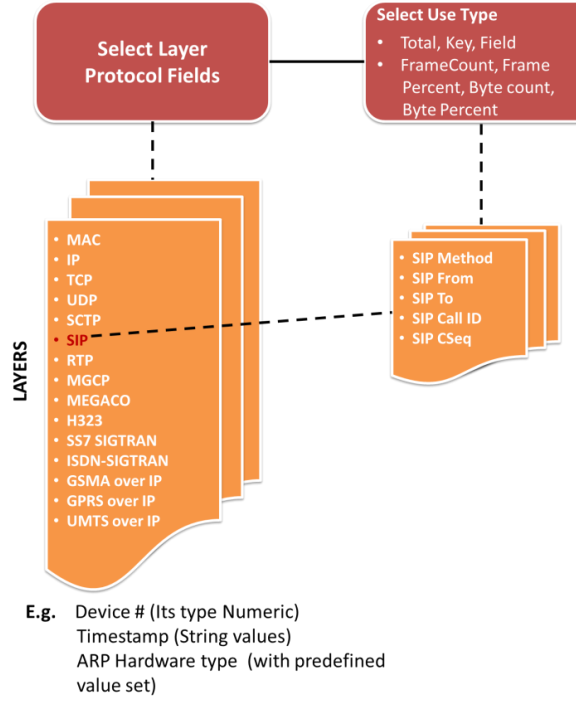

• Various statistics can be obtained to study the performance and trend in the VoIP network, based on protocol fields and different parameters

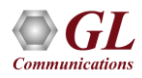

## Packet Data Analysis

- Packet Data Analysis in PacketScan™ displays the following views
	- ➢ Summary view
	- ➢ Detail view
	- ➢ Registration summary view

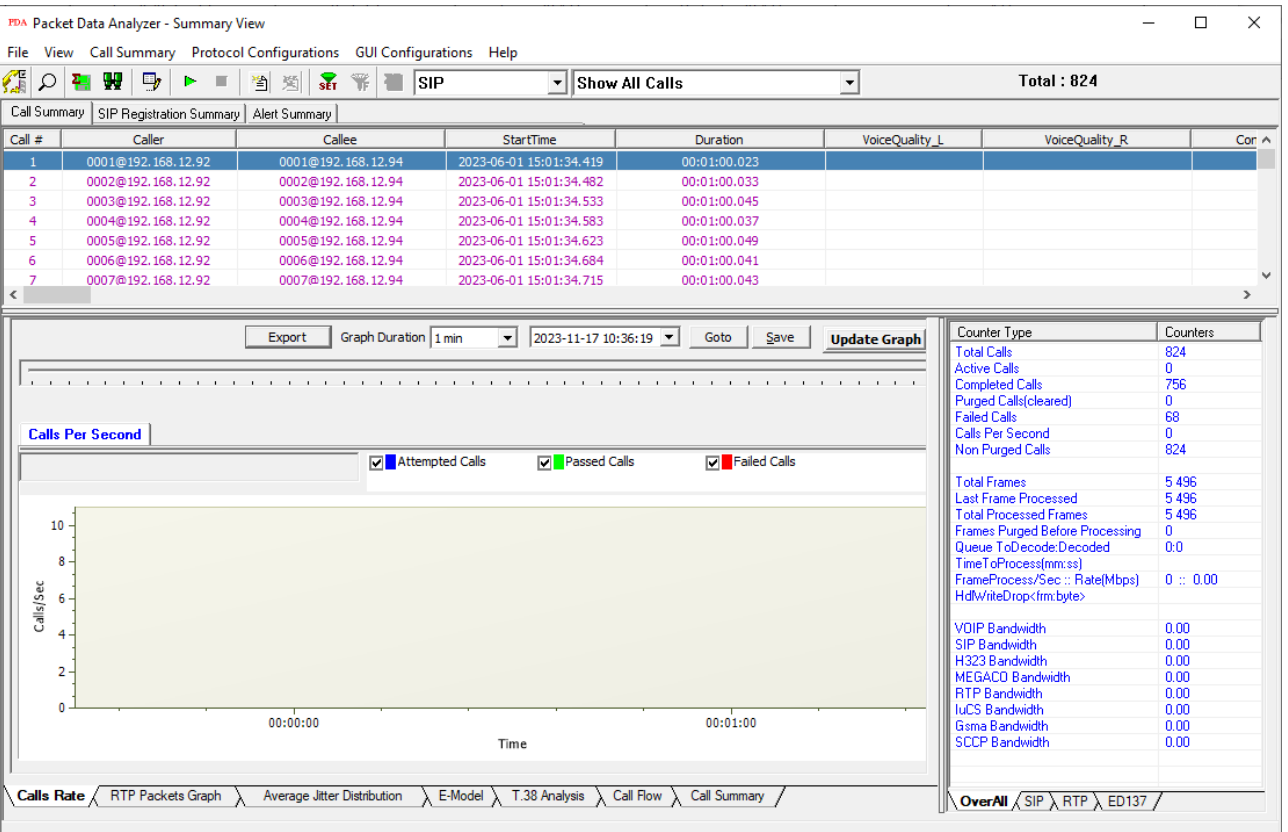

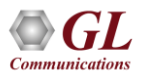

## PDA Summary View

- Summary View displays
	- $\triangleright$  Summary of data transmission in each direction including calling number, called number, call id, start time, duration, missing packets, etc.
	- $\triangleright$  Includes separate statistical counts on total packets, calls, failed calls, captured frames, etc., for SIP, H323, MEGACO, and RTP based calls
	- $\triangleright$  Provides various graphs to view active calls, average jitter distribution, E -model based measurements for R -factor / MOS/ Packet discarded, RTP packets, T.38 fax analysis, and call signaling, Gap, Jitter, Gap/Jitter Distribution, Wave and Spectral Display for media stream analysis, VoIP calls and more

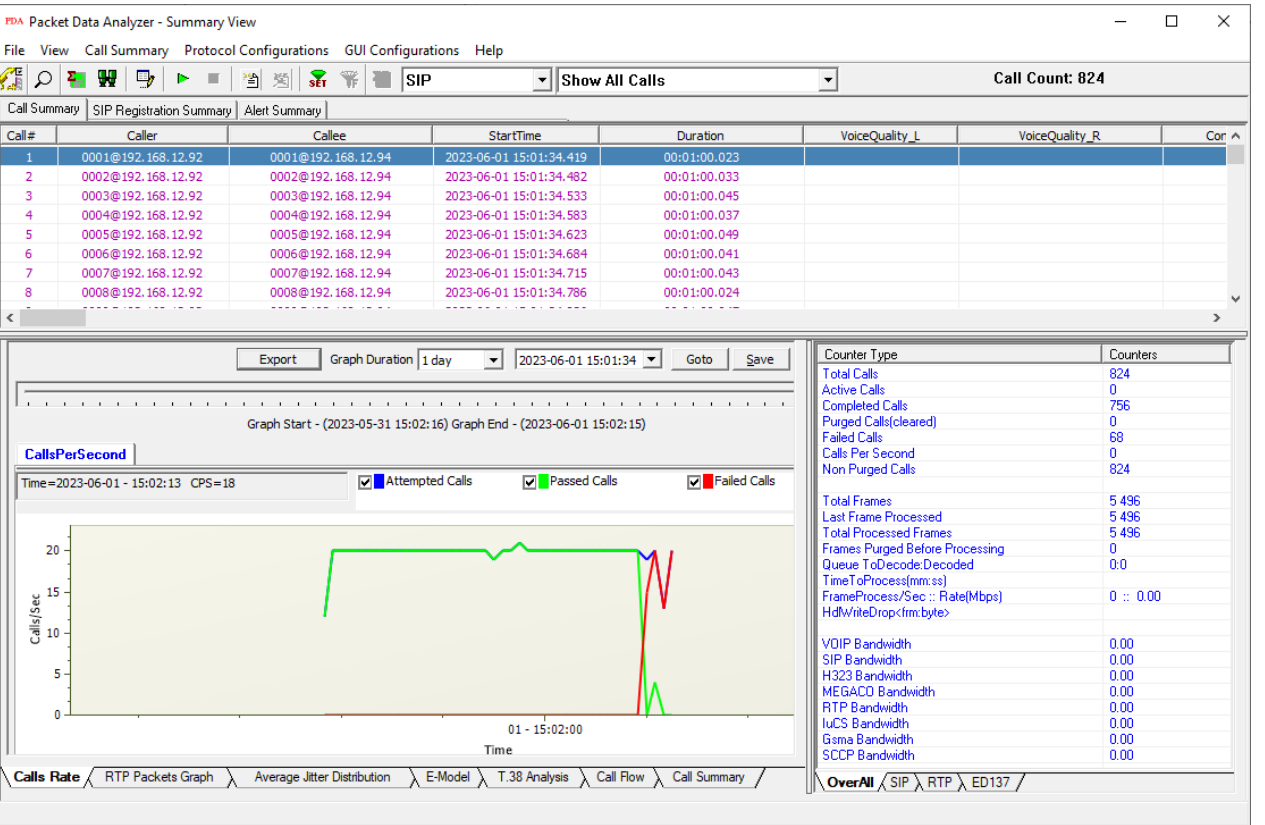

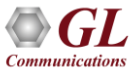

## Displaying Filtered Calls using Filter Expressions

- Filter CDRs (Call Detail Records) based on parameters such as caller, time, message count, etc.
- The expression supports the following mathematical operators:  $==, \leq, \geq, !=, <, >, &\&, ||$
- For example, the filter expression "ErrorCode==400||ErrorCode>600" will display calls with ErrorCode equal to 400 and calls with ErrorCode greater than 600

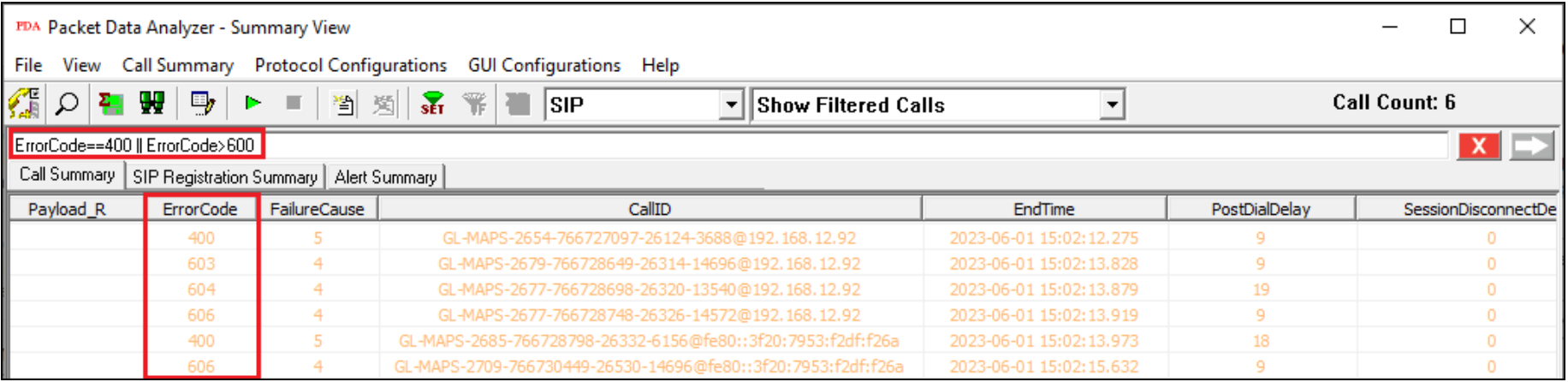

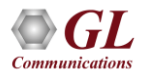

## Save Call in \*.hdl, \*.pcap, and \*.pcapng Formats

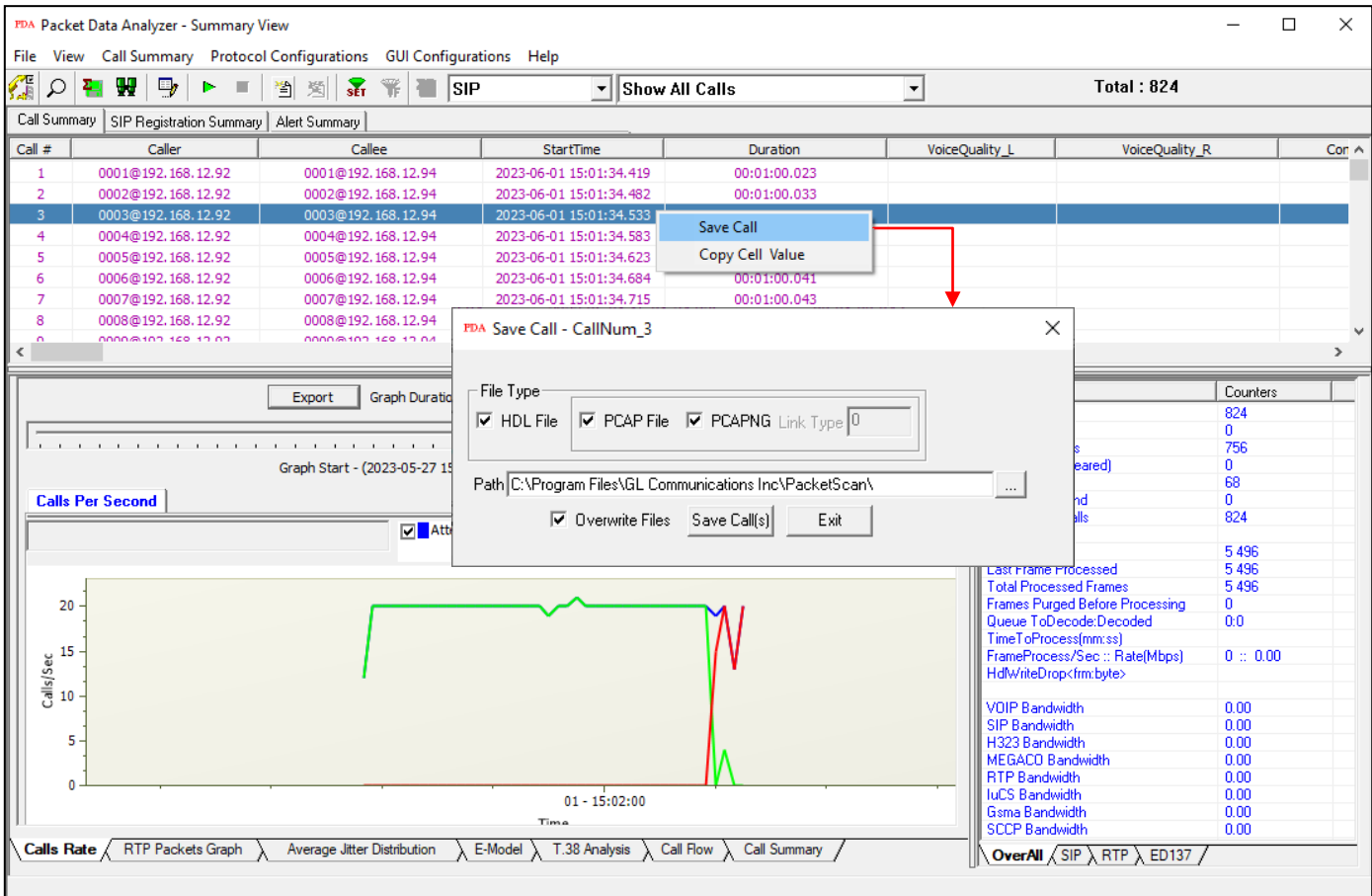

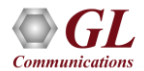

#### Copy Cell Value to Clipboard

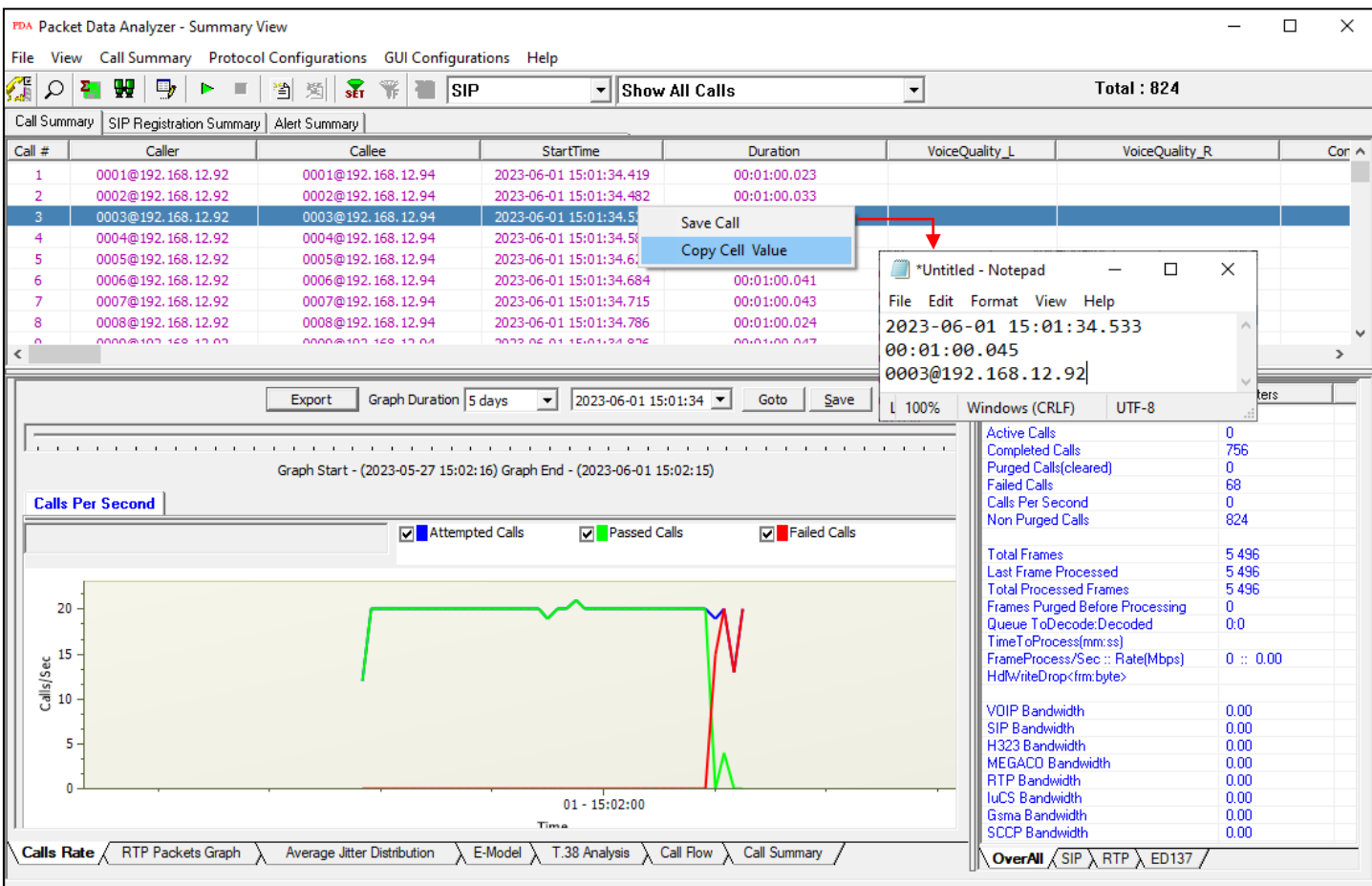

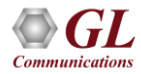

# Key Performance Indicators (KPIs) Report for SIP Calls

The SIP Call Summary KPI Report includes KPIs for the following fields:

- **Call Success Ratio**: Displays graph for "Successful" and "Unsuccessful Calls," including counts and percentages (%)
- **Calls Per Second**: Shows graph "Total," "Passed," and "Failed Calls per second."
- **Post Dial Delay**: Shows delay counts in milliseconds (0-250ms, 251-500ms, etc.)
- **Error Code Distribution: Lists Top 10** Call Failure Causes with counts and percentages (%)
- **Answer Seizure Ratio**: Shows "Answered" and "Unanswered Calls," with counts and percentages (%)
- **Call Duration Distribution**: Provides call counts for different durations (0-1 sec, 1-10 sec, etc.)

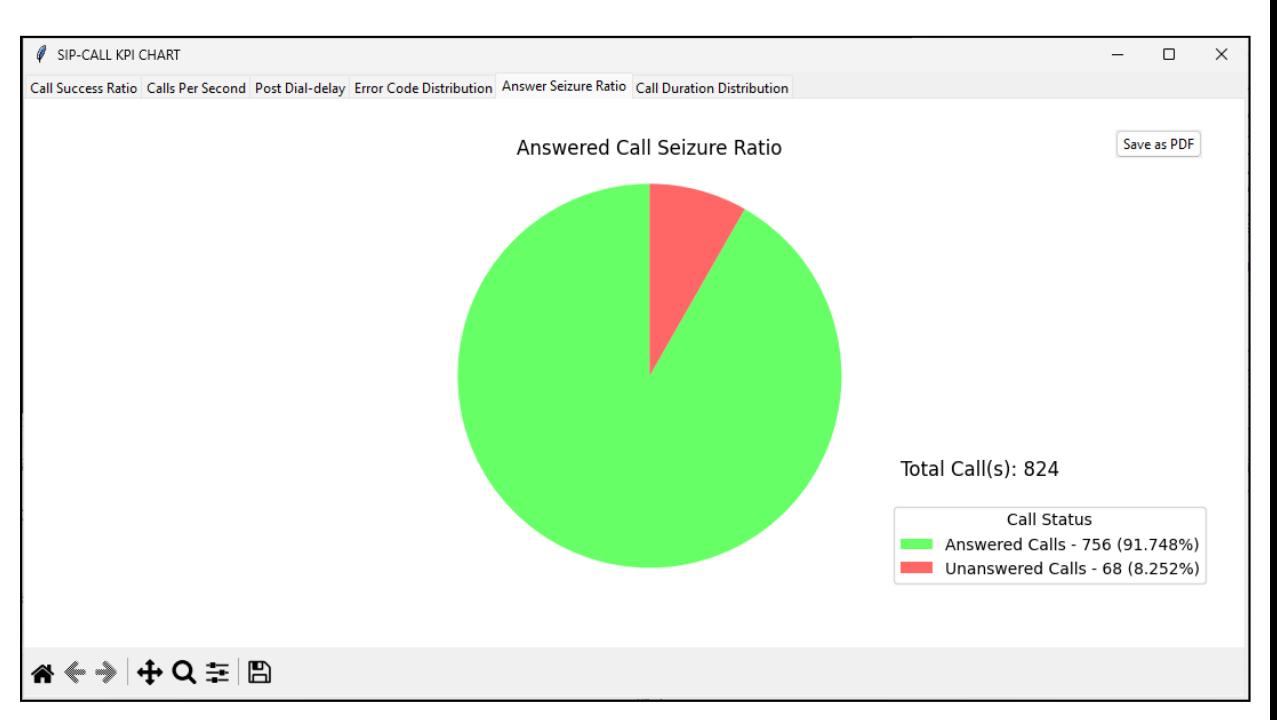

#### Calls Per Second and Post Delay KPIs

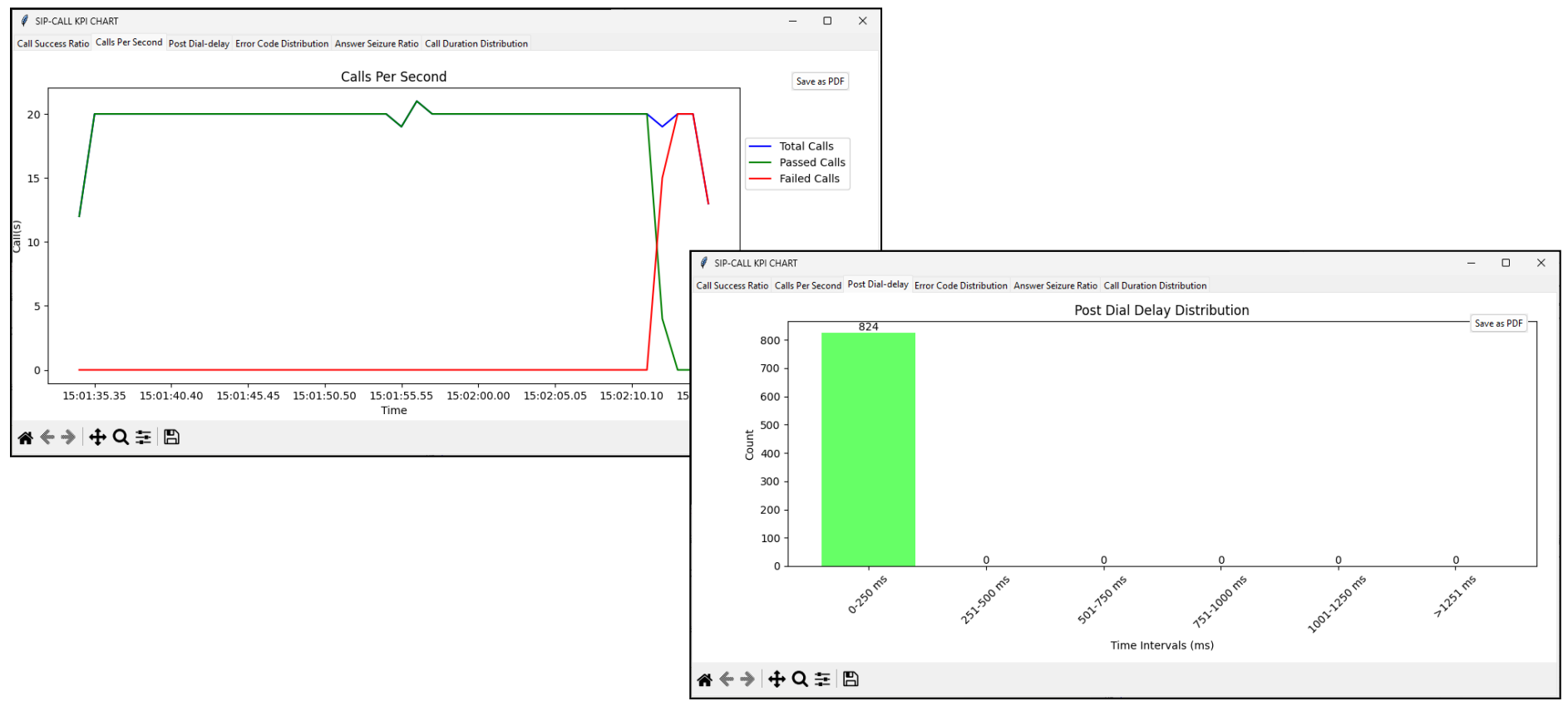

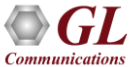

#### Error Code Distribution KPI

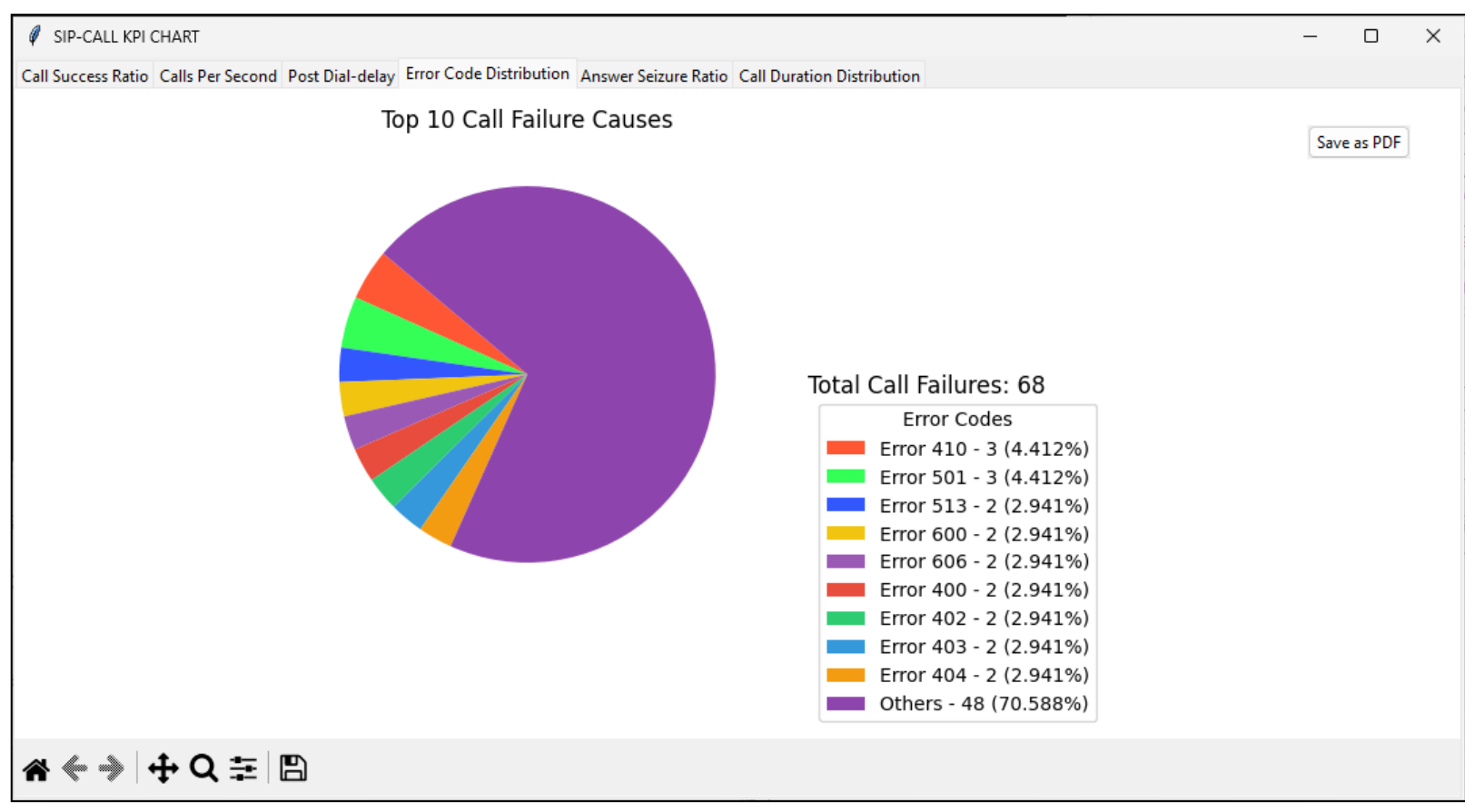

## Answer Seizure Ratio and Call Duration Distribution KPIs

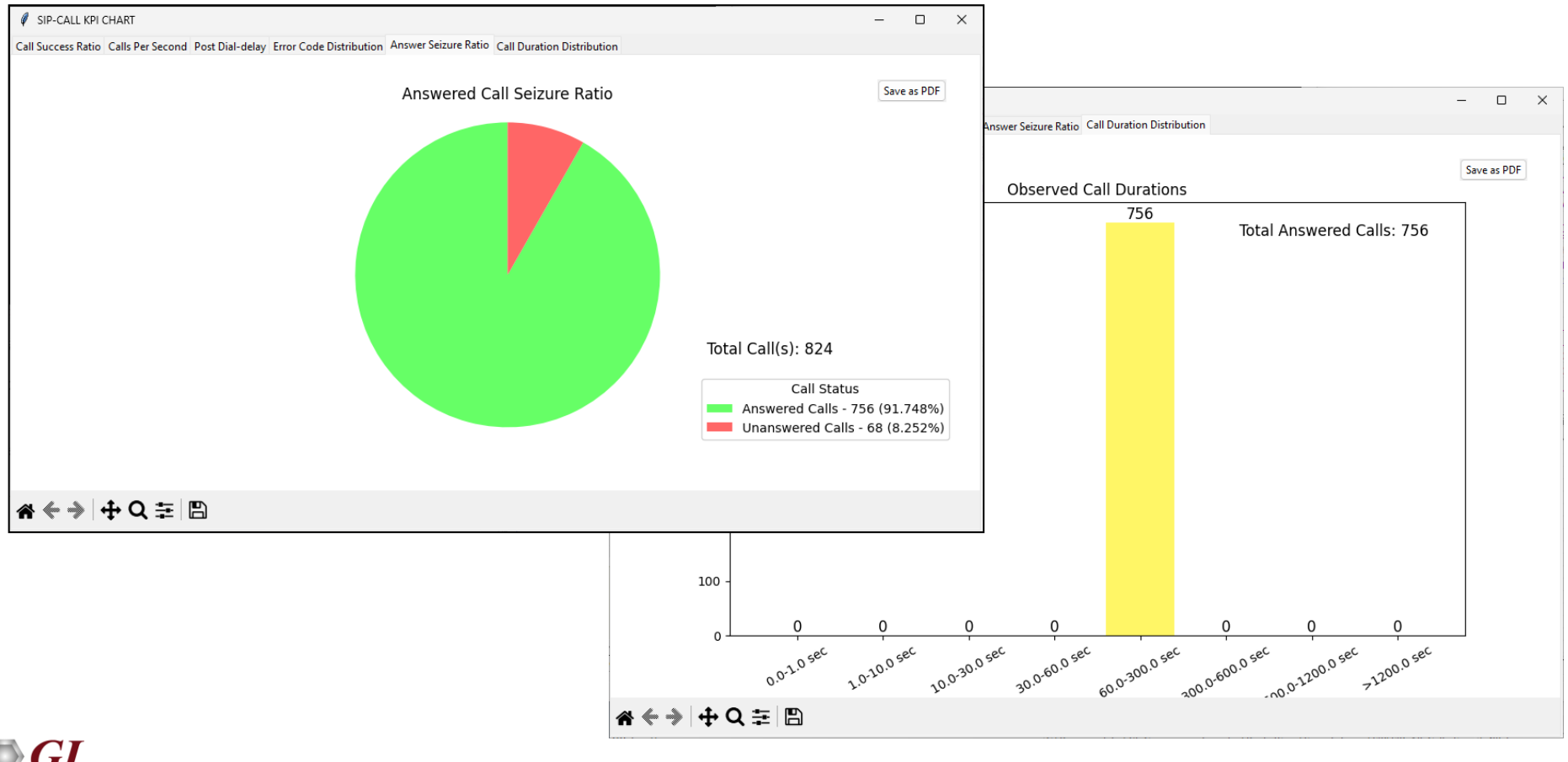

**Communication**:

## Call Graph – SIP Call

- Displays the message sequences of captured VoIP calls
- Decodes of the selected SIP message is displayed on the right pane
- The Complete Stack option enables the user to view the full call details for the selected message on the ladder diagram

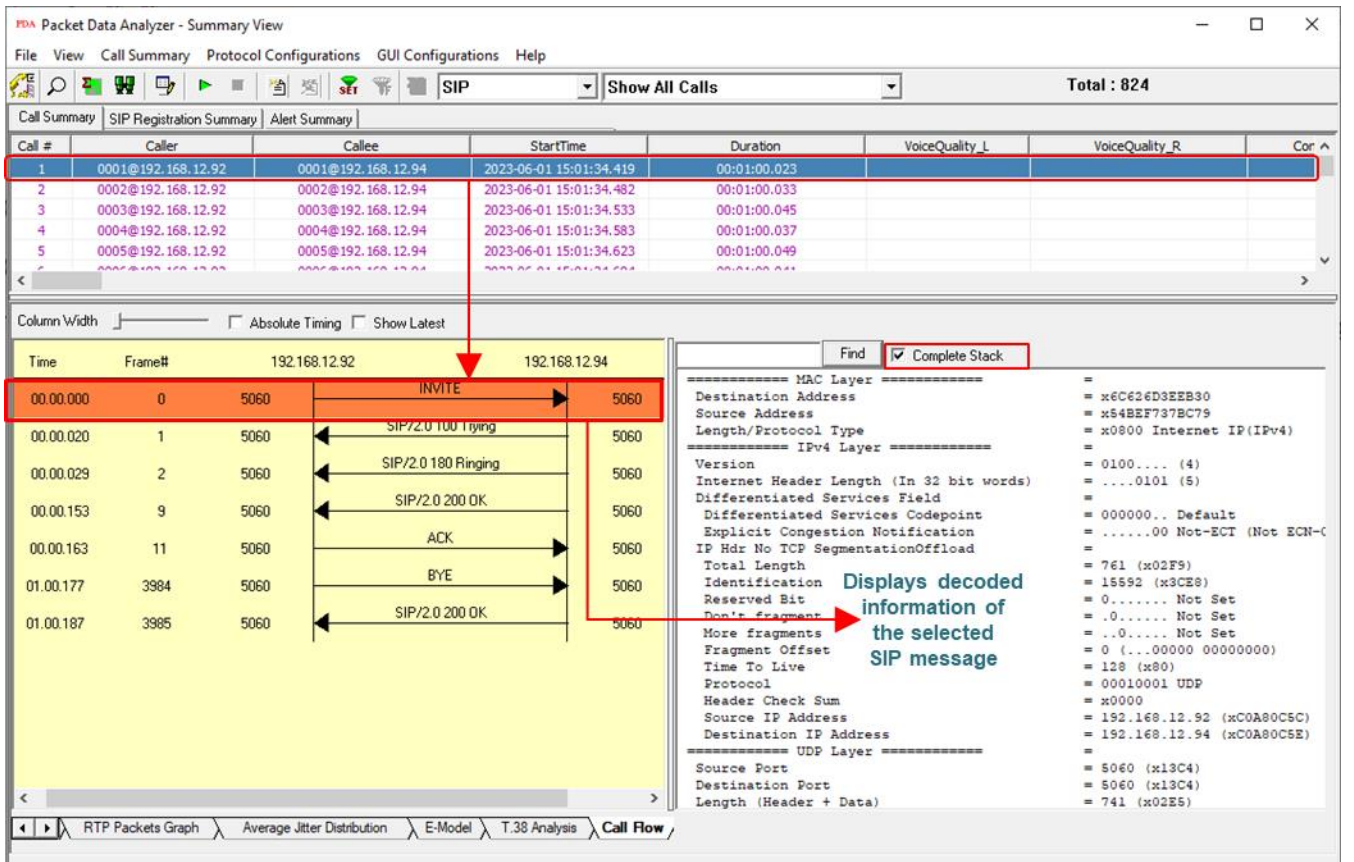

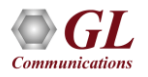

### Call Graph – SIP ED-137

- Displays the message sequences of SIP ED-137 call
- Decodes of the selected SIP message is displayed on the right pane

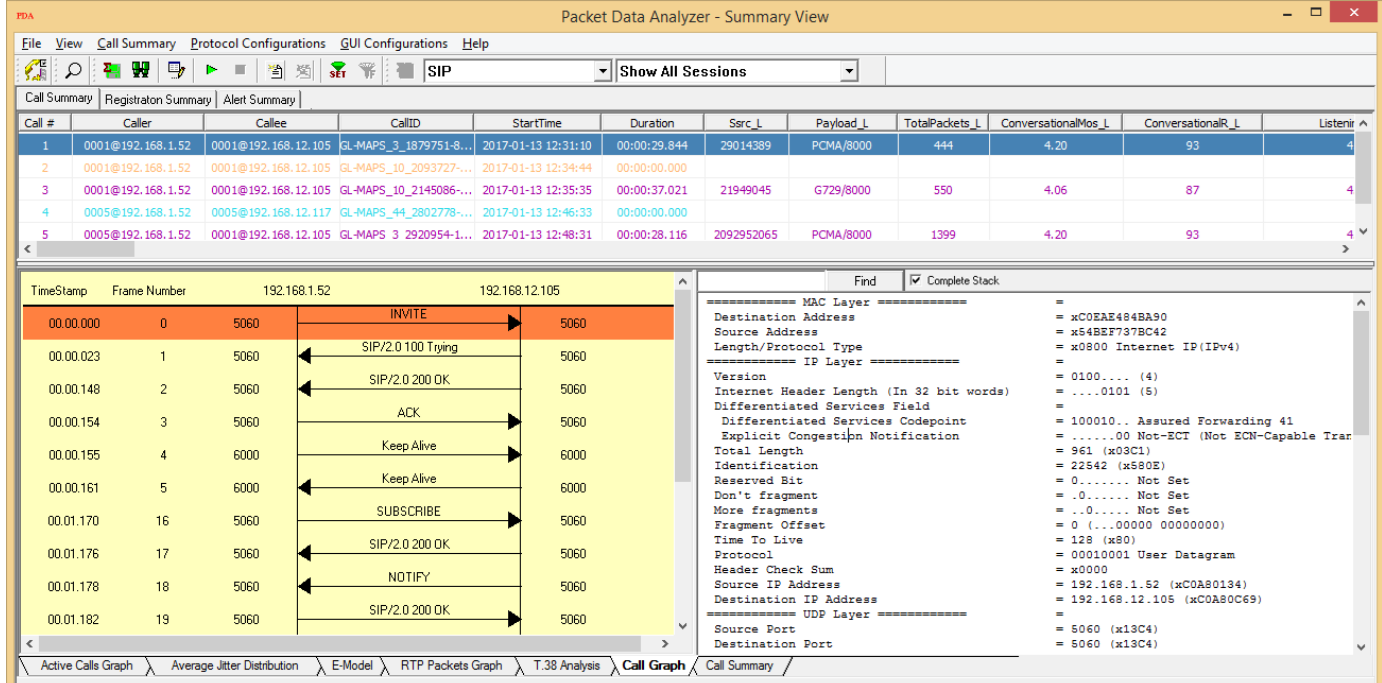

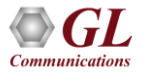

#### Call Graph – MSRP Call

• Decodes of the selected MSRP message is displayed on the right pane

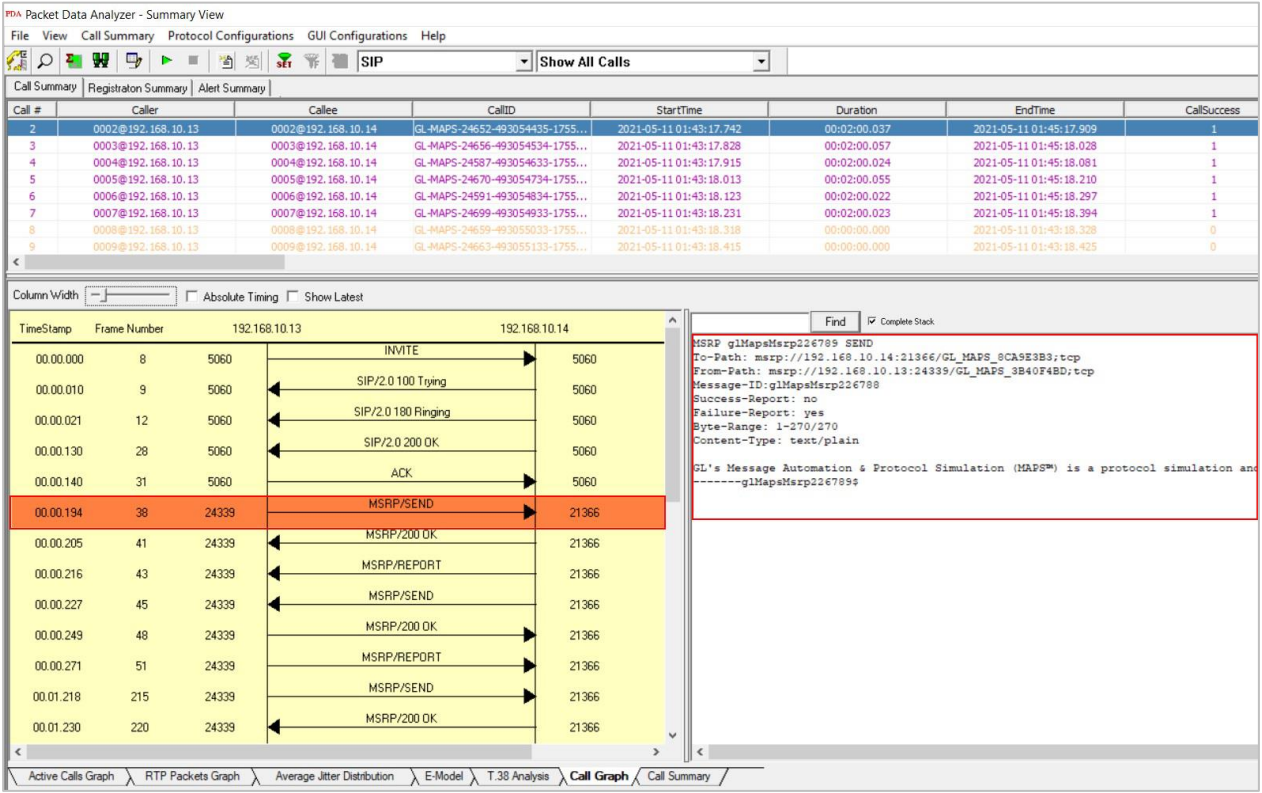

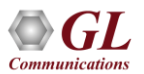

## LTE Call Flow

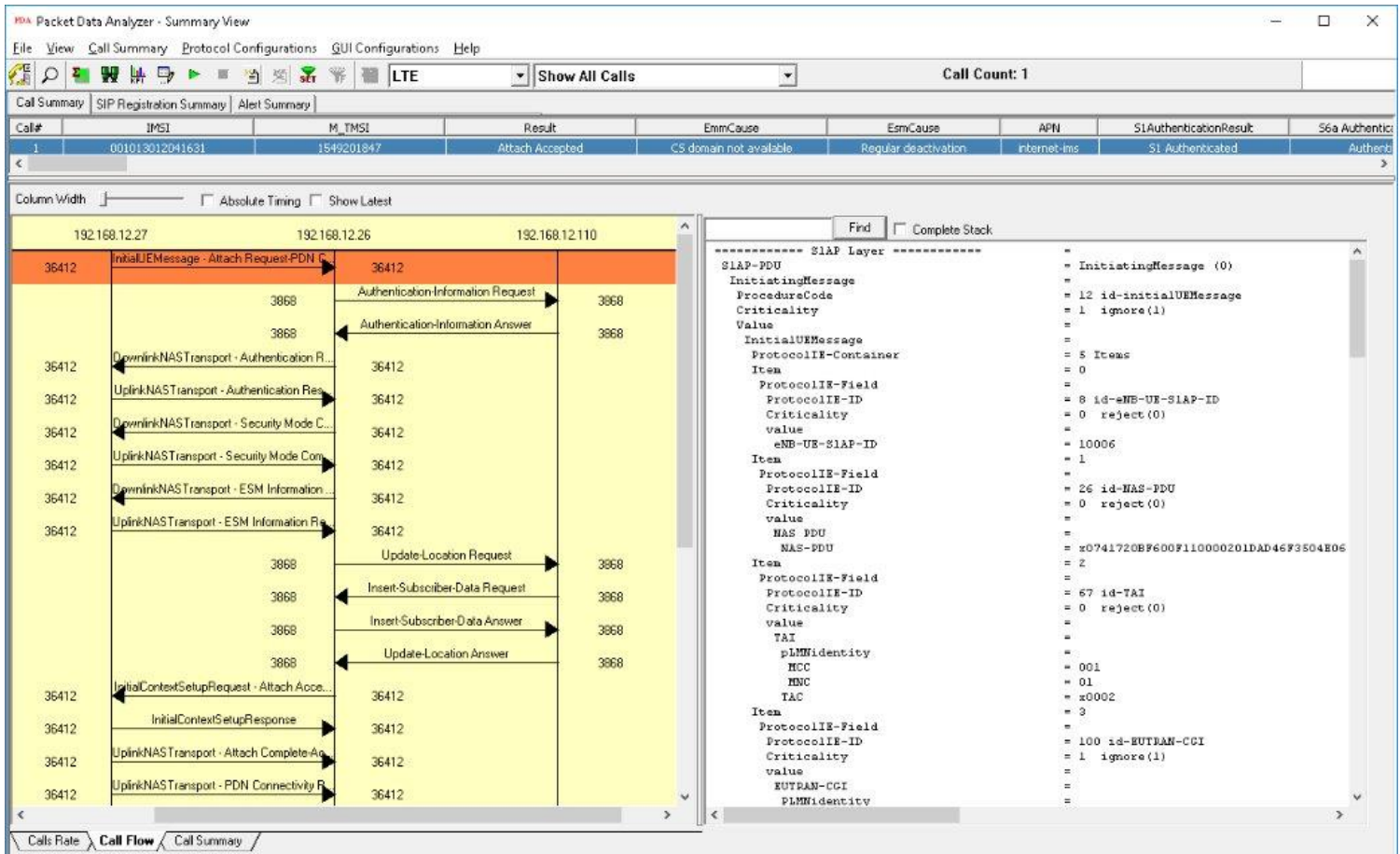

 $\bm{GL}$ **Communications** 

#### Call Graph – 5G N1N2 Call

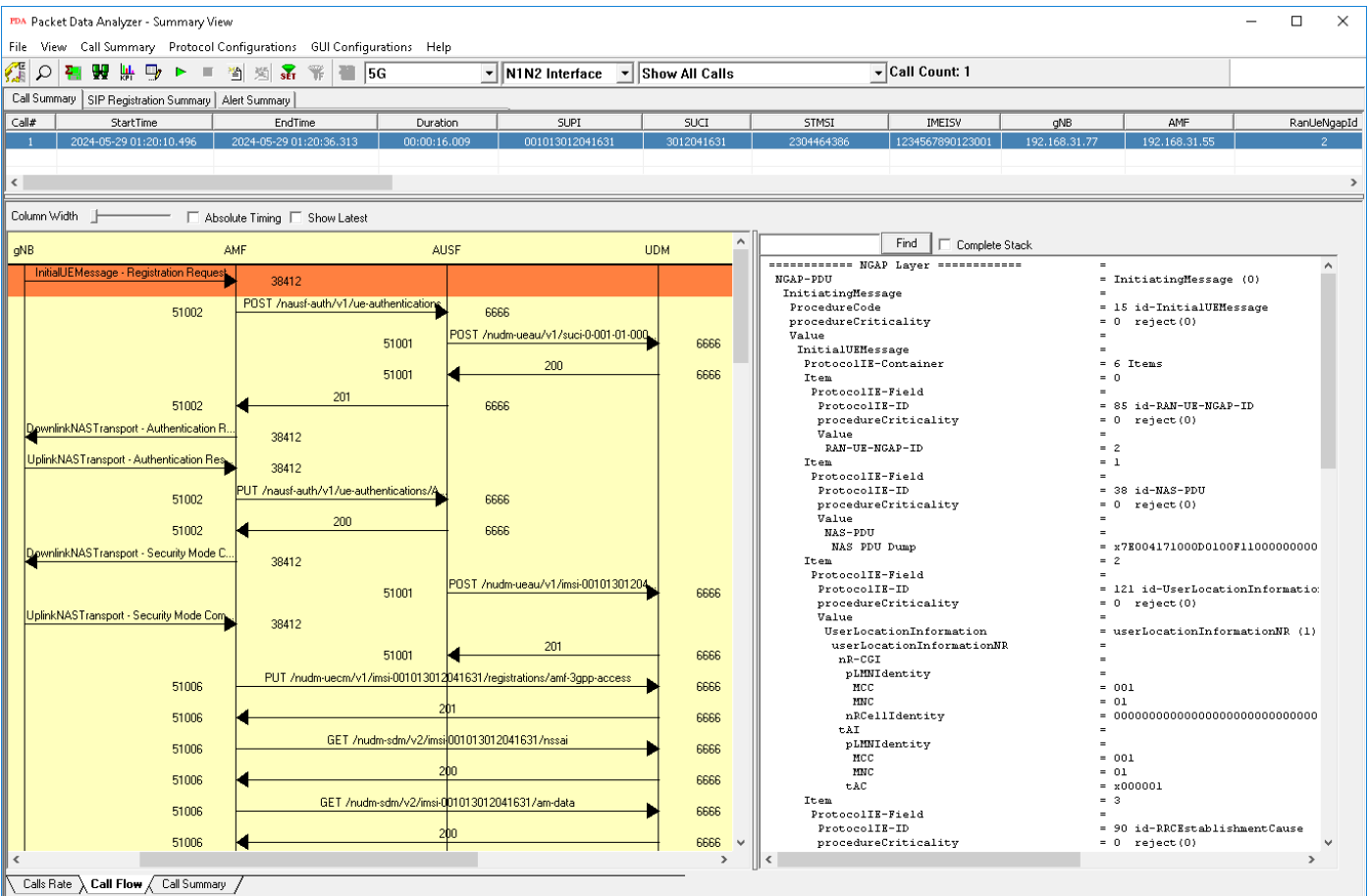

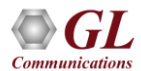

#### Signaling / Audio/ Video QoS Parameters

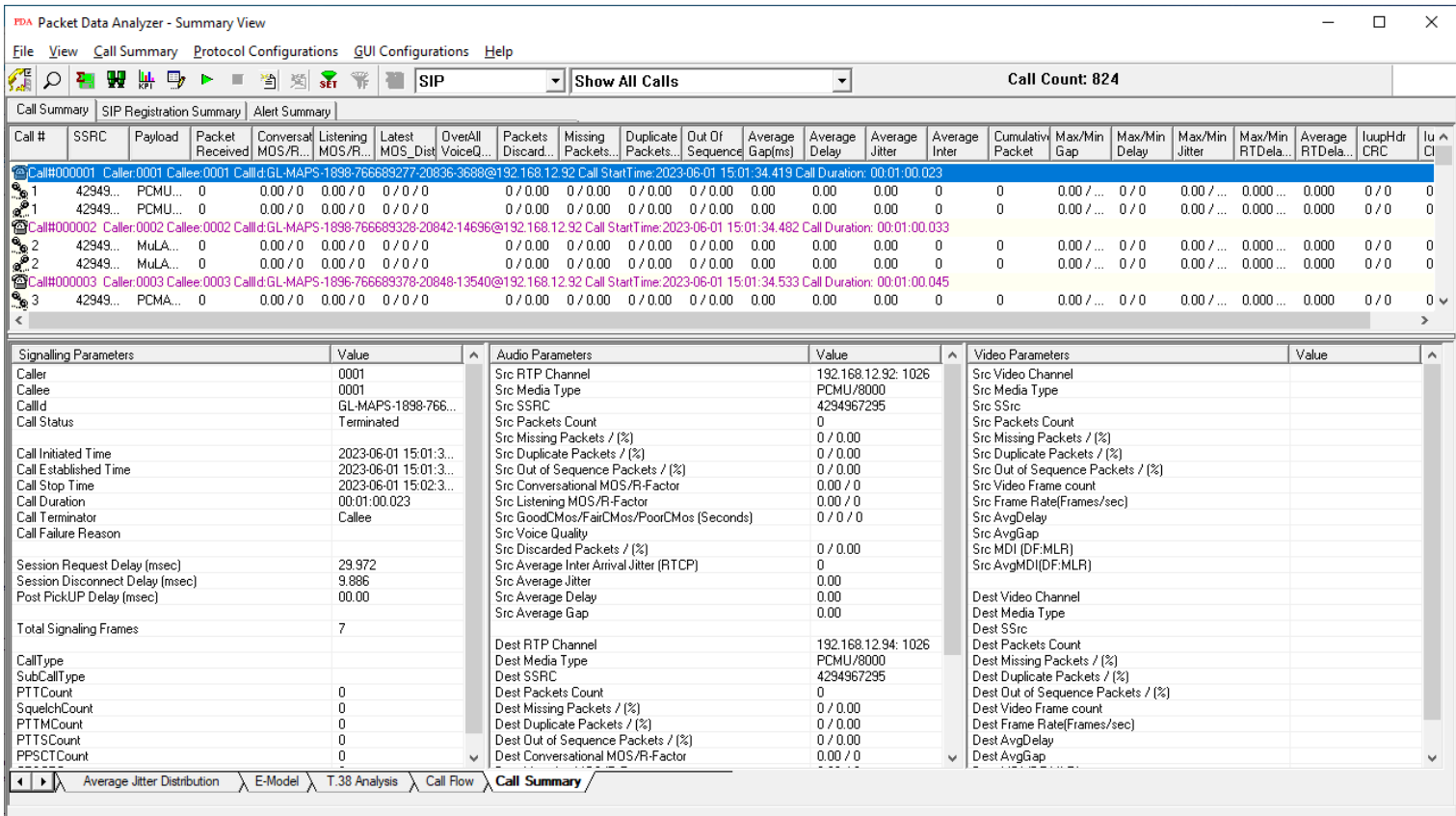

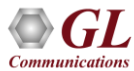

## Average Jitter Distribution Graph

• Distribution of the Average Jitter values across Total Sessions

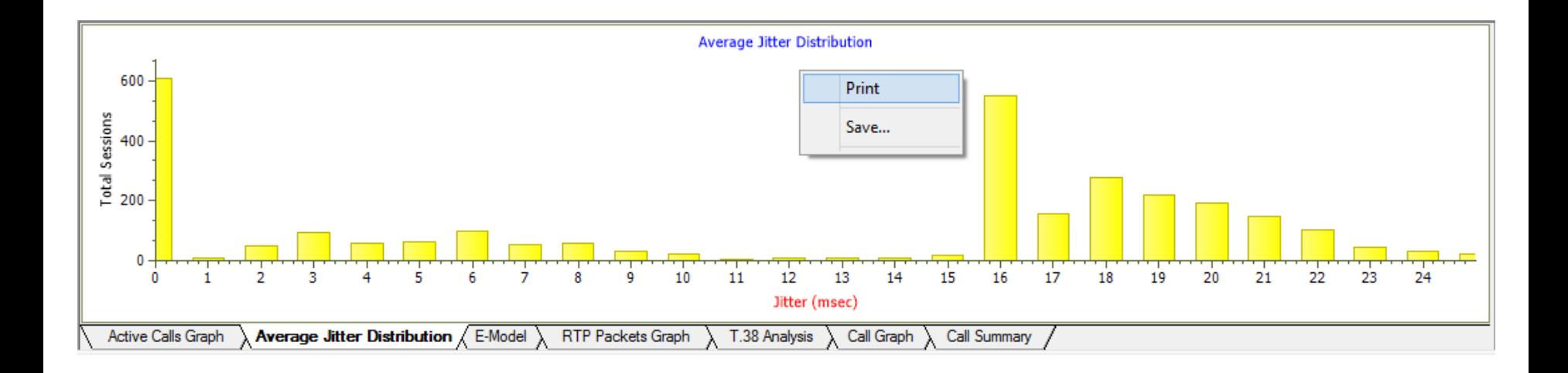

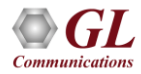

## MOS Graph and R-Factor Graph

- E-Model graph provides R-factor, MOS, and packets discarded against number of sessions. All these three graphs show statistics of terminated calls
	- $\triangleright$  R-Factor A bar graph that plots R-Factor across No of Sessions
	- $\triangleright$  MOS A bar graph that plots Mean Opinion Score across No. of Sessions
	- $\triangleright$  Packets Discarded A bar graph that plots Packets Discarded across No. of Sessions

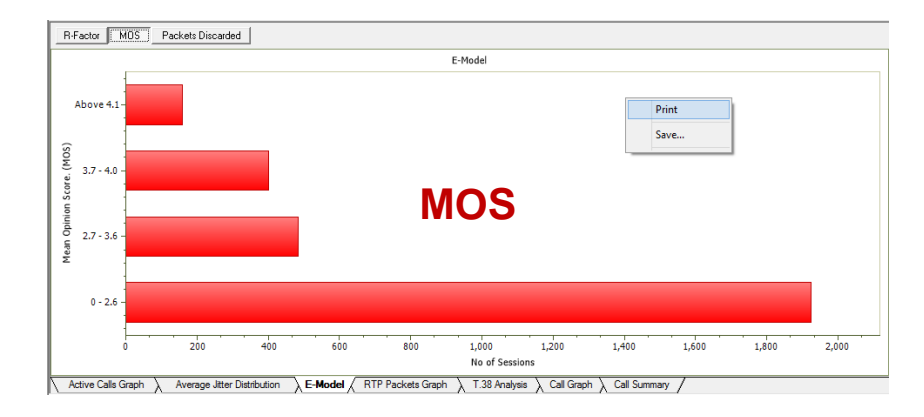

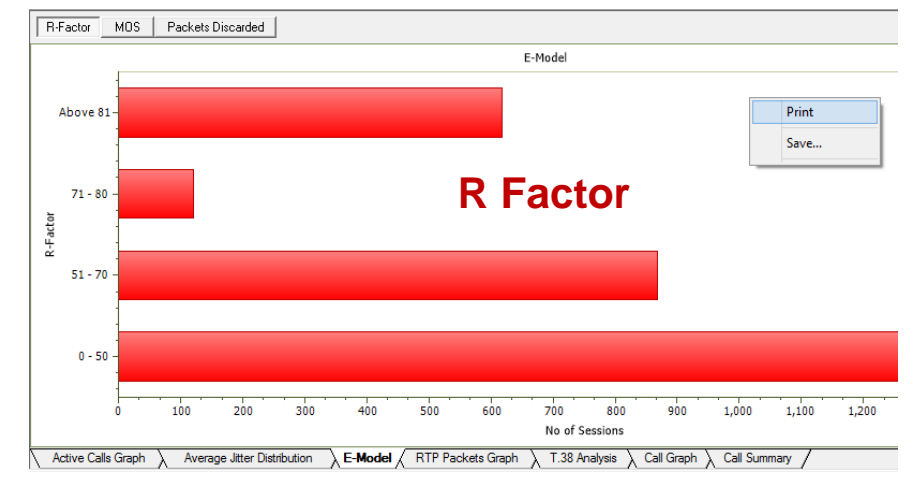

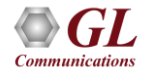

## RTP Packets Graph

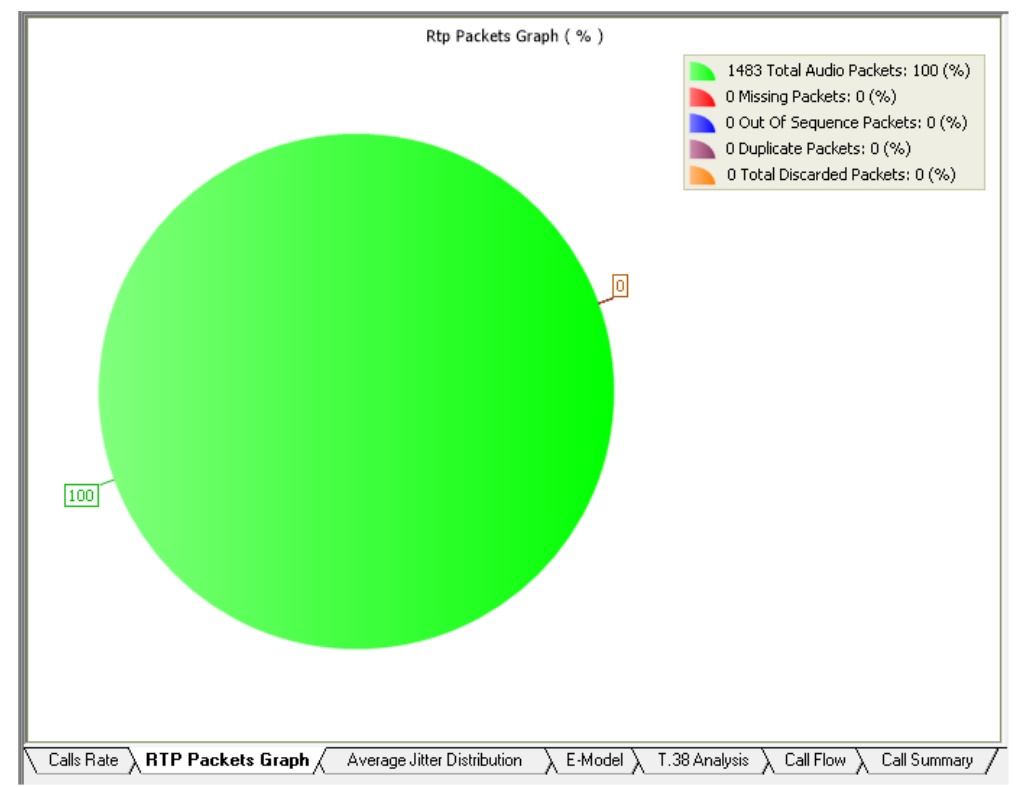

• RTP Packets graph plots and compares out of ordered packets, missing packets and duplicate packets against Total Audio Packets

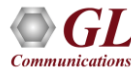

## T.38 Analysis - Fax over IP

- Supports capturing and decoding of Fax (T.38 data) calls over VoIP
- Decodes of selected FAX message is displayed on the right pane
- Captured fax calls by PacketScan<sup>™</sup> can also be analyzed using GLInsight™ by saving the fax calls directly in (\*.PCAP) Ethereal file format

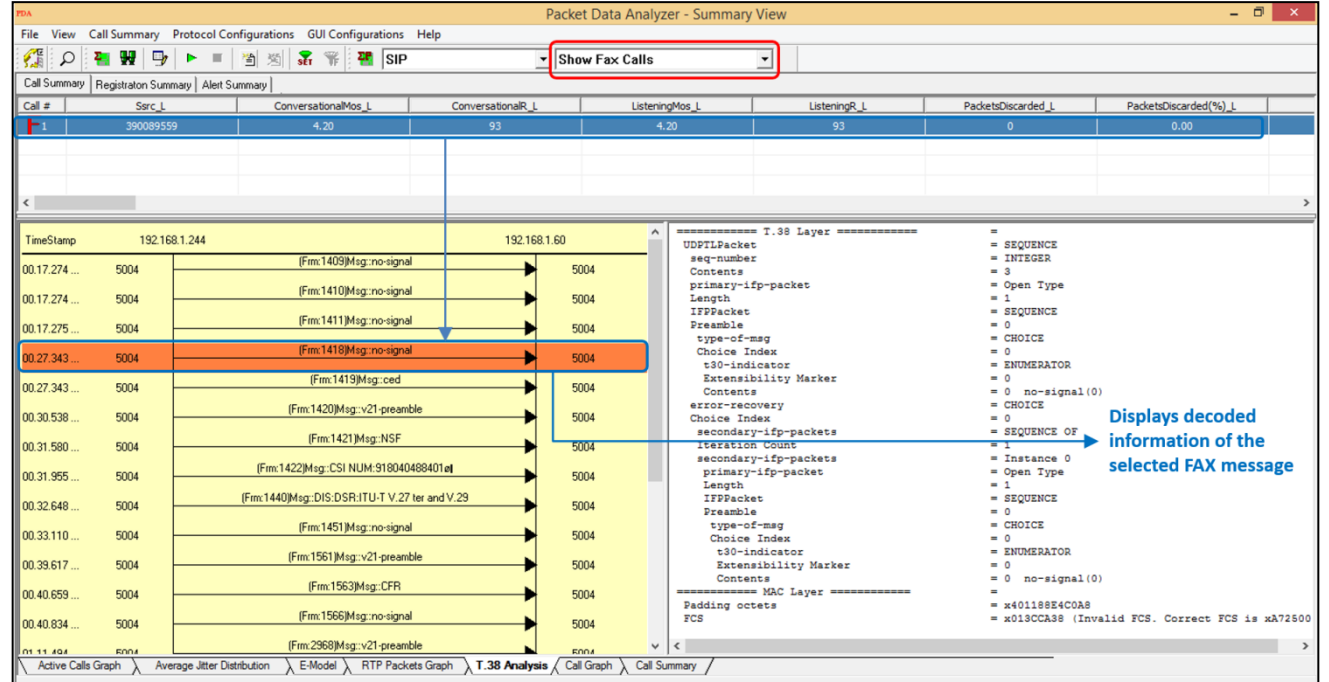

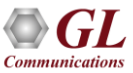

#### Call Detail View

- Provides a detail look at the two (or one) RTP sessions that are part of a single call
- Left and right panes accommodate the two sessions

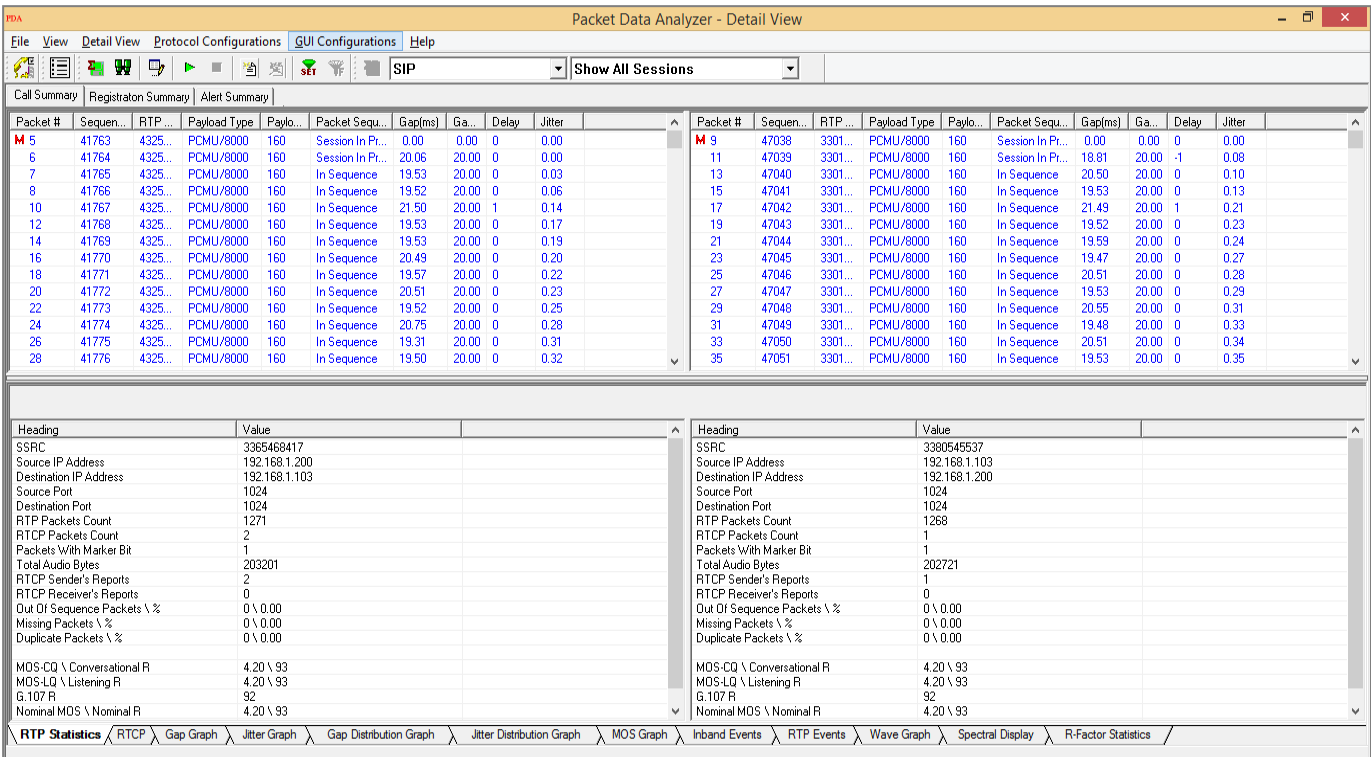

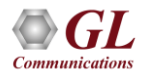

## Gap and Jitter Graph

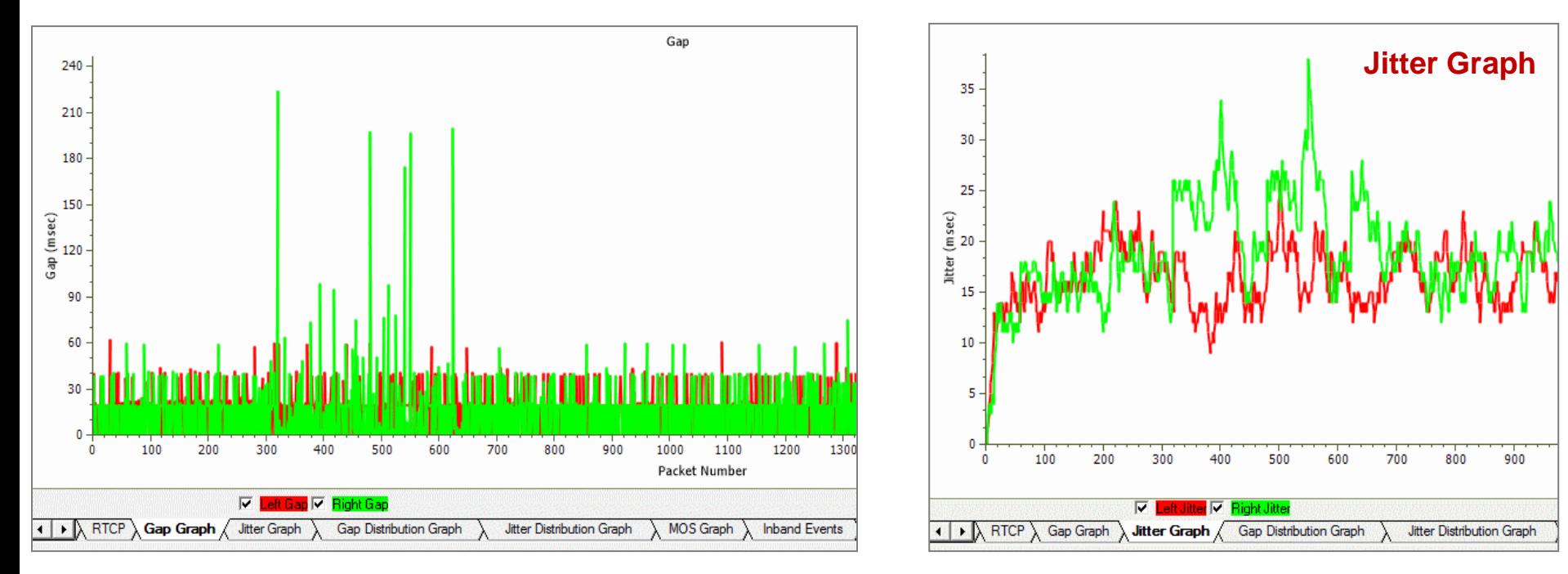

• Gap graph plots the Gap (in milliseconds) versus the packet number

• Jitter graph plots the Jitter versus the packet number

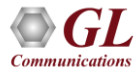

## Gap and Jitter Distribution Graph

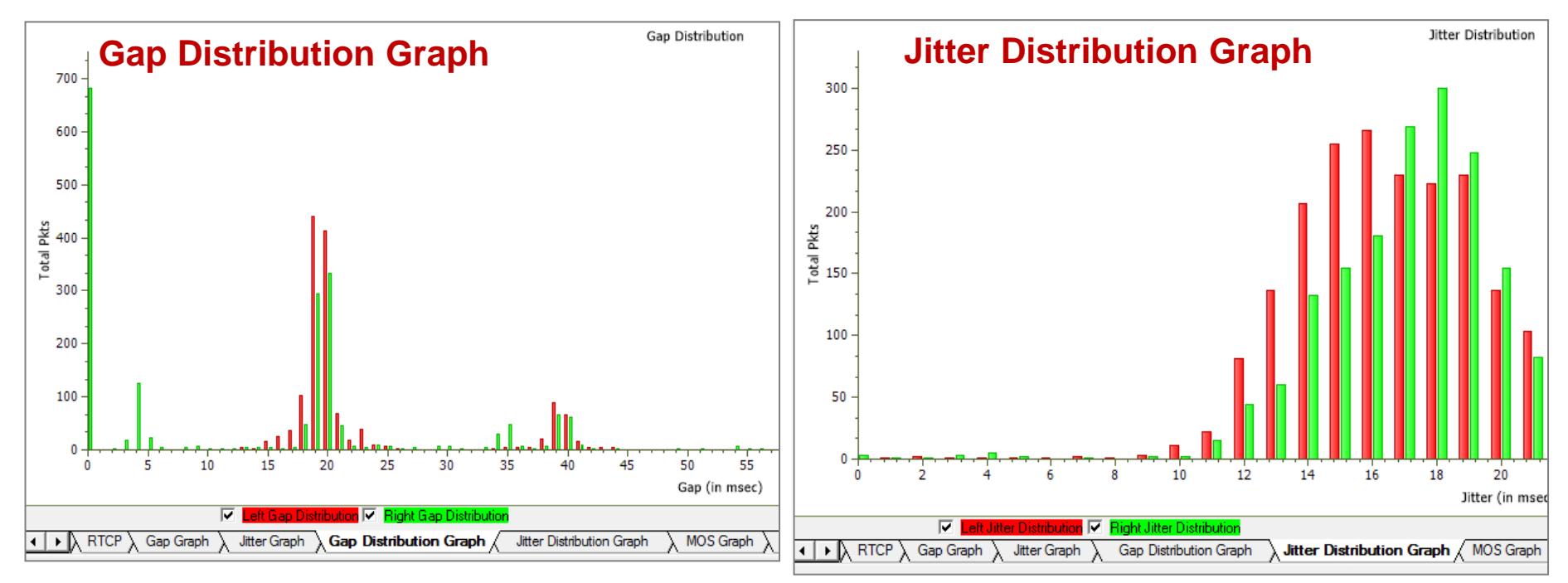

• Number of packets with a particular value of gap is plotted against the (gap) value

• Number of packets with a particular value of jitter is plotted against the jitter value

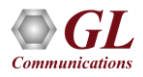

#### MOS Graph

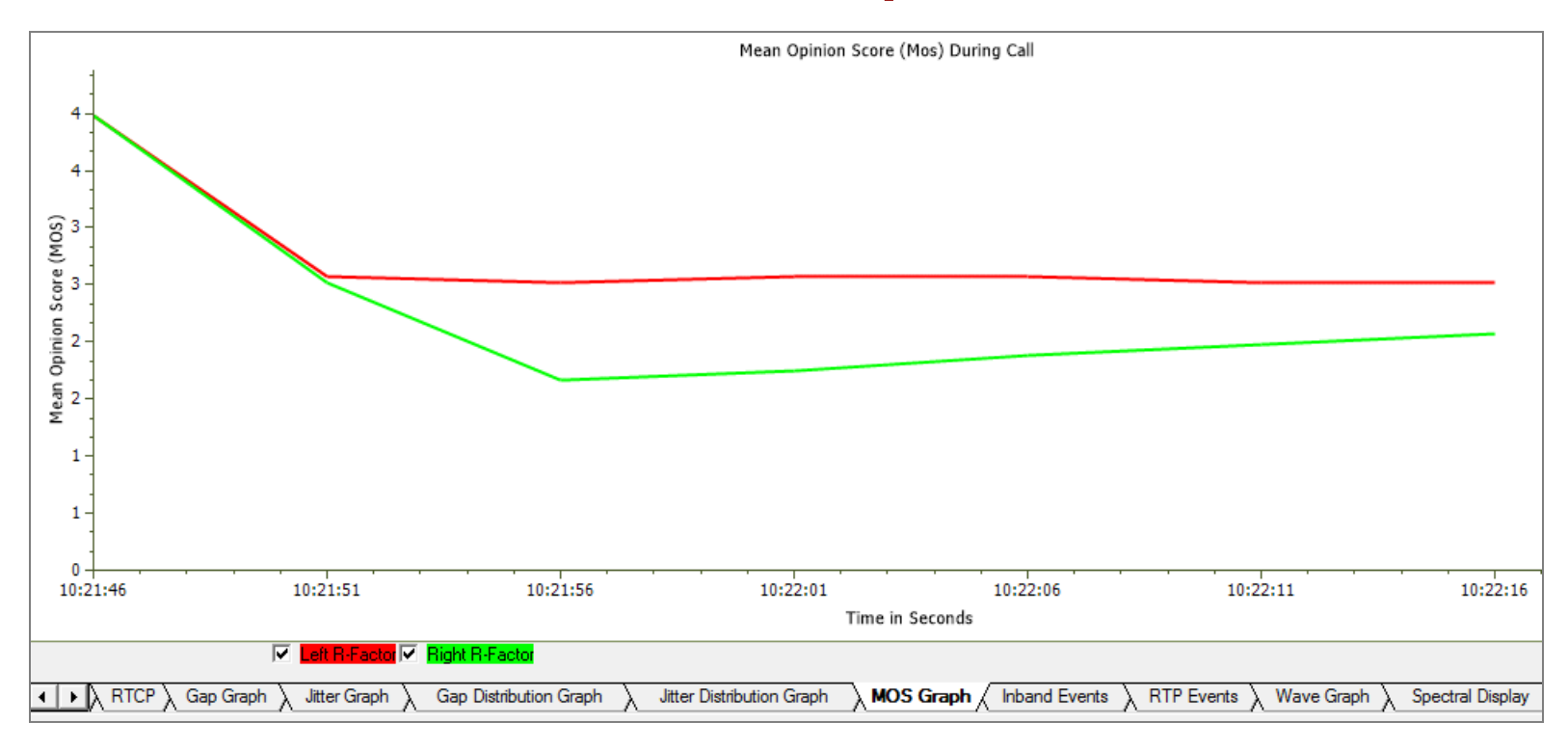

• MOS Graph plots Mean Opinion Score values throughout the duration of the call

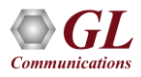

## Inband and Outband (RTP) Events

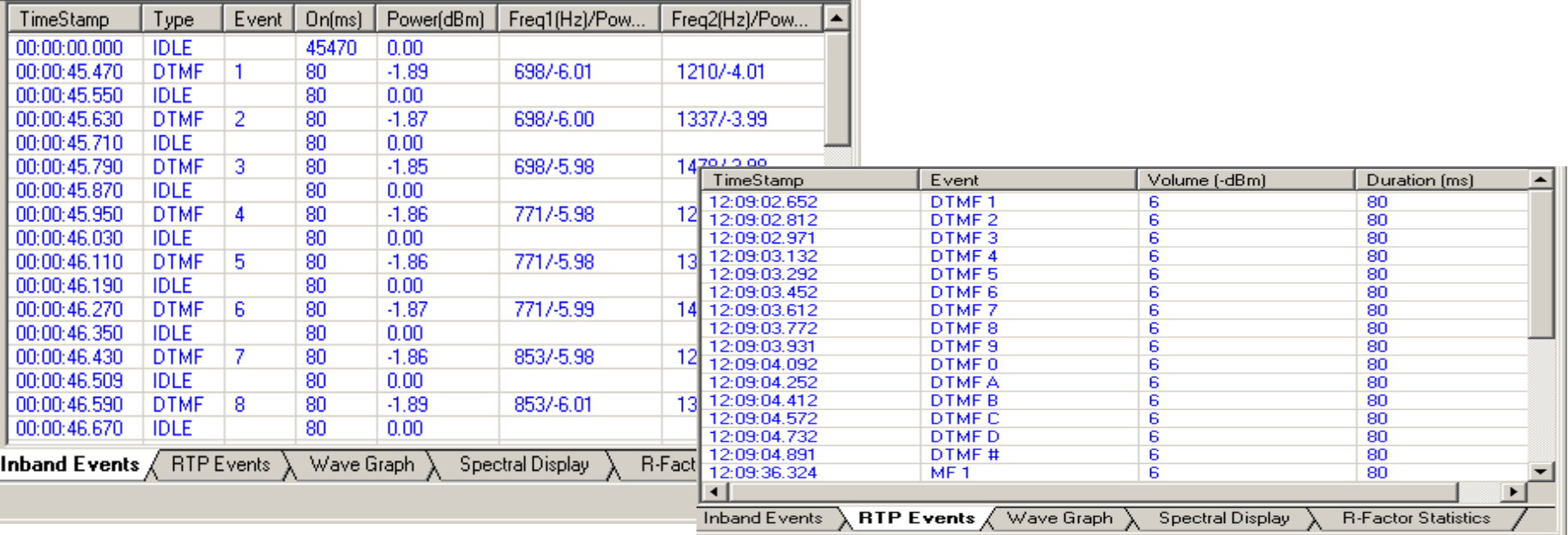

- Inband Event tab displays Inband DTMF and MF digits as they are received on selected RTP stream
- Outband (RTP) Events tab displays all Outband RTP events defined in RFC 2833 or RFC 4733

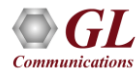

## Wave and Spectral Graphs

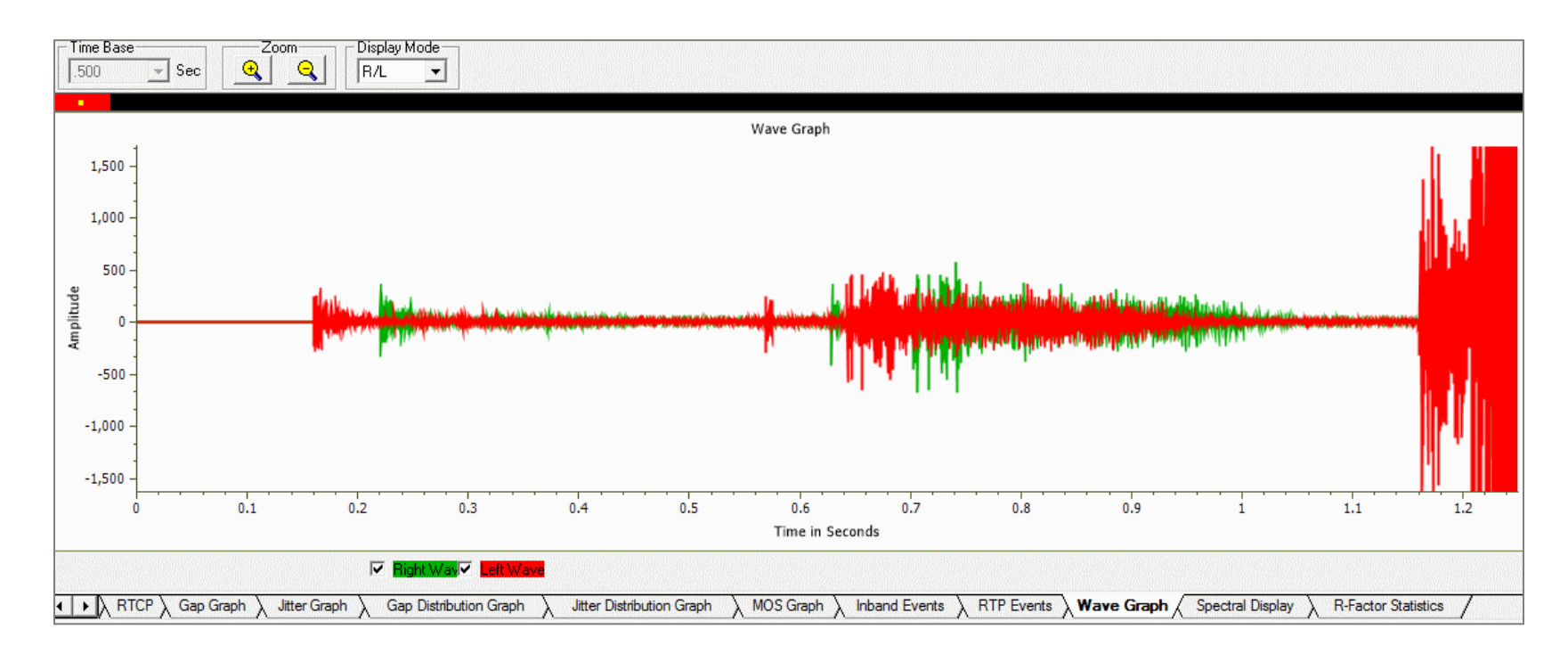

- Wave graph Displays the amplitude of the incoming signal in a selected call as a function of time
- Spectral Display Displays the power of incoming signal while the capturing is going on as a function of frequency

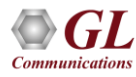

## Play Audio

<span id="page-52-0"></span>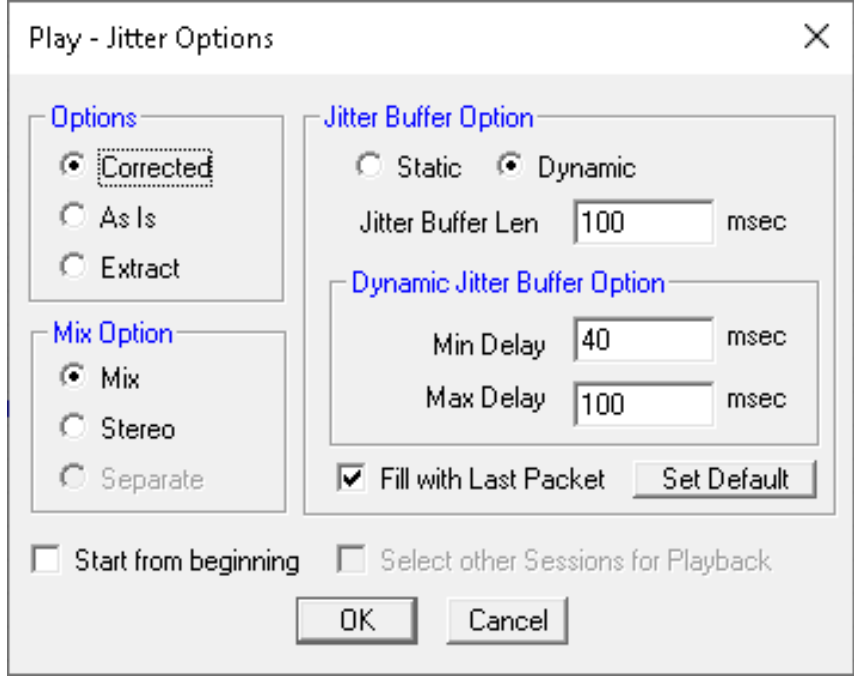

- Plays the RTP streams of a call to the PC speaker using a soundcard
- Provides a host of options such as jitter buffer settings, audio mixing, and so on to play a live call in real-time or play captured voice files

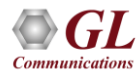

#### Write to File

- <span id="page-53-0"></span>• Various options are provided to save captured calls
- Use the files with voice quality analysis software to calculate the mean opinion score of the call
- Records the RTP stream to a file in \*.wav format

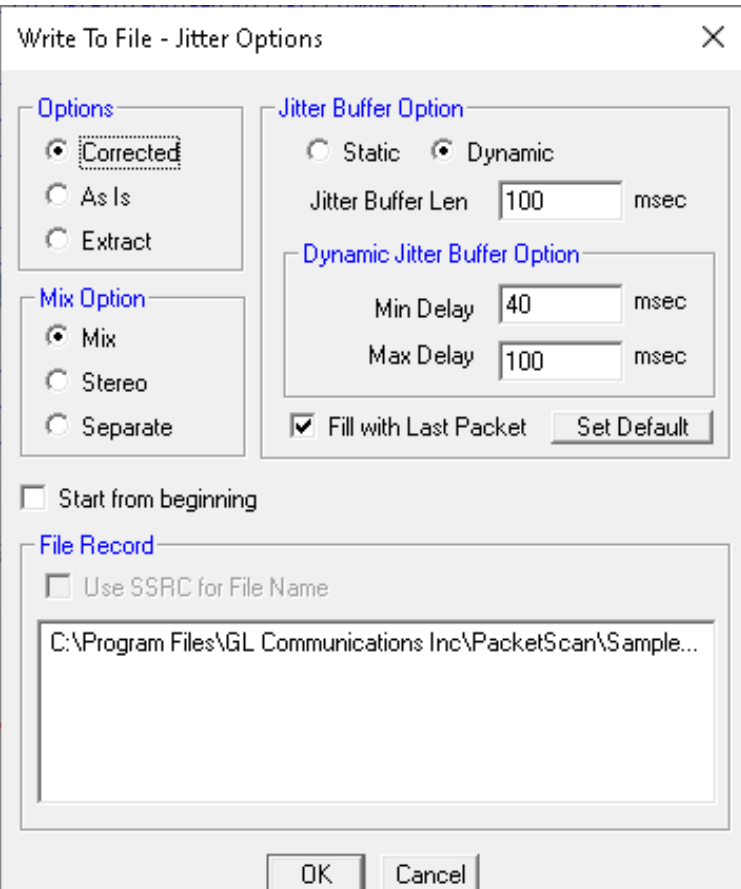

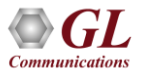

## Save Call and Extract Fax Image

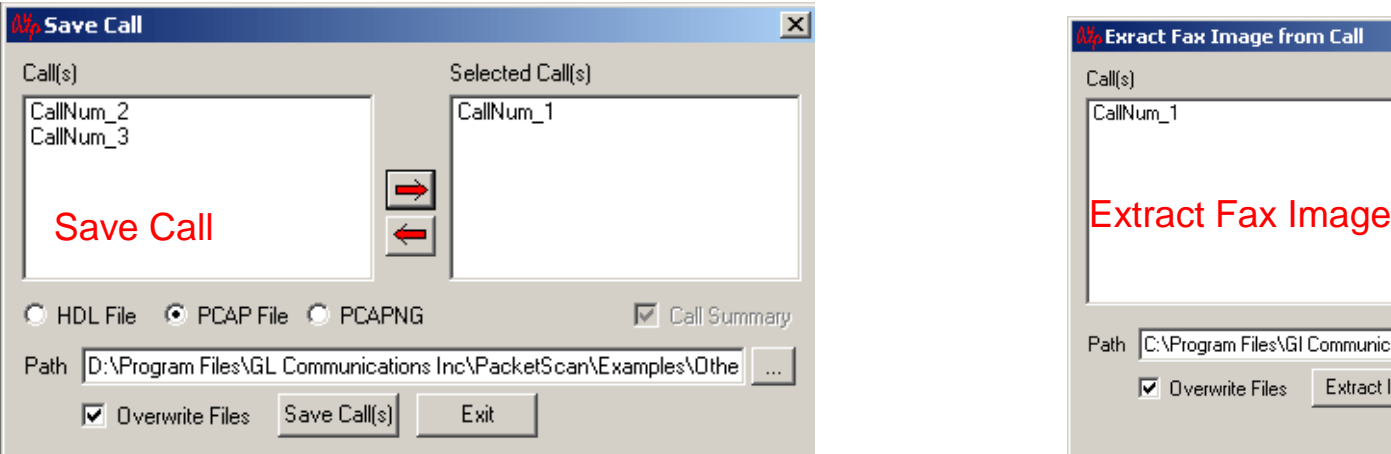

- Saves a particular call in either GL's proprietary HDL file format or Ethereal PCAP file format or PCAPNG file format
- Saves the Call Summary details including signaling and audio / fax/ video parameters for a particular call in \*.rtf file
- Helps in getting data from real-time traffic locations to the lab for detailed analysis

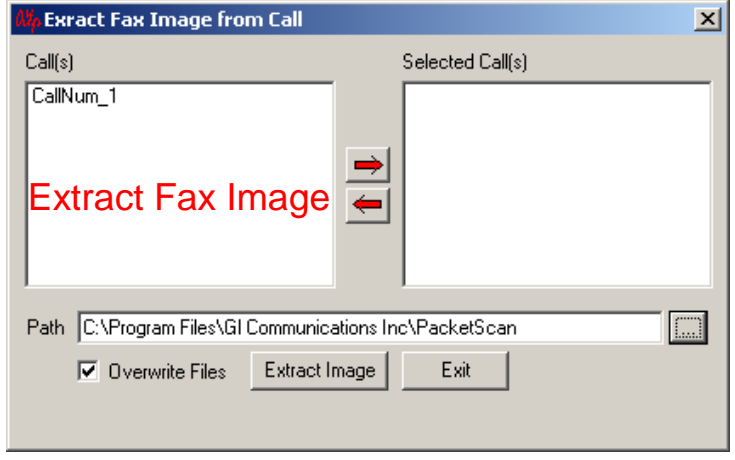

• Extracts Fax image in the TIFF format from the selected fax call

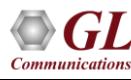

# Trigger and Action Settings

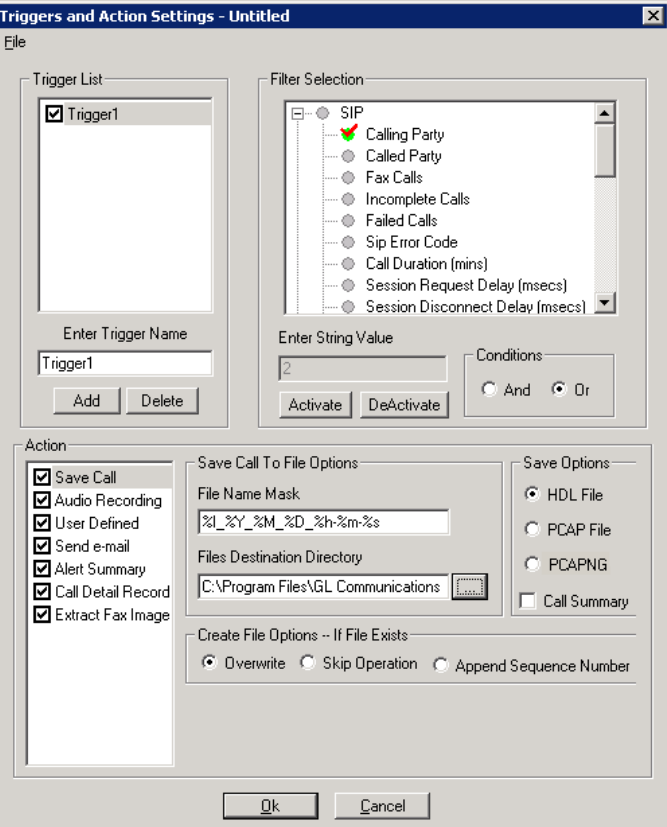

- Set the triggers and actions criteria to filter calls and perform additional actions on the completed calls
- Trigger actions on certain SIP, RTP, MEGACO, and H.323 parameters
- Triggering factors includes calling number, called number, incomplete calls, fax calls, call duration, MOS factor, sip error code, average jitter, and more
- Actions include
	- ➢ Saving call to a file -\*.hdl, \*.pcap, or \*.pcapng
	- $\triangleright$  Recording audio to a file
	- $\triangleright$  Sending an email alert
	- ➢ Generates alerts when particular vital parameters go beyond a specified value
	- ➢ Outputs call detail records as CSV
	- ➢ Extract Fax in Tiff format

# Call Detail Records (CSV)

- Creates three types of Comma Separated Value (CSV) files such as Call Side Record, Call Master Record, and Call Events Record
	- ➢ **Call Side Record**: It is a record concerning each party participating in the call. For example: Probe ID, Call ID, Side, Address, File Name, SSRC, Codec, Total Packets, and so on
	- ➢ **Call Master Record**: It contains fields concerning the call, For example: Probe ID, CALL ID,

Side 1, Side 2, Protocol name, Start & Released dated and time, and so on

- ➢ **Call Event Record**: It gives an event-byevent account of the call. For example: Probe ID, Call ID, Side, Class ID, Start, Duration, Source IP address, Destination IP Address, and so on
- Use Sub Folders option to automatically create the subfolders after some time duration

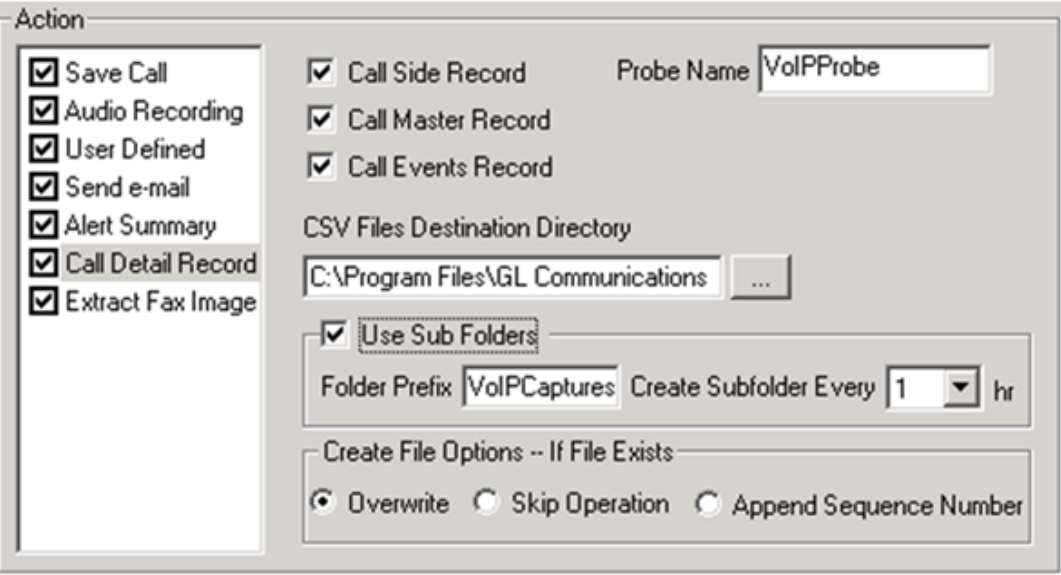

#### Alert Summary

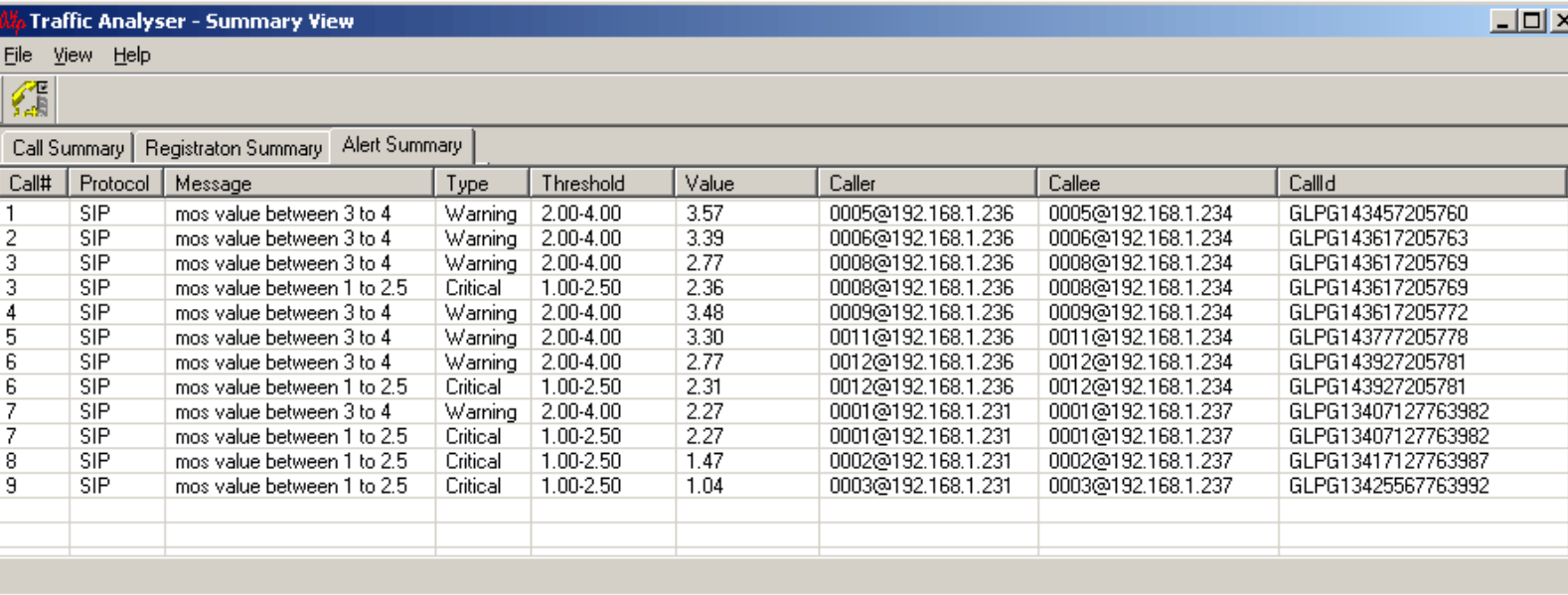

- Generates alerts when vital parameters go beyond a specified value
- Provides an active list of the alerts for the events in a tabular column
- Displays the summary of call#, user-defined message, threshold value, actual value for which the alert occurred, callee, caller, and callid

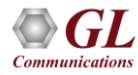

## Registration Summary

- Displays the SIP registration information in a tabular format which includes user agent, registrar, registered time, status, and so on for each user agent
- Displays the active registration graph of the entire registration summary
- Provides the trace display of each registration

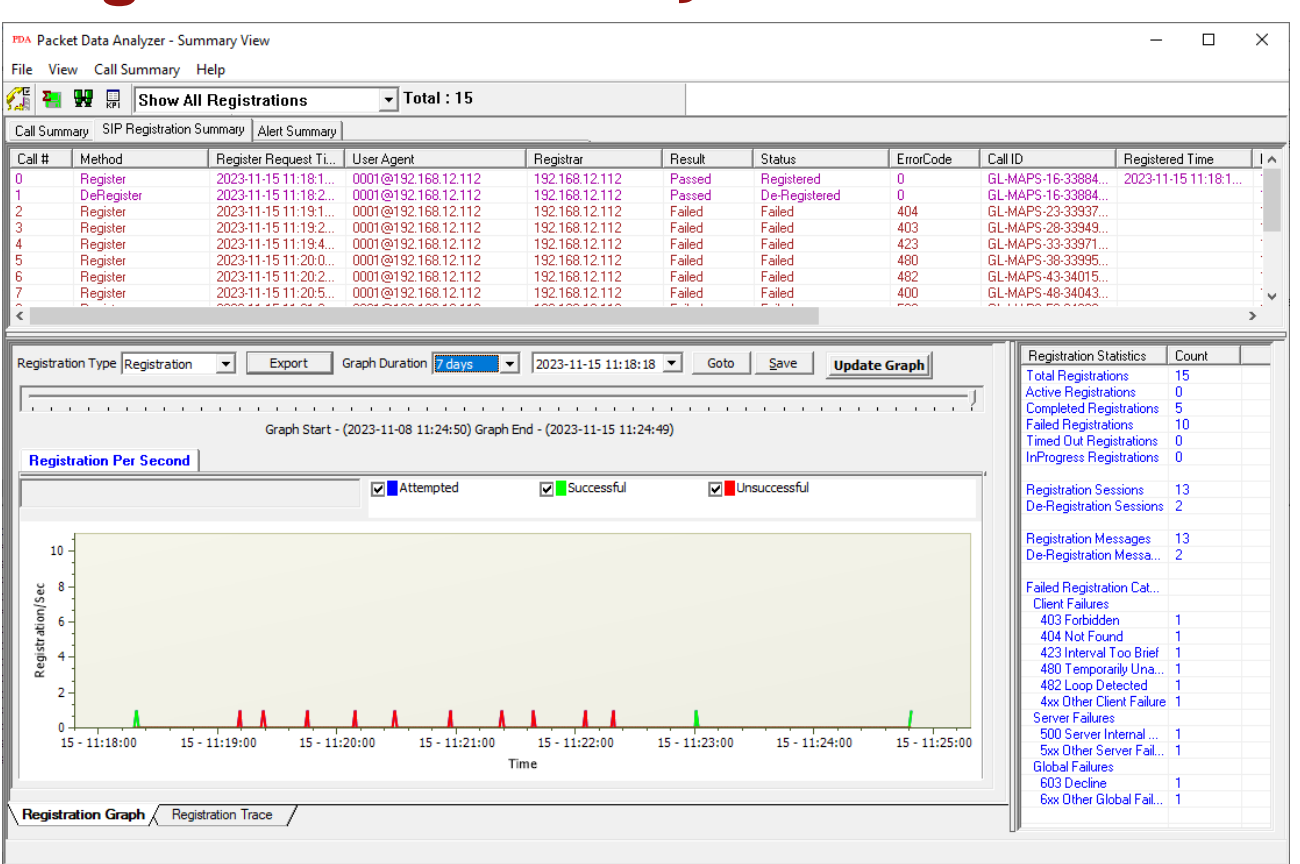

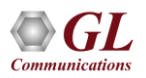

#### Registration Trace

• Displays the message sequence of registered calls. Message sequence pictorially displays the messages exchanged for a particular scenario between a user agent and the registrar

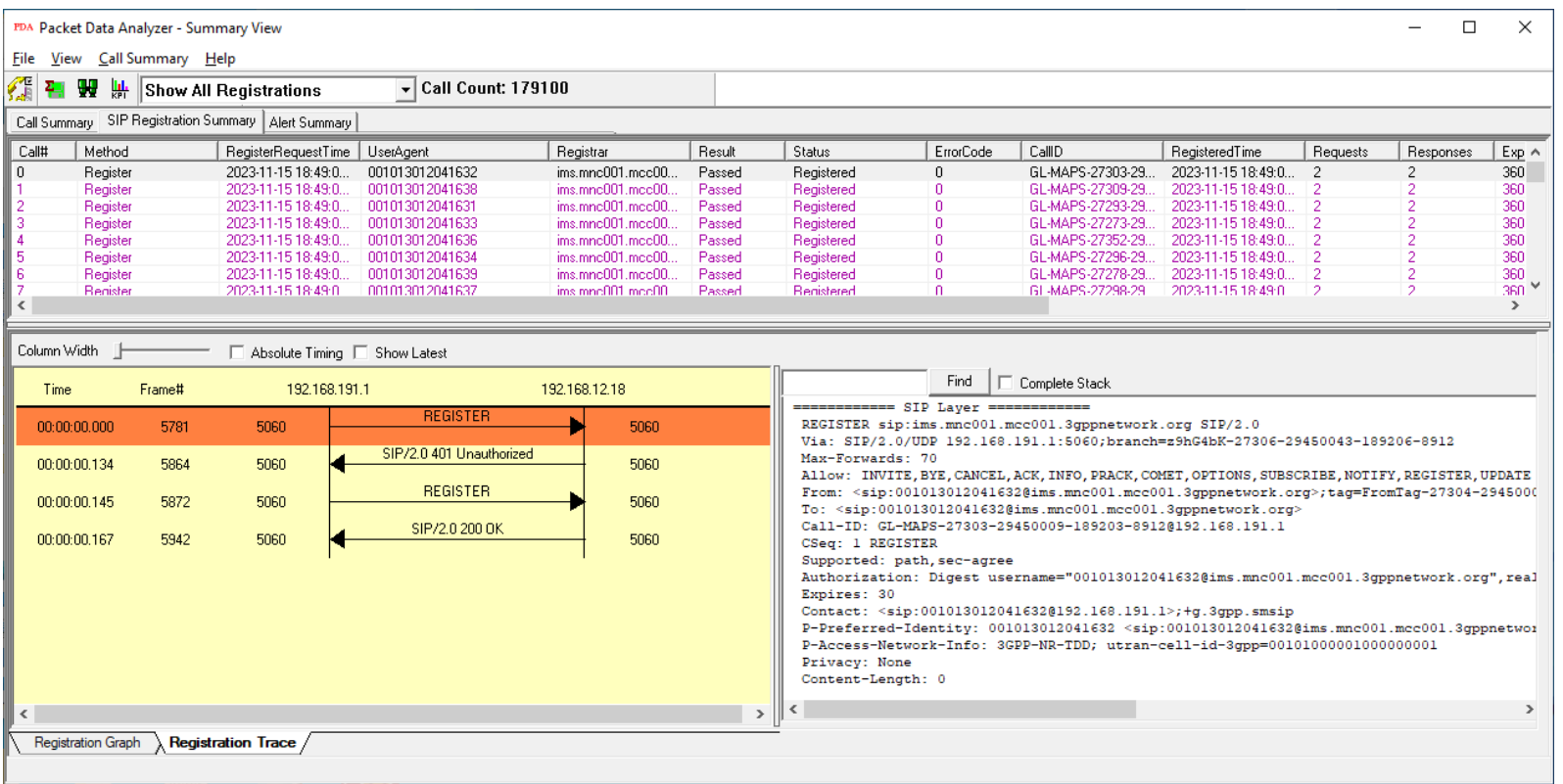

# KPI Report (Registration)

- The SIP Registration Summary KPI Report includes KPIs for the following:
- **Register Messages per Session:** Shows a graph for the distribution of Register Requests
- **Registrar(s) Distribution:** Displays a graph for the number of Registration sessions per Registrar
- **Registration(s) vs Deregistration(s):** Illustrates a graph comparing the distribution of Register and Deregister counts with percentages (%)
- **Registration(s) Over Time:** Show the graphs for "Successful," "Failed," and "Total Attempts" per second
- **Deregistration(s) Over Time:** Displays a graph for "Successful" and "Total Attempts" per second
- **Registration(s) - Deregistration(s) Over Time:** Shows a graph for overall "Register & Deregister attempts," "Register & Deregister passed," and "Register & Deregister failed" attempts per second

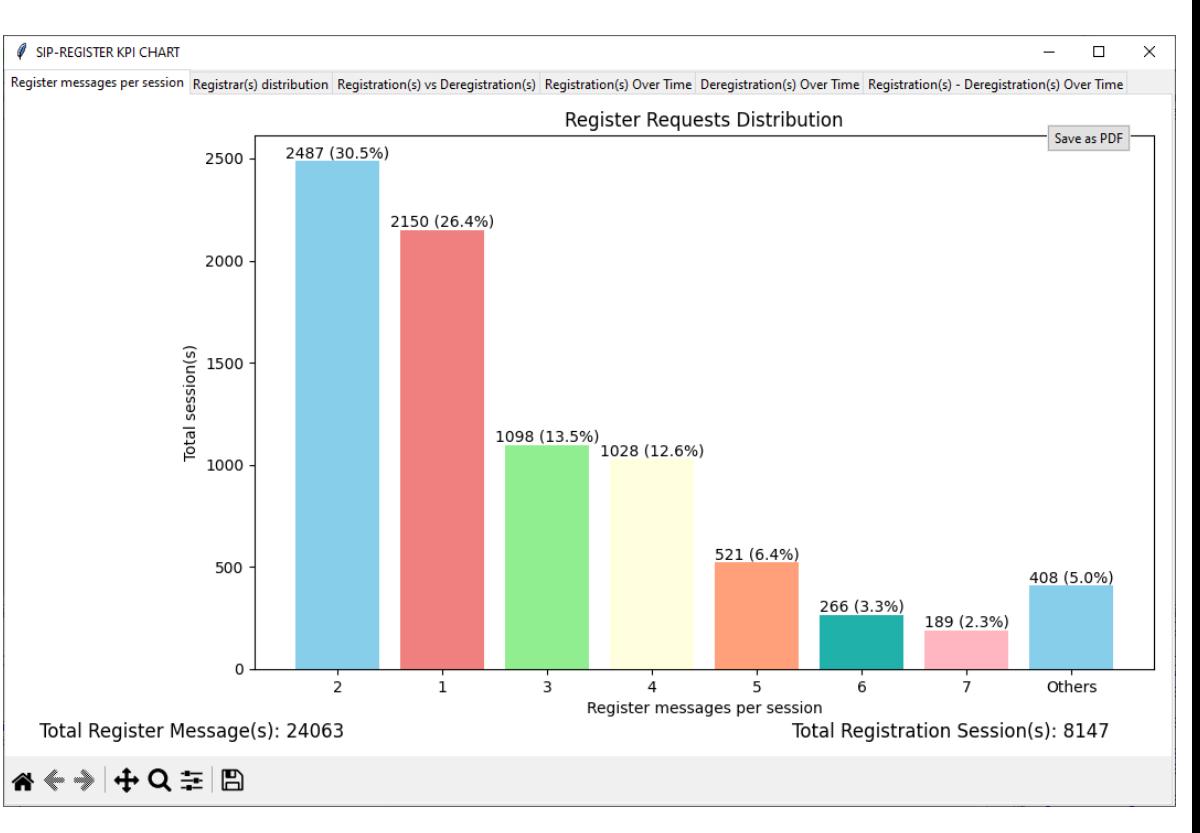

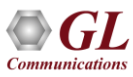

# Registrar(s) Distribution, Registration vs Deregistration KPIs

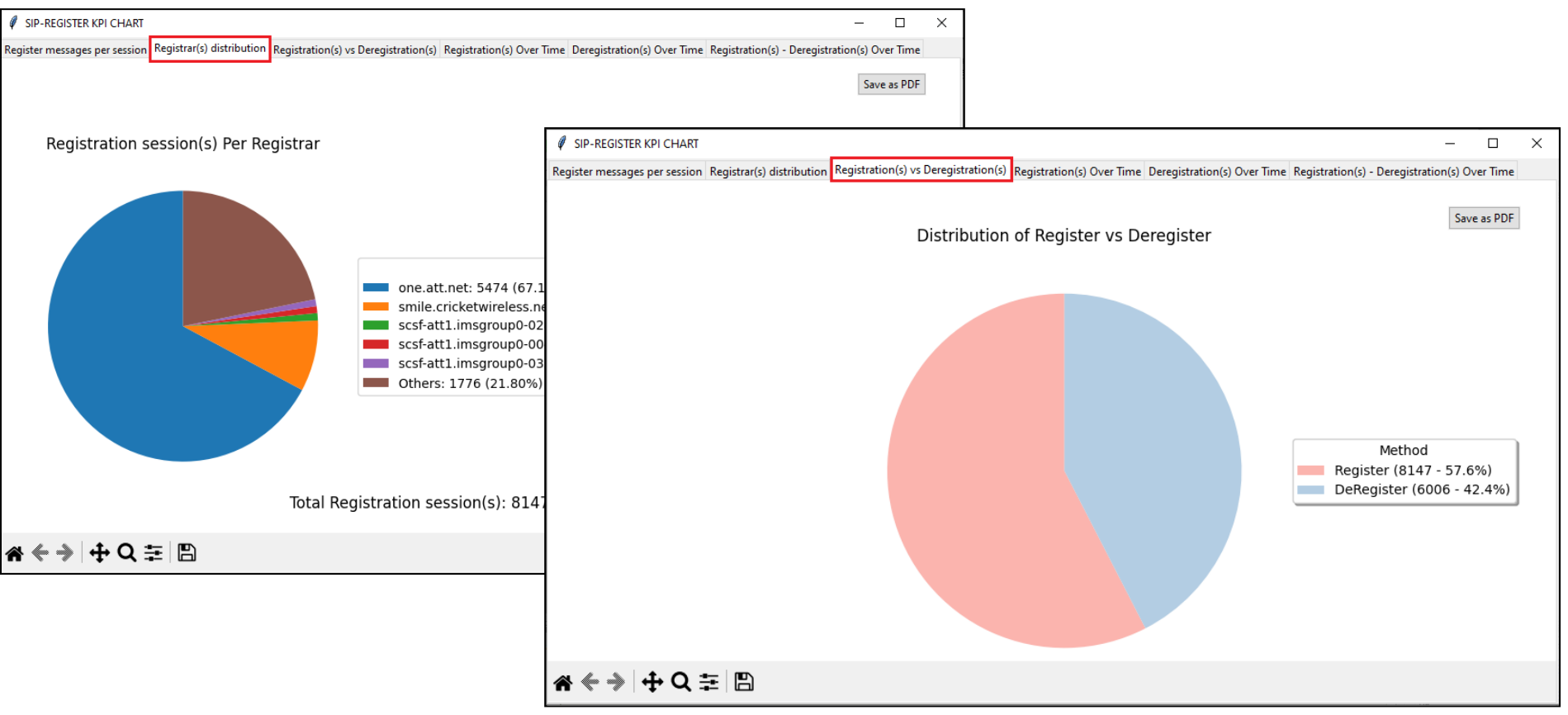

## Registration(s) over Time, Deregistration over Time KPIs

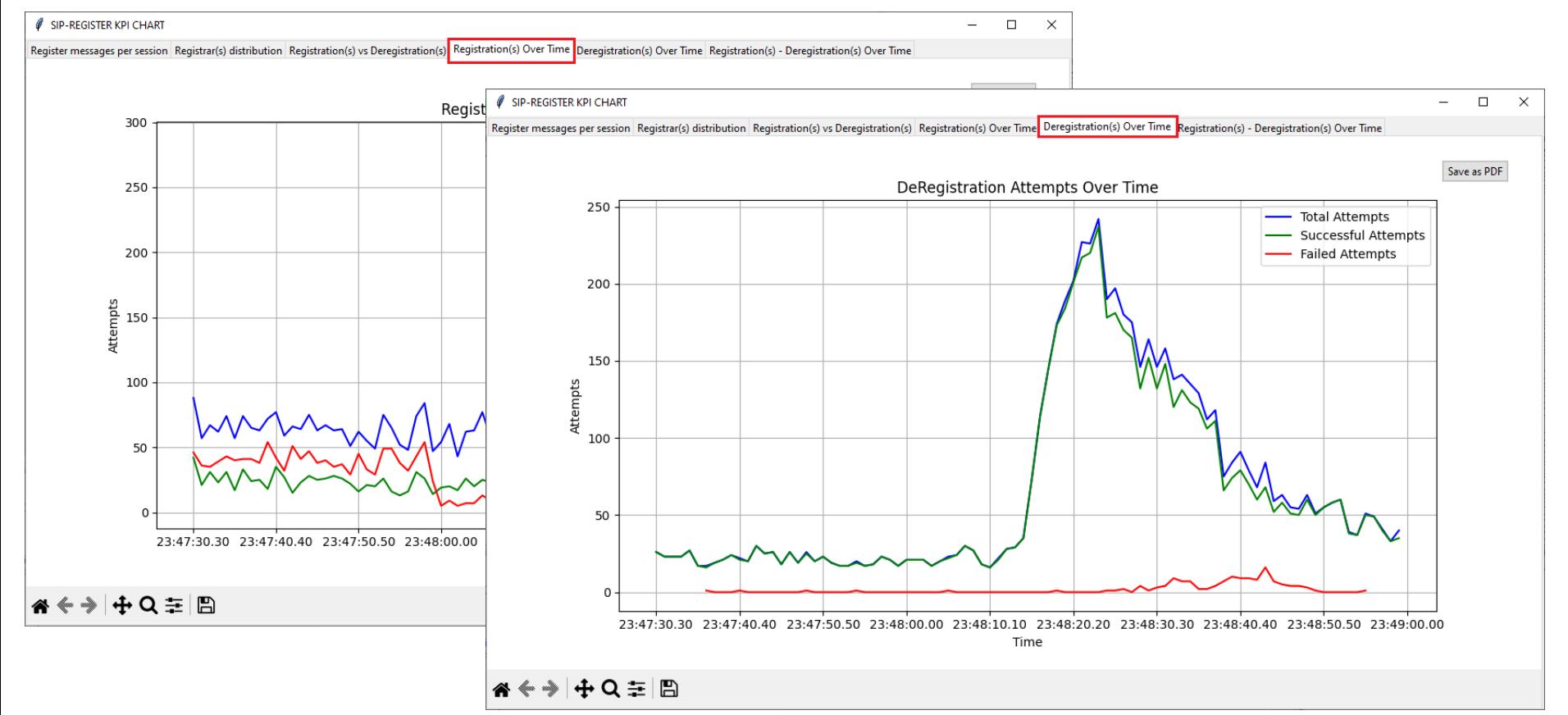

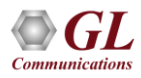

## Registration(s)-Deregistration(s) over Time KPI

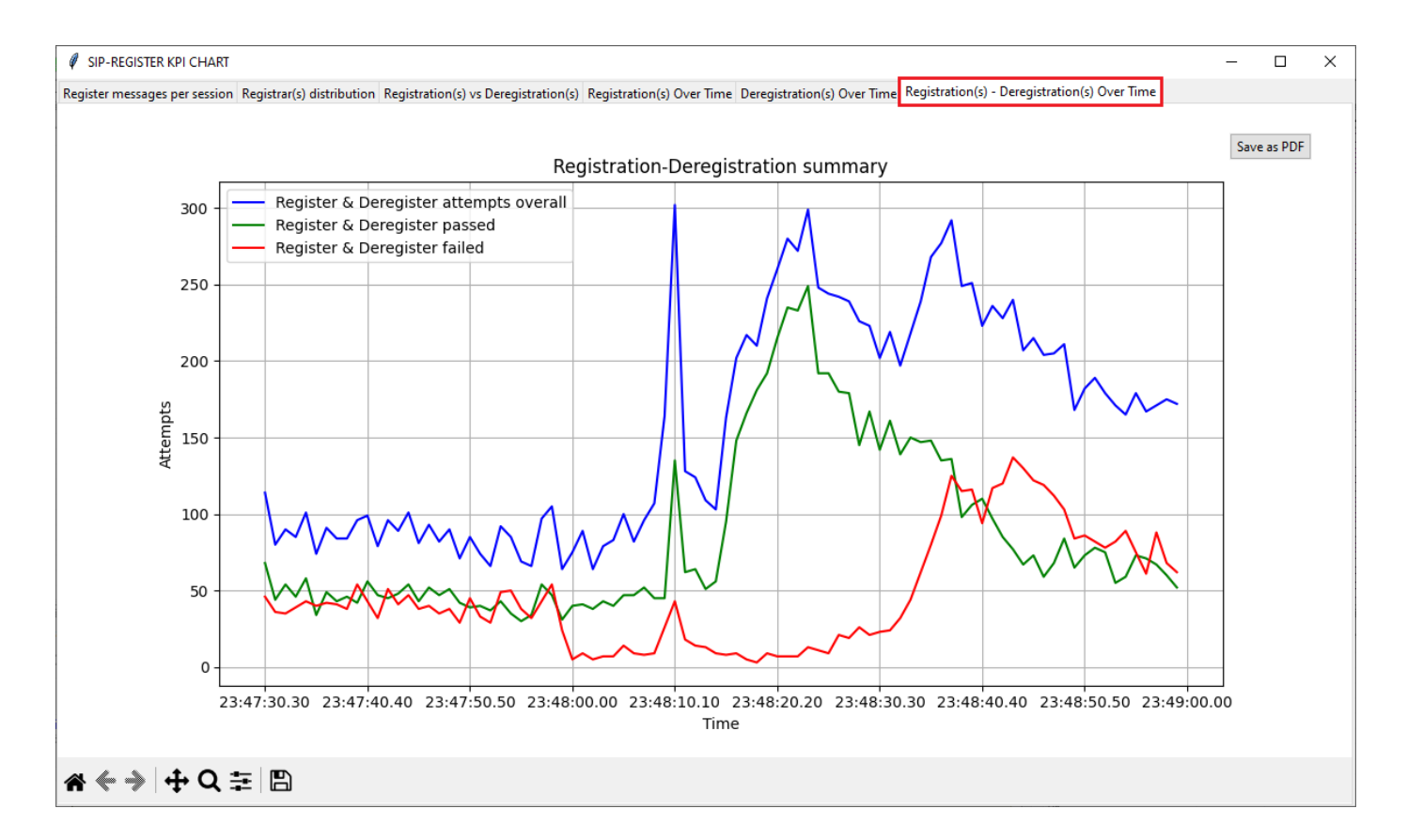

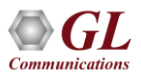

#### Whitelist Configuration

• On the **PDA** main window, click on **GUI Configurations** → **WhiteListed Numbers** to configure Whitelist number

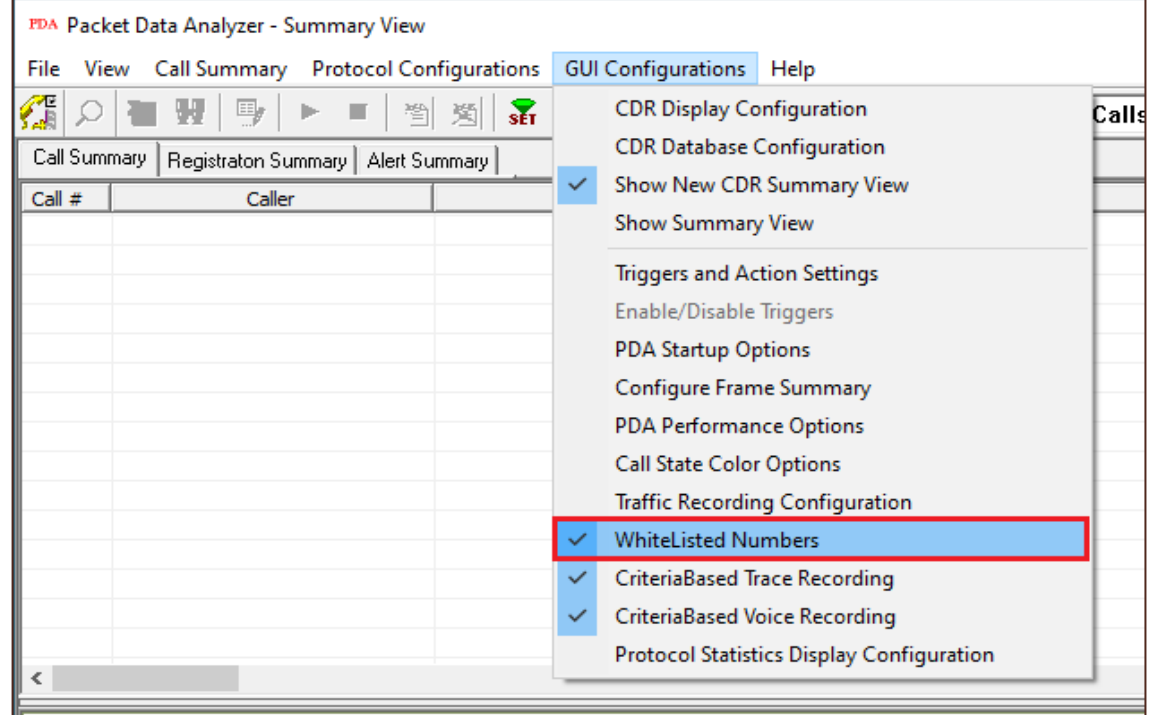

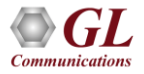

# Whitelist Configuration (Contd.)

- Check the **Enable WhiteList** option and click on **Configure List**. This will invoke **SIPWhiteList.txt** in the Notepad application
- Enter the **SIP Caller** or **Callee** Number
- The following numbers should be added in the **SipWhiteList.txt** file
	- $\geq 0010$
	- $\geqslant$  0020
	- $\geqslant$  0030
	- $\geq 0040$
	- $\geqslant$  0050
- **Save** and **Close** the file

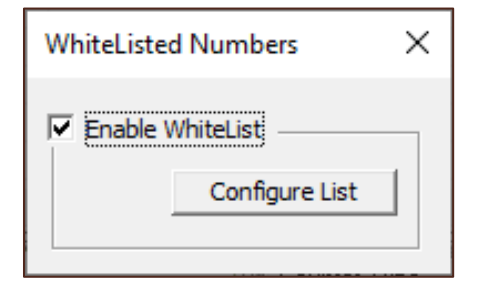

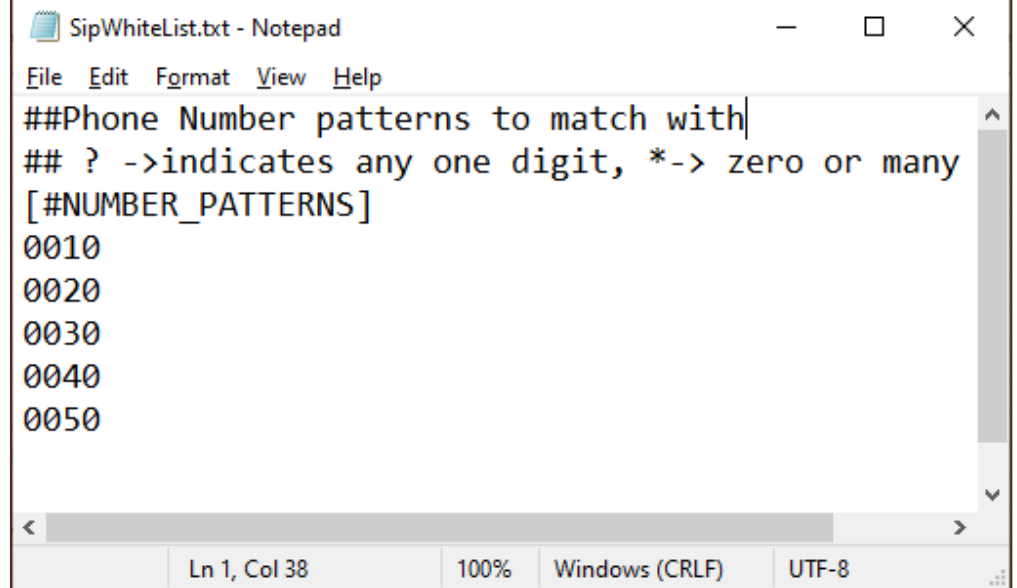

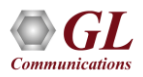

#### NetSurveyorWeb™ - Network Surveillance System

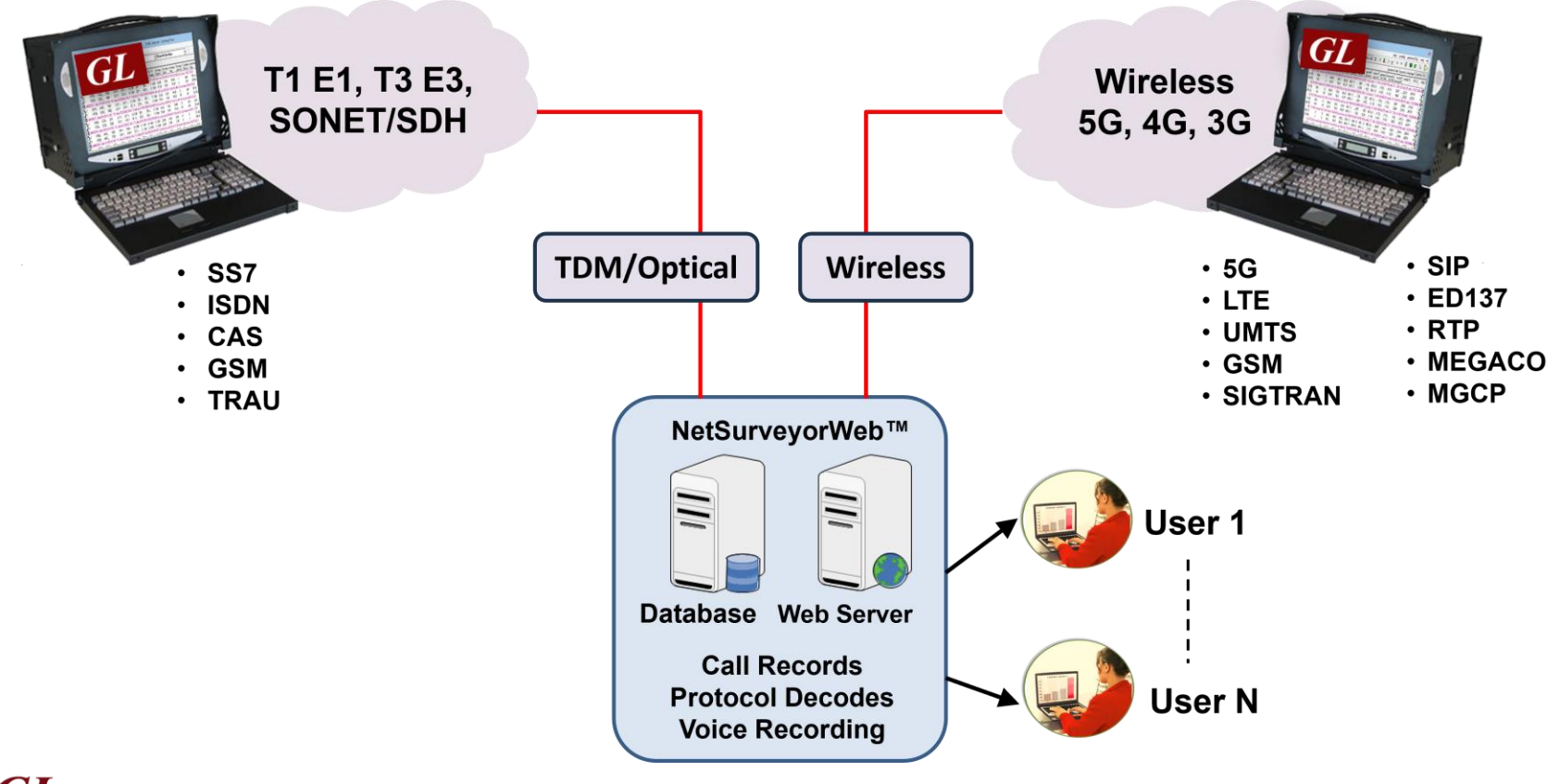

## NetSurveyorWeb™ Main GUI

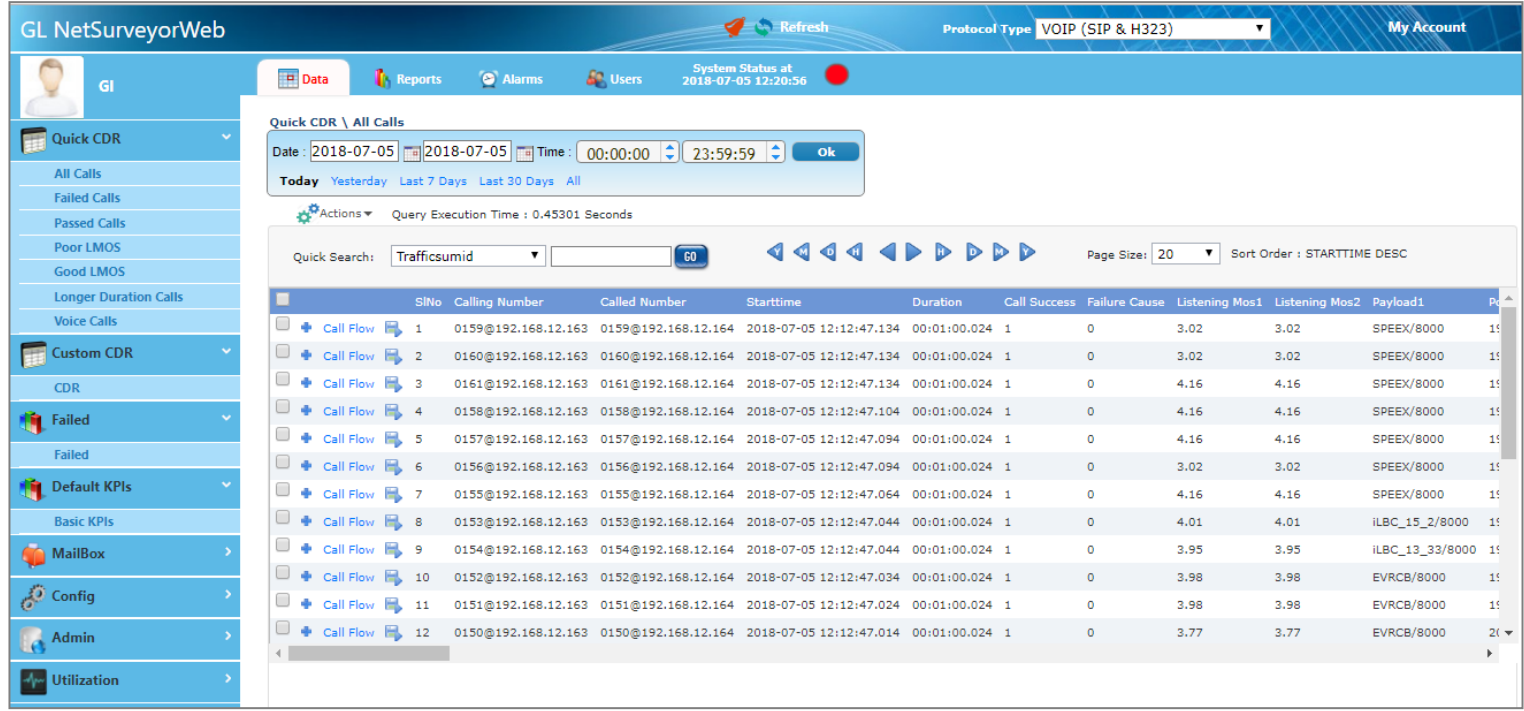

- Multiple PacketScan<sup>TM</sup> probes can be used for network monitoring, with call detail reports exported to a central data base
- Results can be accessed remotely using NetSurveyorWeb<sup>TM</sup>, a simple web browser-based application

Thank you

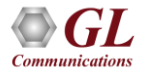